# Genea Geri Connect

# User Manual

**Geri** 

# INTERFACE DESIGN

 $\circ$   $\circ$  $\mathcal{A}_{\mathcal{D}}$  $\bigcirc$ ۞  $\odot$ **Genea** Cycle Type:<br>IVF  $\boxed{\mathcal{L}}$   $\boxed{\mathbf{D}}$ **Set** Assess

 $\frac{1}{1001}$  D

 $\epsilon$   $\epsilon$ 

 $\odot$ 

**POWED** 

00

 $\begin{tabular}{|c|c|c|} \hline \hline $\mathbb{Q}^1_0$ & $\mathbb{Q}^2_0$ & $\mathcal{C}^{\rm ab}$ \\ \hline \end{tabular}$ 

Ç

 $\boxed{2}$   $\boxed{2}$   $\boxed{2}$   $\boxed{2}$   $\boxed{3}$   $\boxed{3}$   $\boxed{3}$   $\boxed{4}$ 

 $\begin{array}{|c|c|c|c|c|}\n\hline\n+ & 20.5 & \textcircled{\scriptsize{8}} & \textcircled{\scriptsize{9}} \\
\hline\n- & 0 & 0 & 0 & 0 \\
\hline\n- & 0 & 0 & 0 & 0\n\end{array}$ 

**GO** Ø 0

# **GENEL BİLGİ**

# **Telif hakkı**

Bu kullanım kılavuzu ve burada yer alan tüm içerikler telif hakkına tabidir. Tüm hakları saklıdır. Bu kullanım kılavuzunun hiçbir bölümü Genea Biomedx'in önceden yazılı onayı olmadan herhangi bir biçimde veya yöntemle çoğaltılamaz, kopyalanamaz, tercüme edilemez veya gönderilemez.

# **Teknik Destek**

# **İmalatçı**

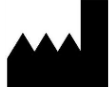

**Genea Biomedx Pty Ltd** Level 2, 321 Kent Street Sydney, New South Wales, 2000, Avustralya E-posta: info@geneabiomedx.com İnternet adresi: www.geneabiomedx.com

## **Avrupa Yetkili Temsilcisi**

## **EC REP DONAWA LIFESCIENCE CONSULTING SRL**

Piazza Albania, 10 00153 Roma İtalya

# $\epsilon$

QIFU-GERI-TR-2'in 1. Revizyonu, QFRM794 kaynak materyalinin 11. revizyonundan çevrilmiştir.

# **HIZLI BAKIŞ**

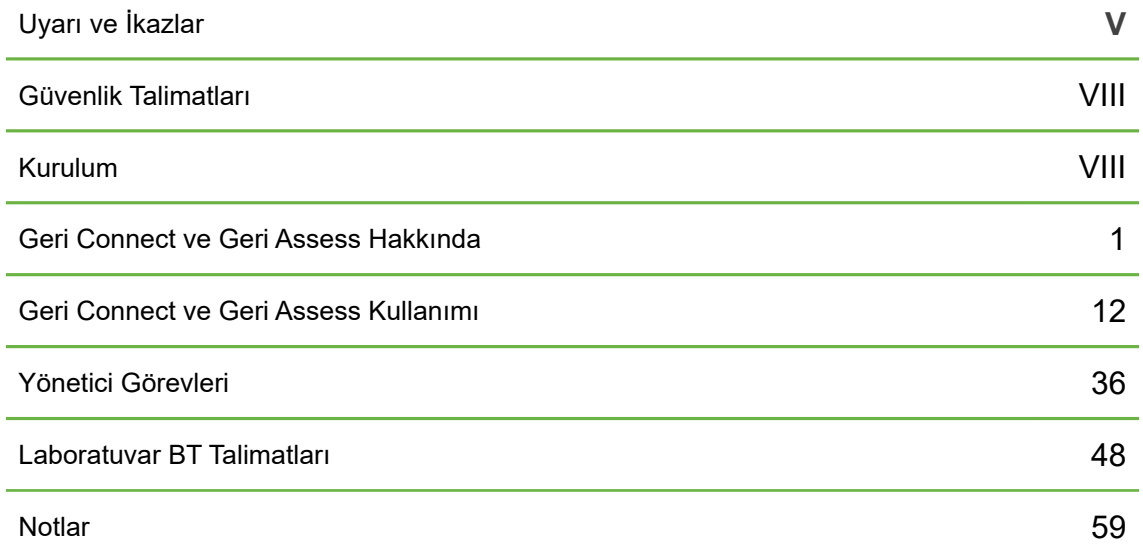

# **İÇINDEKILER**

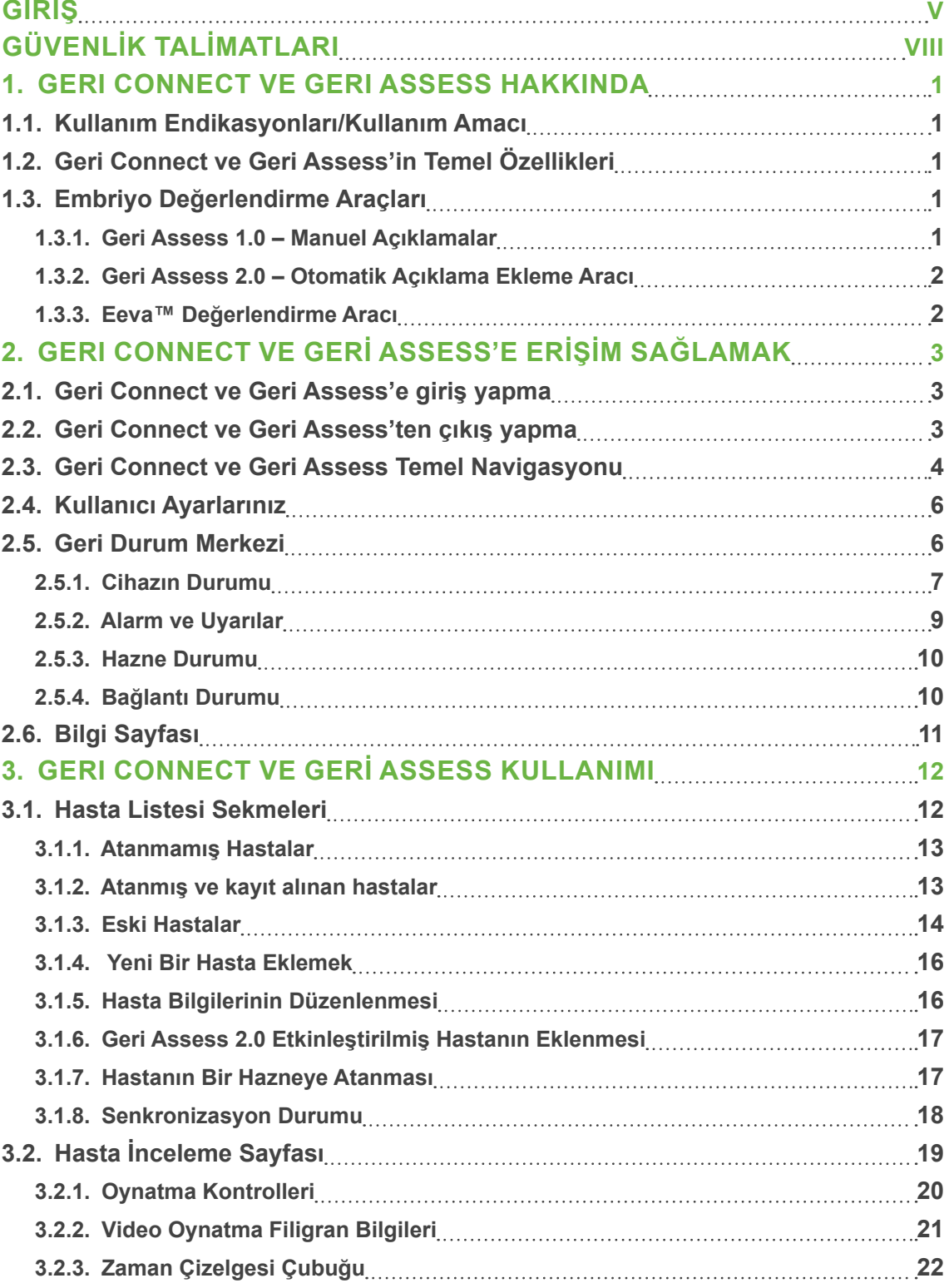

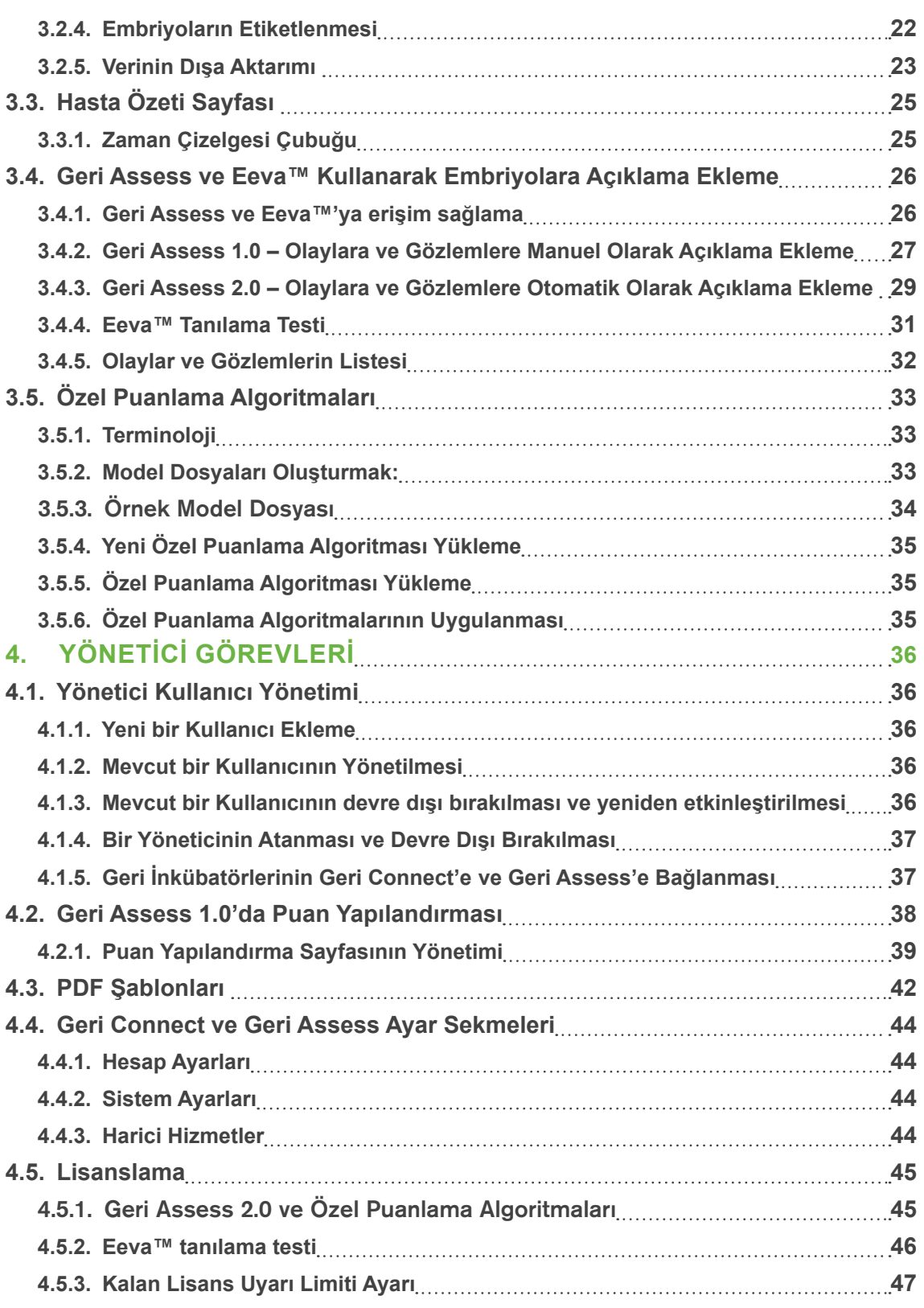

# GERI CONNECT VE GERI ASSESS KULLANICI KILAVUZU

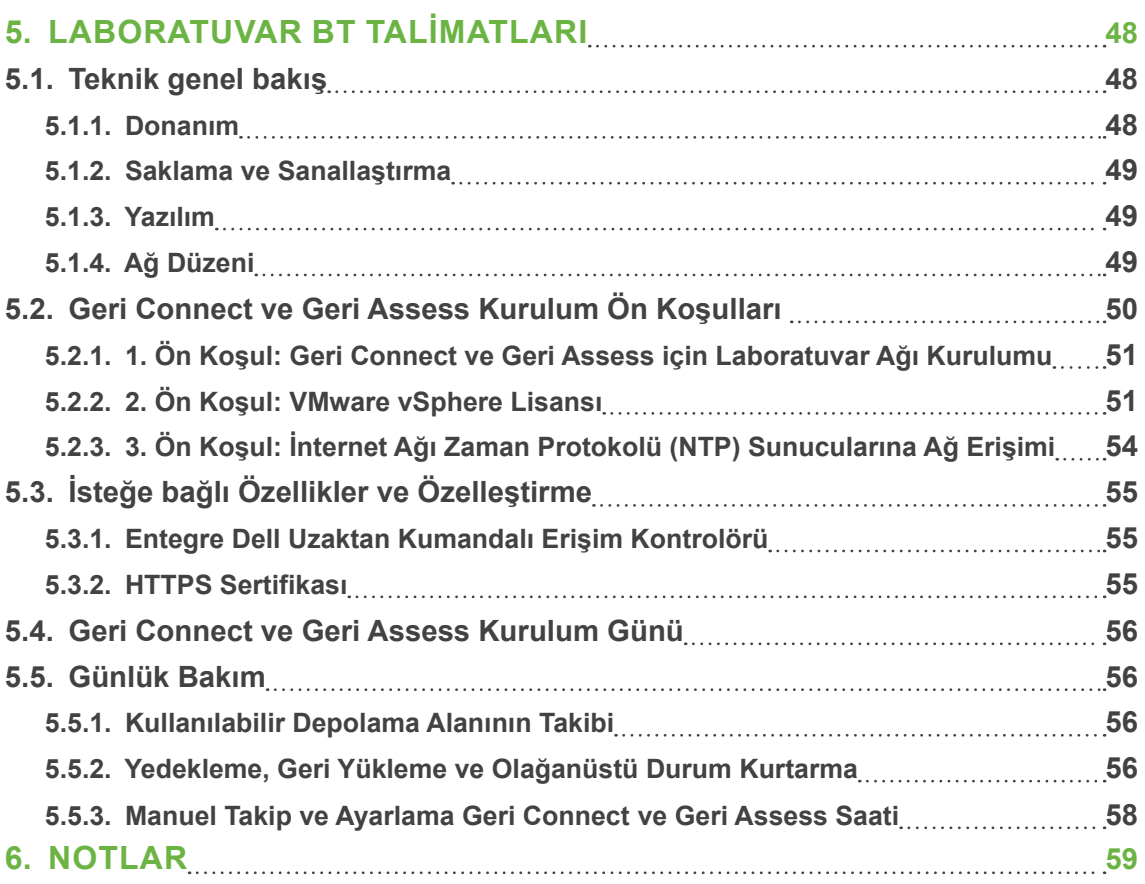

# **GİRİŞ**

Cihazı çalıştırmadan önce tüm Geri ve Geri Connect ve Geri Assess kullanıcılarının QFRM422 Geri/Geri+ Kullanım Kılavuzunu okuyup anladığından emin olmak cihaz sahibinin sorumluluğundadır. Bu kullanım kılavuzu ve QFRM422 Geri/Geri+ Kullanım Kılavuzu klinik ve laboratuvar teknikleri, cihazlar ve kişisel güvenlik prosedürleri ve ekipmanına aşina olan okuyucular içindir. Geri'yi çalıştırmadan önce lütfen uygun klinik ve laboratuvar eğitimine sahip olduğunuzdan emin olun.

# **Uyarı ve İkazlar**

Kullanım kılavuzunda aşağıdaki uyarı ve ikazlar yer almaktadır. Cihazı çalıştırmadan önce tüm Geri ve Geri Connect ve Geri Assess kullanıcılarının bu uyarı ve ikazları okuyup anladığından emin olmak cihaz sahibinin sorumluluğundadır.

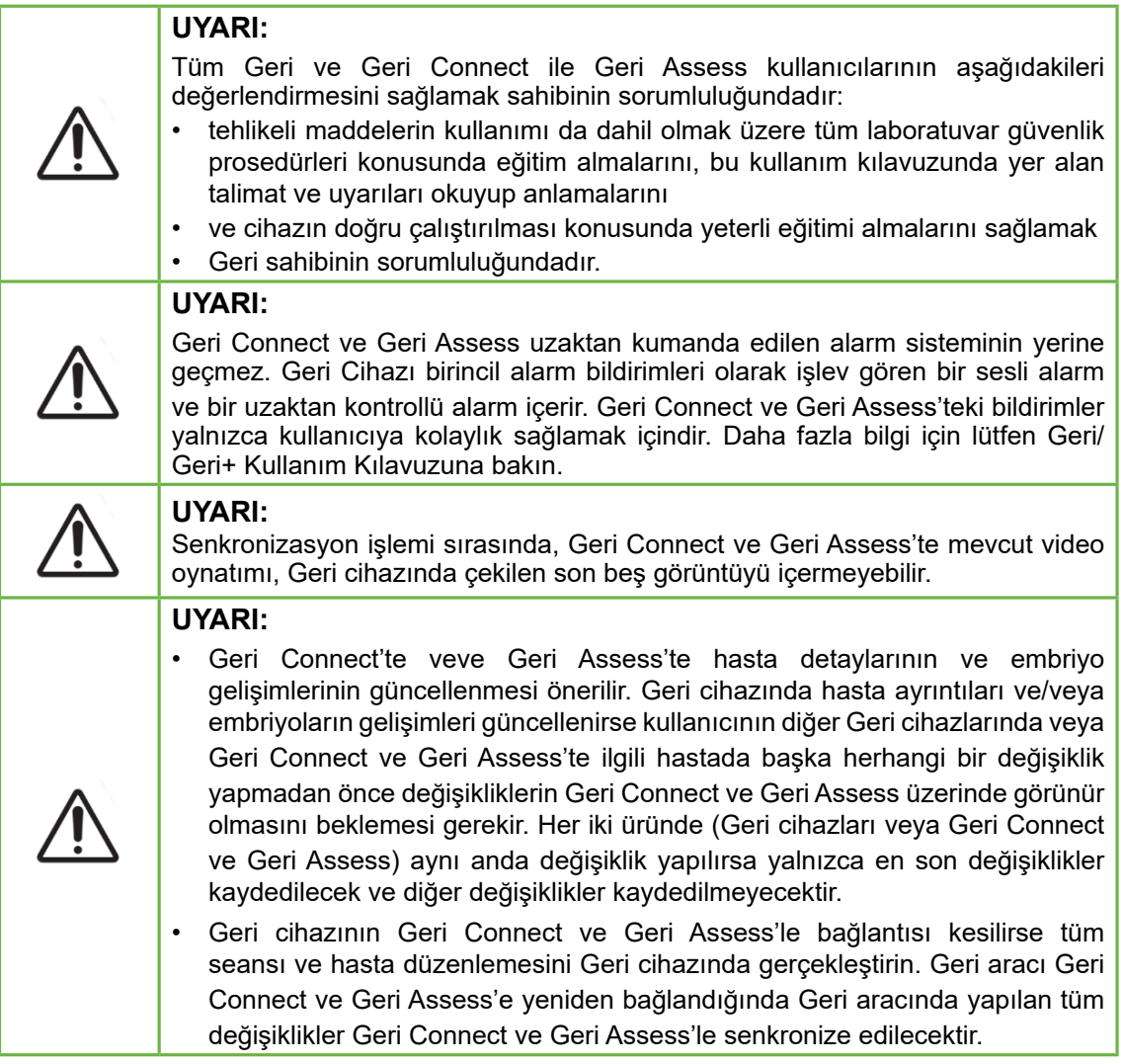

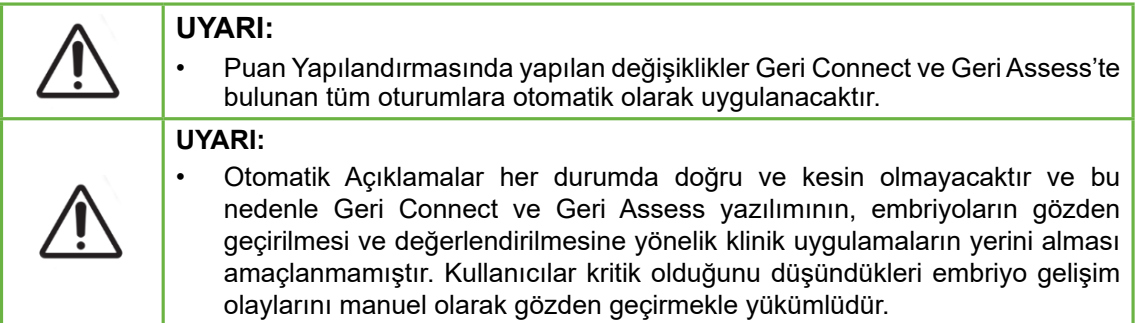

# **Sembollerin Tanımları**

Geri Connect ve Geri Assess'te aşağıdaki semboller kullanılmaktadır:

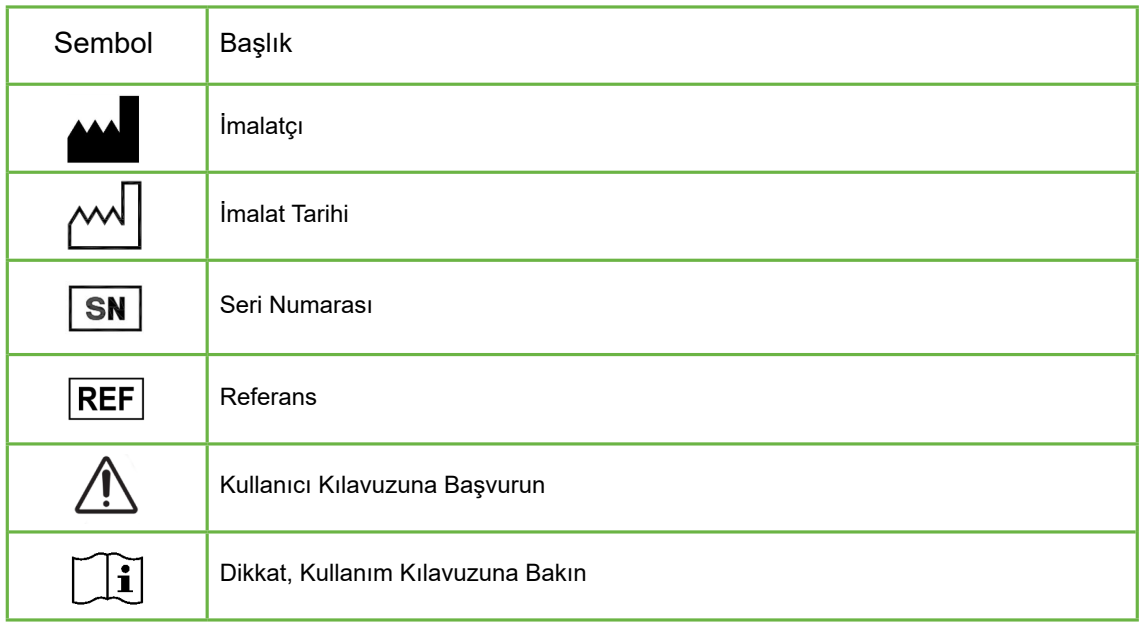

# **GÜVENLIK TALIMATLARI**

#### **UYARI:**

Tüm Geri ve Geri Connect ile Geri Assess kullanıcılarının aşağıdakileri değerlendirmesini sağlamak sahibinin sorumluluğundadır:

- tehlikeli maddelerin kullanımı da dahil olmak üzere tüm laboratuvar güvenlik prosedürleri konusunda eğitim almalarını, bu kullanım kılavuzunda yer alan talimat ve uyarıları okuyup anlamalarını
- bu kullanım kılavuzunda ve QFRM422 Geri/Geri+ Kullanım Kılavuzunda yer alan talimat ve uyarıları okumuş ve anlamıştır
- cihazın ve sunucunun doğru kullanımı konusunda yeterli eğitimi almış olması cihaz sahibinin sorumluluğundadır.

# **Kurulum**

Geri Connect ve Geri Assess kurulumu yalnızca yetkili servis teknisyenleri tarafından gerçekleştirilmelidir.

Aşağıdaki yazılımlar gereklidir:

- Google Chrome (50 veya daha ileri sürüm)
- Uyumlu bir işletim sistemi:
	- − Microsoft Windows (7 veya daha ileri sürüm)
	- − OS X (10.9 veya ileri sürüm)

**NOT:** Yazılım, 1920 x 1080 ekran çözünürlüğü ve %100 yakınlaştırmayla çalışacak şekilde optimize edilmiştir.

**NOT:** Chrome tarayıcının daha yeni sürümleri düzenli olarak yayınlanır ve böylece kullanıcı tarayıcıyı en son sürüme güncelleyebilir. Yeni sürümlerdeki değişikliklerin kullanıcı arayüzünün görüntülenmesini etkilemesi beklenmemektedir.

# **1. GERI CONNECT VE GERI ASSESS HAKKINDA**

## **1.1. Kullanım Endikasyonları/Kullanım Amacı**

Sunucu yazılımının kullanım amacı, embriyo derecelendirmesine yardımcı olması amaçlanan inceleme ve açıklama ekleme özelliğiyle inkübatörlerden gelen bilgilerin uzaktan görüntülenmesini sağlamaktır.

# **1.2. Geri Connect ve Geri Assess'in Temel Özellikleri**

Geri Connect ve Geri Assess bir veya daha fazla Geri inkübatörünü bir LAN aracılığıyla birbirine bağlar. Geri Connect ve Geri Assess yazılımı birden çok kullanıcının PC iş istasyonlarında bir Chrome tarayıcı kullanarak hasta/embriyo verilerine erişmesine ve bunları incelemesine olanak tanır.

Geri Connect ve Geri Assess 2.2, Geri Assess 1.0'ın temel işlevlerini (manuel açıklamalar ve kullanıcı tanımlı puanlama sistemi) ve Geri Assess 2.0'ın birinci sınıf özelliklerini (entegre otomatik açıklamaları ve hizmetin sunduğu servis mühendisinin yüklediği özel puan algoritmalarını kullanma becerisini) barındırır.

Geri Connect ve Geri Assess 2.2'deki temel işlevler:

- Hasta listelerinin sayfalarına numara koyulması
- Video oynatma iyileştirmeleri
- Rapor geliştirmeleri
- Zaman çizelgesi olaylarının değiştirilme veya seçilme biçimindeki iyileştirmeler

**NOT:** Geri Connect ve Geri Assess 2.2 yazılımın yayınlanan sürümüne (bu sürüm) atıfta bulunurken, Geri Assess 2.0 GCA 2.2 yazılımı içindeki otomatik açıklamalar ve özel puanlama modülü gibi özellikler değişmeden kalır.

**NOT:** Geri Connect ve Geri Assess web tabanlı bir uygulamadır. Geri Connect ve Geri Assess'in performansını optimize etmek için PC iş istasyonunda açık olan uygulama sayısını en aza indirin.

\*Özel puanlama algoritmaları yetkili bir servis teknisyeni tarafından Geri Connect ve Geri Assess'e yüklenmelidir.

# **1.3. Embriyo Değerlendirme Araçları**

#### **1.3.1. Geri Assess 1.0 – Manuel Açıklamalar**

Geri Assess 1.0, embriyoları değerlendirmek/derecelendirmek için kullanılan kullanıcı tanımlı açıklama ekleme ve puanlama sistemidir.

Geri Assess 1.0'daki temel işlevler:

- Kullanıcı tanımlı bir puanlama sistemi
- Altı Gelişim Bölümünden oluşan embriyo gelişimi sırasında yalnızca ilgili olayları ve gözlemleri görüntüleyin
- Önemli Olaylar: Altı Gelişim Bölümünün her biri en az bir önemli embriyo gelişim etkinliğine sahiptir.
- Özel Olaylar/Gözlemler: Yöneticiler mevcut olay/gözlem adlarını ve puanlarını ayarlayabilir ve laboratuvarın özel ve bireysel protokollerini yansıtacak şekilde yeni özelleştirilmiş olaylar/gözlemler oluşturabilir.
- Puanlar hem hasta inceleme sayfasında hem de hasta özeti sayfasında görüntülenir
- Yorumlar ve laboratuvara özgü embriyo derecelendirmesi için serbest metin alanı
- Tüm oynatma işlevlerini kontrol eden klavye kısa yolları

#### **1.3.2. Geri Assess 2.0 – Otomatik Açıklama Ekleme Aracı**

Geri Assess 2.0, embriyo gelişim olaylarını otomatik olarak açıklayan ve puanlayan birinci sınıf bir embriyo değerlendirme aracıdır. Bu özelliğin lisansları ayrı satılır.

Geri Assess 2.0'daki temel işlevler:

- Embriyosu kırpılmış en iyi odak düzlemi videosunu kullanarak önemli embriyo olaylarını otomatik olarak algılayın ve zaman çizelgesi çubuğuna açıklamalar yerleştirin
- Kullanıcı için gelişimsel zamanlamalara dayalı olarak genel bir embriyo puanı görüntüleyen çoklu özel puanlama algoritmalarını\* kullanma becerisi.

\*Özel puanlama algoritmaları yetkili bir servis teknisyeni tarafından Geri Connect ve Geri Assess'e yüklenmelidir.

Embriyo olaylarının ve gözlemlerinin tam açıklaması için bkz. "3.4.5. Olaylar ve Gözlemlerin Listesi" / 32

#### **UYARI:**

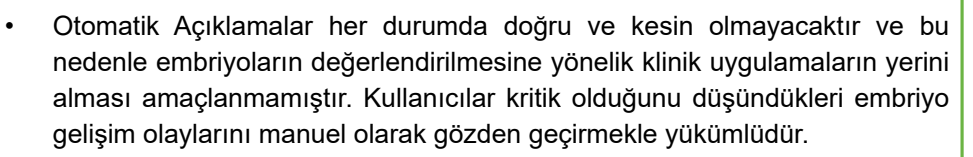

#### **1.3.3. Eeva™ Değerlendirme Aracı**

Eeva™ testi embriyo değerlendirmesine yardımcı olan üçüncü taraf bir tanılama aracıdır. Geri sistem çıktılarını ve bir dizi biyolojik parametreyi kullanan Eeva™ Testi her bir embriyonun gelişme potansiyeline ilişkin objektif bir tahmin oluşturur.

**NOT:** Eeva™ tanılama testi tüm pazarlarda mevcut değildir.

**NOT:** Geri 6.2, Geri Connect ve Geri Assess 2.2 Eeva™'yla uyumlu değildir. Geri ekosistemi, Eeva™ v3.1'le uyumluluğu sürdürmek için Geri+'nın Geri 6.01 yazılımı ve Geri Connect ve Geri Assess v2.0 çalıştırmasını gerektirir.

# **2. GERI CONNECT VE GERI ASSESS'E ERIŞIM SAĞLAMAK**

## **2.1. Geri Connect ve Geri Assess'e giriş yapma**

Yöneticiniz veya yetkili servis teknisyeniniz size Geri Connect ve Geri Assess'e erişmek için gereken HTTP adresini, kullanıcı adını ve şifreyi sağlayacaktır.

Google Chrome'a (50 sürümü veya üstü) erişim de gereklidir. Bildirilen HTTP adresini yeni bir Chrome penceresine yazın. Diğer tüm uygulamaları kapatmanız ve Geri Connect ve Geri Assess'i çalıştıran Google Chrome penceresini açmanız önerilir.

**Geri Connect ve Geri Assess'egiriş yapmak için:** Giriş sayfasında bir kullanıcı adı ve şifre girin. Hasta Listesi sekmeleri görüntülenir.

#### **NOT:**

• Girilen kullanıcı adı ve şifre kombinasyonu doğru değilse aşağıdaki bildirim görüntülenecektir:

#### **▪ Kullanıcı adı ve şifre uyuşmuyor. Tekrar deneyin**.

- Kullanıcı oturum açmak için beş kez başarısız girişimde bulunursa kullanıcının hesabı bir dakika süreyle kilitlenecek ve aşağıdaki bildirim görüntülenecektir:
	- **Çok fazla sayıda geçersiz oturum açma girişimi. Hesap kilitlenmiştir.**
- Kilitlenmiş hesaplar otomatik olarak bir dakika sonra açılır. Kullanıcı hesabı kilitliyken oturum açmaya çalışırsa bir dakikalık süre yeniden başlayacak ve aşağıdaki bildirim görüntülenecektir:

#### **▪ Hesap kilitlendi. Başka bir hesap deneyin.**

• Tüm Geri Connect ve Geri Assess ekranları **İşlemsizlik Nedeniyle Zaman Aşımı** özelliğine sahiptir. Geri Connect ve Geri Assess'le beş dakikadan fazla bir etkileşim olmazsa (fareyi hareket ettirmek veya bir tuşa basmak gibi) oturum otomatik olarak kapatılır. Kullanıcı otomatik olarak Giriş sayfasına yönlendirilecek ve aşağıdaki bildirim görüntülenecektir:

#### **▪ İşlem yapılmaması nedeniyle oturumunuz zaman aşımına uğradı. Devam etmek için lütfen giriş yapın.**

**NOT:** Tam ekran moduna giriş ve çıkış yapmak için F11 tuşunu kullanın. Tam ekran modu kullanılması önerilir. Yazılım, 1920 x 1080 ekran çözünürlüğü ve %100 yakınlaştırmayla çalışacak şekilde optimize edilmiştir.

### **2.2. Geri Connect ve Geri Assess'ten çıkış yapma**

**Geri Connect ve Geri Assess'tençıkış yapmak için:** Kullanıcı Menüsünden sayfanın sağ üst köşesinde yer alan aşağıya doğru açılır menüyü seçin.

# **2.3. Geri Connect ve Geri Assess Temel Navigasyonu**

Bir kullanıcı Geri Connect ve Geri Assess'te başarılı bir şekilde oturum açtıktan sonra Hasta Listesi Sekmeleri görüntülenir.

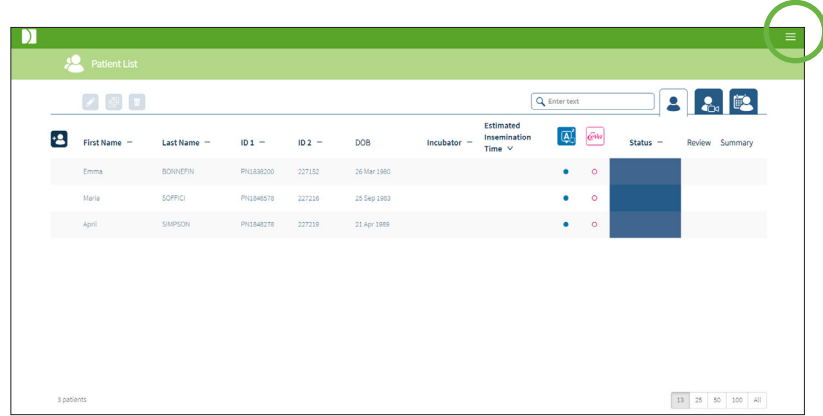

Sayfanın sağ üst kısmında bulunan (yukarıda yeşille vurgulanan) Kullanıcı Menüsüne tıklandığında yönetim düzeyine bağlı olarak aşağıdaki menü seçenekleri görüntülenir.

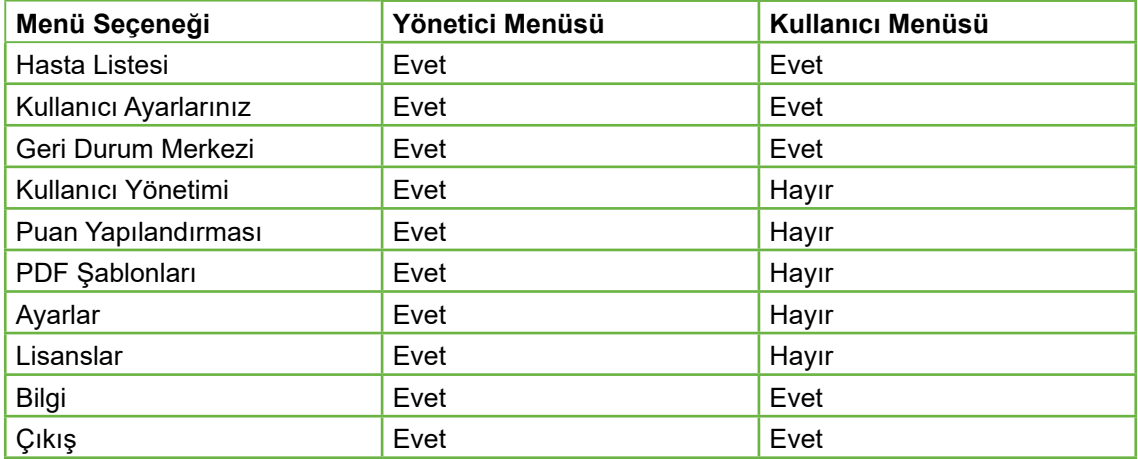

Geri Connect ve Geri Assess has iki erişim seviyesine sahiptir: Yönetici (sınırsız erişim) ve Laboratuvar Çalışanları (sınırlı erişim).

Yöneticilerin sınırsız erişimi vardır ve aşağıdakilere erişim sağlayabilirler:

- kullanıcılar oluşturun/düzenleyin ve izinler atayın (Bkz. "4.1. Yönetici Kullanıcı Yönetimi" / 36)
- Geri Değerlendirme Olaylarını/Gözlemlerini görüntüleyin, oluşturun ve düzenleyin (Bkz. "4.2. Geri Assess 1.0'da Puan Yapılandırması" / 38)
- Geri Connect ve Geri Assess'le Geri enstrüman bağlantılarını onaylayın (Bkz. "4.1.5. Geri İnkübatörlerinin Geri Connect'e ve Geri Assess'e Bağlanması" / 37)
- PDF formatında hasta raporu şablonlarını görüntüleyin, oluşturun ve düzenleyin. (Bkz. "4.3. PDF Şablonları" / 42)

Laboratuvar Çalışanları (sınırlı erişim) bu izinlere sahip değildir. Hem Laboratuvar çalışanları hem Yöneticiler aşağıdakileri yapabilir:

- Geri Connect ve Geri Assess'e giriş/çıkış yapma (Bkz. "2.1. Geri Connect ve Geri Assess'e giriş yapma" / 3 ve "2.2. Geri Connect ve Geri Assess'ten çıkış yapma" / 3)
- şifre değiştirme (Bkz. "2.4. Kullanıcı Ayarlarınız" / 6)
- hasta oluşturma/düzenleme (Bkz. "3.1. Hasta Listesi Sekmeleri" / 12)
- embriyoları gözden geçirme ve etiketleme (Bkz. "3.2. Hasta İnceleme Sayfası" / 19)
- Bir hastadan alınan embriyoların özetini gözlemleme ve sonuçları sınıflandırma (Bkz. "3.3. Hasta Özeti Sayfası" / 25)
- embriyolara açıklama ekleme (Bkz. "3.4. Geri Assess ve Eeva™ Kullanarak Embriyolara Açıklama Ekleme" / 26)
- Geri Connect ve Geri Assess'e bağlı cihazları ve uyarıları/alarmları ve çevresel verileri görüntüleme (Bkz. "2.5. Geri Durum Merkezi" / 6)
- Geri Connect ve Geri Assess Sunucusunda kalan alanı görüntüleme ("2.6. Bilgi Sayfası" / 11)

Geri Assess üzerinden kaydedilen tüm Olaylar ve Gözlem açıklamaları, sisteme giriş yapan kişinin kullanıcı adıyla birlikte işaretlenir.

#### **Simgeler,**

Geri Connect ve Geri Assess genelinde aşağıdaki simgeler görüntülenir:

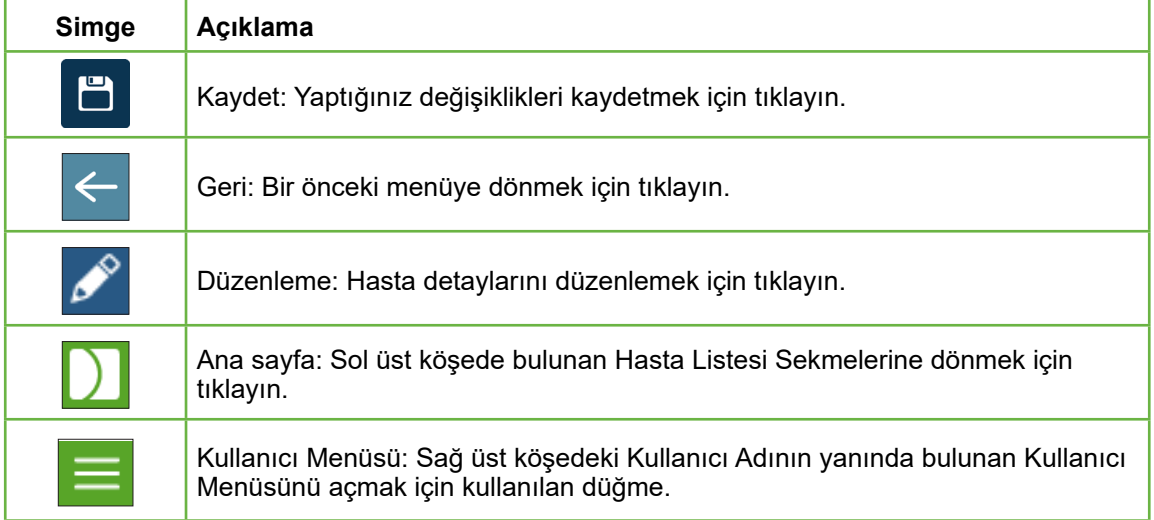

Geri Connect ve Geri Assess'te görülen diğer simgeler sayfalara özeldir ve ilgili bölümlerde açıklanacaktır.

# **2.4. Kullanıcı Ayarlarınız**

Tüm kullanıcılar parola ve e-posta adresi de dahil olmak üzere hesap ayrıntılarına erişebilir ve bunları düzenleyebilir.

#### **Kullanıcı Ayarları Sayfanıza erişmek için:**

- 1. Geri Connect ve Geri Assess'te herhangi bir sayfanın sağ üst köşesinde bulunan Kullanıcı Menüsünden Kullanıcı Ayarlarınızı seçin.
- 2. Hesap ayrıntılarını gerektiği gibi düzenleyin (ad, e-posta adresi, şifre).

**NOT:** Parola dörtten fazla karakter içermelidir ve büyük/küçük harfe duyarlıdır.

3. Değişiklikleri kaydetmek için kaydet simgesine ile tıklayın.

# **2.5. Geri Durum Merkezi**

Geri cihazları bir Ethernet kablosu aracılığıyla Geri Connect ve Geri Assess'e bağlanır. Geri cihazlarınızı Geri Connect ve Geri Assess'e bağlamak için yetkili servis teknisyeninizle iletişime geçin.

Tüm Geri Connect ve Geri Assess kullanıcılarının Geri Durum Merkezine erişimi vardır ancak yalnızca Yöneticiler yeni Geri cihazlarını ayarlayabilir ve Geri Connect'le iletişim kurmalarını sağlayabilir (Bkz. "4.1.5. Geri İnkübatörlerinin Geri Connect'e ve Geri Assess'e Bağlanması" / 37).

Geri Durum Merkez, gerçek zamanlı ve geçmişe dönük alarmlara, uyarılara ve her bir Geri cihazı haznesinin çevresel verilerine (sıcaklık,  $CO<sub>2</sub>$  ve bağıl nem değerleri) ek olarak gerçek zamanlı Geri cihazı bağlantı durumu sunar.

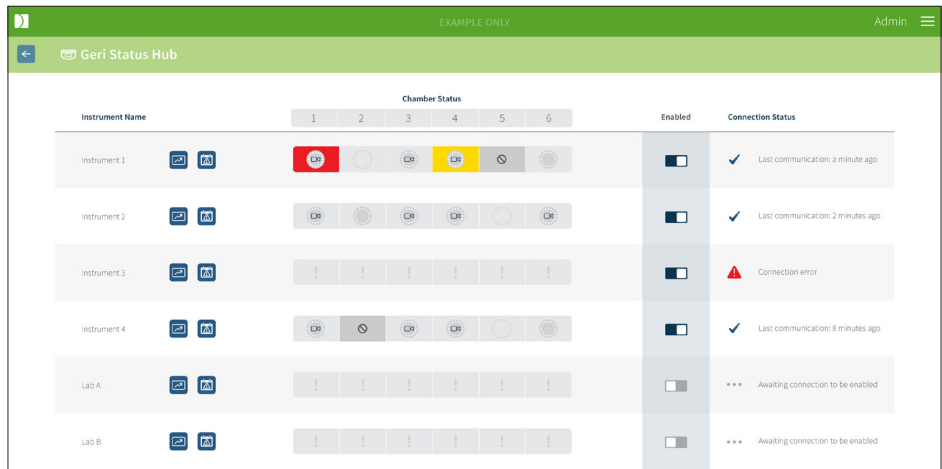

**Geri Durum Merkezi Sayfasına erişim sağlamak için:** Geri Connect ve Geri Assess'te herhangi bir sayfanın sağ üst köşesinde bulunan Kullanıcı Menüsünden Geri Durum Merkezini seçin. İnkübatör adını, hazne durumunu ve bağlantı durumunu gösteren Geri Durum Merkezi Sayfası görüntülenir.

# GERI CONNECT VE GERI ASSESS KULLANICI KILAVUZU

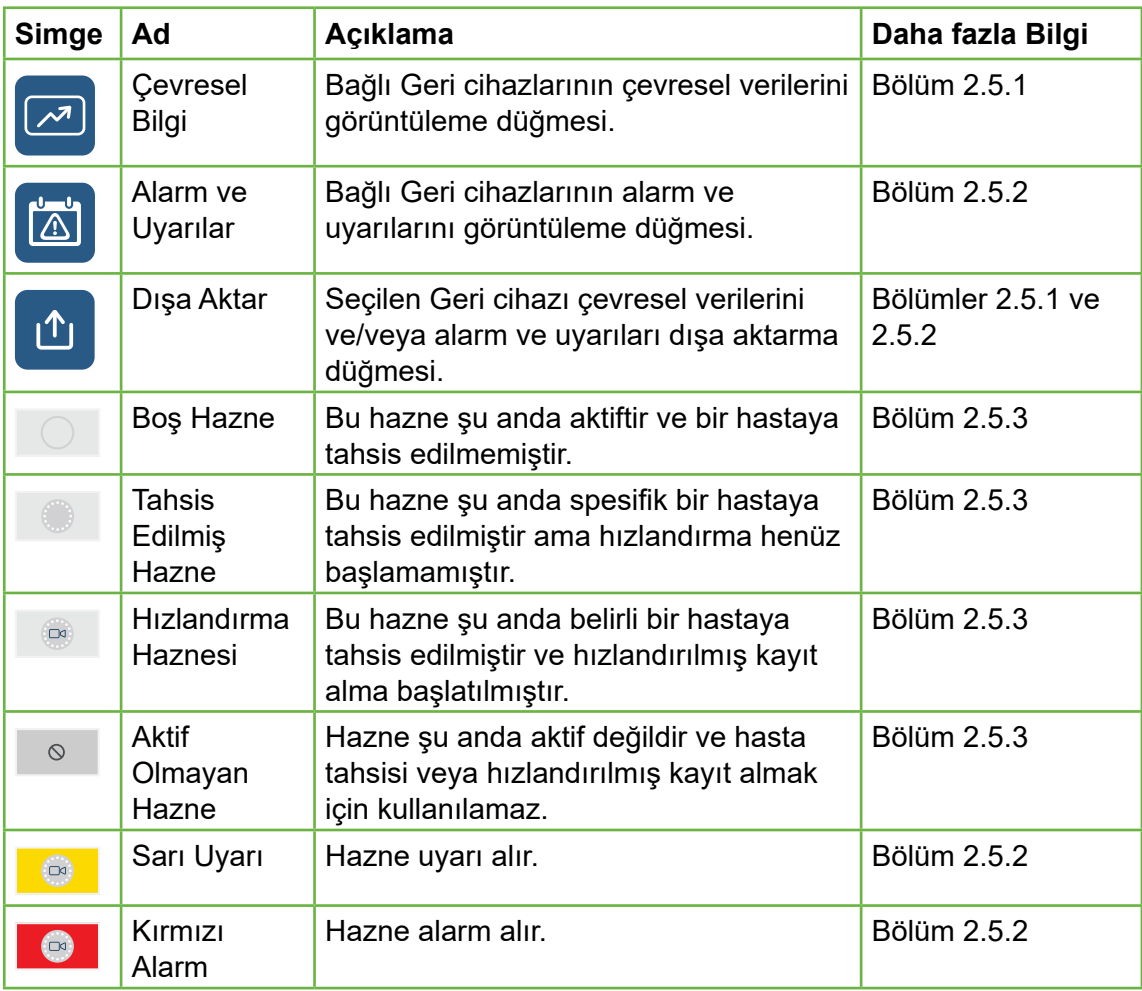

#### **Aşağıdaki simgeler Geri Durum Merkezi ekranında gözükür:**

#### **2.5.1. Cihazın Durumu**

Geri Durum Merkezinden, Geri Connect ve Geri Assess'e bağlı cihazların yanı sıra çevresel veriler ile tüm alarm ve uyarılar görüntülenebilir. Çevresel veriler, alarm ve uyarılar, Chrome tarayıcısında bir CSV dosyası indirilerek dışa aktarılabilir.

**Sıcaklık CO** 2 **ve nem değerlerini görüntülemek için:** İstenen cihazın yanında bulunan Çevresel Veri simgesine <a>
Itklayın. Varsayılan olarak yedi gün boyunca en son sıcaklık CO<sub>2</sub> ve nem okumalarını gösteren Çevresel Veri Sayfası görüntülenir.

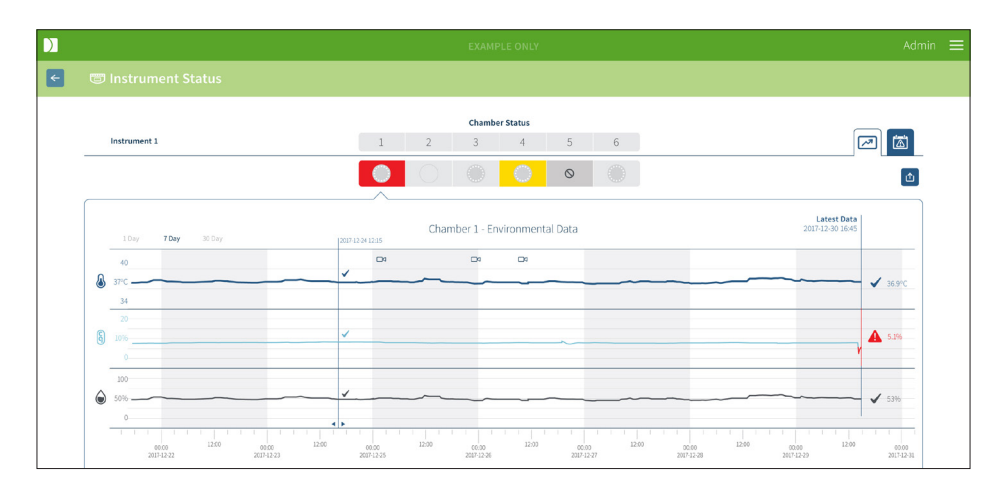

**Farklı bir zaman aralığı seçmek için:** Grafiğin sol üst kısmında bulunan **1 Gün**, **7 Gün** veya **30 Gün** ögesine tıklayın. Grafikler seçilen zaman periyoduna ait çevresel verileri gösterecektir.

**Farklı bir hazne seçmek için:** Grafiğin üzerinde bulunan istenen Hazne Simgesine tıklayın. Seçilen haznenin çevresel verilerini gösteren grafik gösterilecektir. **NOT:**  Otomatik olarak birinci hazne seçilidir.

**Çevresel Bilgiyi dışa aktarmak için:** İstenen cihaz veya hazneden veriyi dışa aktarmak için Dışa Aktar simgesine **tü tuklayın. Veriler CSV dosyası formatında dışa aktarılır.** 

**NOT:** Dışa aktarılan dosya sadece son 6 haftalık verileri içerir.

**Geri Durum Merkezi Sayfasına geri dönmek için:** Geri simgesine  $\leftarrow$  tıklayın.

#### **2.5.2. Alarm ve Uyarılar**

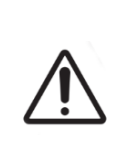

#### **UYARI:**

Geri Connect ve Geri Assessuzaktan kumanda edilen alarm sisteminin yerine geçmez. Geri Cihazı birincil alarm bildirimleri olarak işlev gören bir sesli alarm ve bir uzaktan kontrollü alarm içerir. Geri Connect ve Geri Assess'teki bildirimler yalnızca kullanıcıya kolaylık sağlamak içindir. Daha fazla bilgi için lütfen Geri/ Geri+ Kullanım Kılavuzuna bakın.

**Alarm ve Uyarıları görüntülemek için:** İstenen cihazın yanında bulunan Alarm ve Uyarılar simgesine di tıklayın. Son alarm ve uyarıların yanı sıra, geçmiş alarm ve uyarıları da gösteren Alarm ve Uyarılar Sayfası görüntülenecektir.

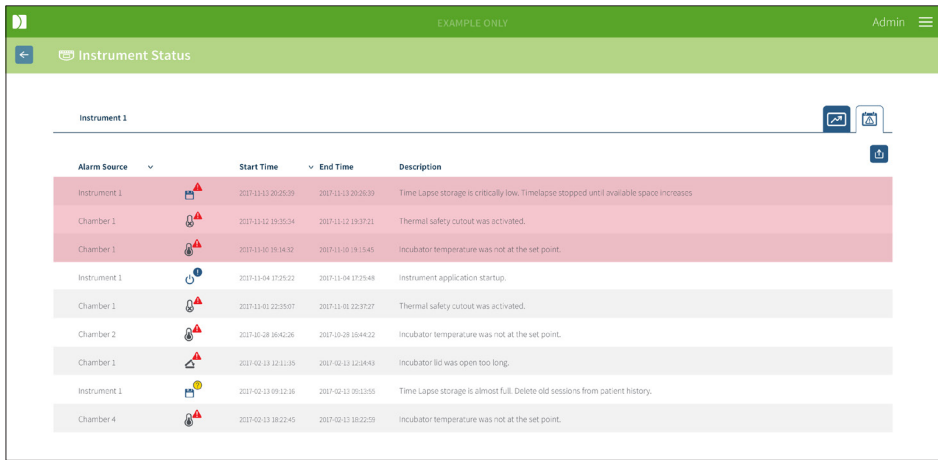

Alarm ve uyarılar Alarm Kaynağını, Alarm Tipini, Başlangıç Zamanını, Bitiş Zamanını ve Açıklamayı içeren bir tablo şeklinde görüntülenir.

- Devam eden alarmlar bir alarm simgesi  $\triangle$  ve kırmızı renkle vurgulanır ve her zaman grafiğin en üstünde görünür. Devam eden alarmlar Bitiş Zamanını göstermez.
- Devam eden uyarılar bir uyarı simgesi ve sarı renkle vurgulanır  $\left(\mathbf{R}\right)$  ve her zaman devam eden alarmlardan sonra görünür. Devam eden uyarılar da Bitiş Zamanını göstermez.
- Alarm Kaynağı sütunu, belirli bir hazneyle ilgili alarm ve uyarılar için hazne numarasını veya bir Geri cihazı düzeyindeki alarm ve uyarılar için Geri cihazının adını görüntüler.

Alarm ve Uyarılar kapsamında detaylı bilgi için bkz. "8. Alarm ve Uyarılar" sayfa 71, QFRM422 Geri/Geri+ Kullanım Kılavuzu.

#### **Alarm ve uyarıları dışa aktarmak için:**

1. İstenen cihazdan veya hazneden veriyi dışa aktarmak için Dışa Aktar simgesine tıklayın. Veriler CSV dosyası formatında dışa aktarılır.

#### **NOT:**

- Dışa aktarılan dosya sadece son 6 haftalık verileri içerir.
- 5 dakika içinde tetiklenen ve düzeltilen alarmlar dışa aktarılmaz. Bu alarmlar Geri Durum Merkezi ekranında gözükür:

#### Geri Durum Merkezi sayfasına geri dönmek için: Geri simgesine < tıklavın.

#### **2.5.3. Hazne Durumu**

Geri Durum Merkezi, Geri cihazı haznelerinin mevcut en son durumunu görüntüler. Her hazne aşağıdaki durumlardan biriyle temsil edilir:

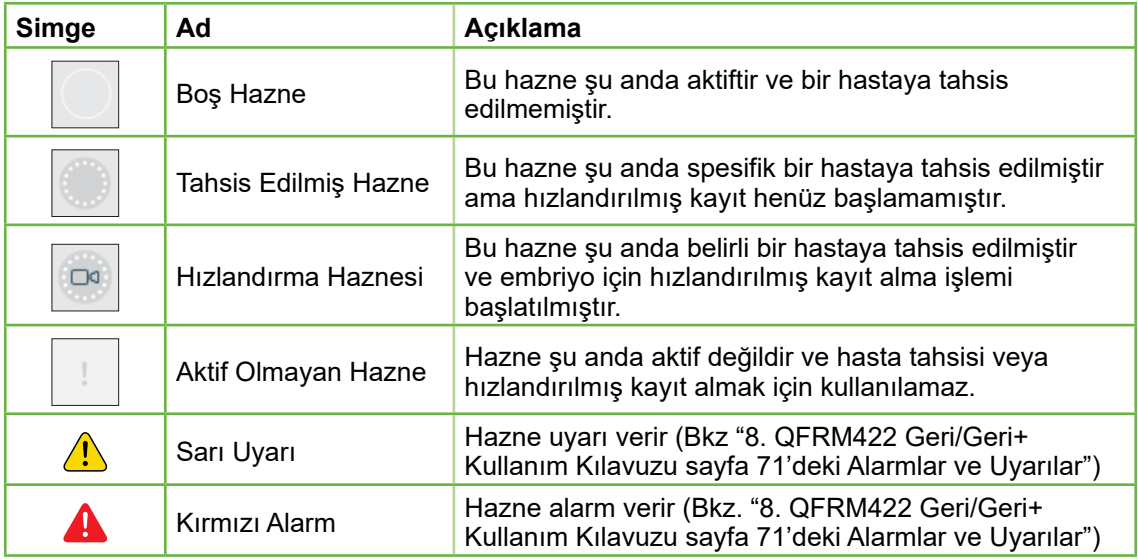

#### **2.5.4. Bağlantı Durumu**

Bağlantı durumu Geri Durum Merkezi'nin sağ sütununda bulunur ve Geri cihazı ile Geri Connect ve Geri Assess arasındaki son iletişimden bu yana geçen süreyi görüntüler. Son iletişimden bu yana geçen süre, Geri cihazı Geri Connect'le senkronize olmaya çalıştığında (yeni veri olmasa bile) yenilenir. Geri cihazı ile Geri Connect ve Geri Assess arasında 60 dakikadan fazla iletişim olmazsa bir iletişim hatasını belirtmek için bir uyarı simgesi görüntülenir.

## **2.6. Bilgi Sayfası**

Tüm hasta görselleri ve videoları Geri Connect ve Geri Assess sunucusunda saklanır. Depolanan veri hacmi yüksek olduğundan, Geri Connect ve Geri Assess'teki kullanılabilir depolama alanını izlemek önemlidir. Bilgi Sayfası, Geri Connect ve Geri Assess disk alanı verilerini üç parametre olarak görüntüler:

- Kalan Alan
- Toplam Sunucu Disk Alanı
- Boş Alan Yüzdesi

Bilgi Sayfası, ayrıca geçerli Geri Connect ve Geri Assess sunucu saatini ve yazılım sürümünü görüntüler. Geri Connect ve Geri Assess sayfalarında görüntülenen tarih ve saat değerleri her zaman Geri Connect ve Geri Assess sunucu saatine göre hesaplanacaktır.

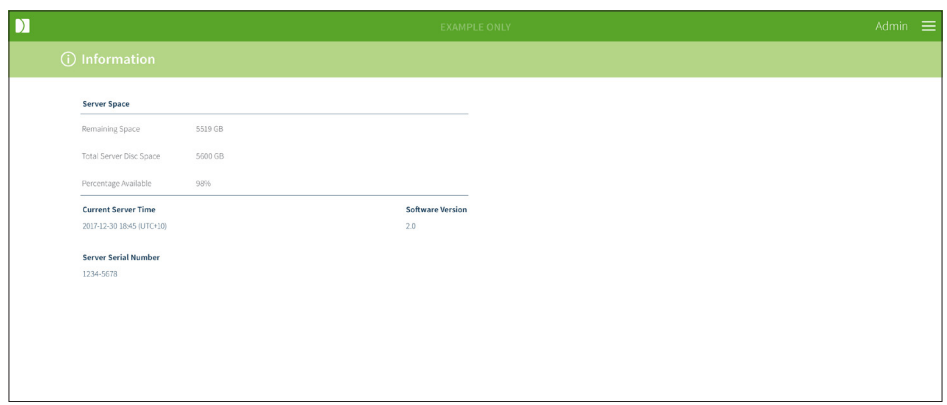

**Bilgi Sayfasına erişim sağlamak için:** Geri Connect ve Geri Assess'te herhangi bir sayfanın sağ üst köşesinde bulunan Kullanıcı Menüsünden bilgiyi seçin.

**NOT:** Sunucunun "boş disk" alanı 720 GB'ın altına düştüğünde "düşük kapasiteli disk" uyarısı görüntülenir. Disk alanı 20 GB kaldığında Geri(ler) ile veri senkronizasyonu duraklayacaktır. Sunucuda her zaman yeterli alan bulunmasını sağlamak için önlem alınmalıdır. (Bkz. bölüm 5.5.1. Kullanılabilir Saklama Alanının İzlenmesi).

# **3. GERI CONNECT VE GERI ASSESS KULLANIMI**

# **3.1. Hasta Listesi Sekmeleri**

Geri Connect ve Geri Assess'te oturum açtıktan sonra Hasta Listesi Sekmeleri varsayılan ilk sayfada gözükür. Hasta Listesi Sekmelerinden Kullanıcı Menüsüne gidilebilir veya yeni hastalar eklenmeye başlanabilir ya da mevcut veya geçmiş hastalar görüntülenebilir.

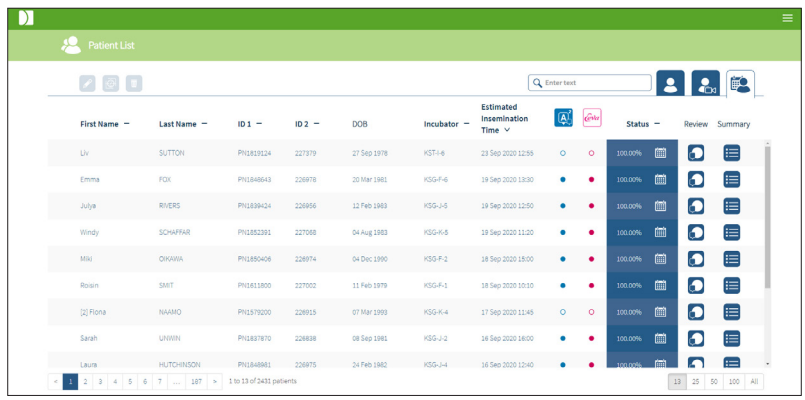

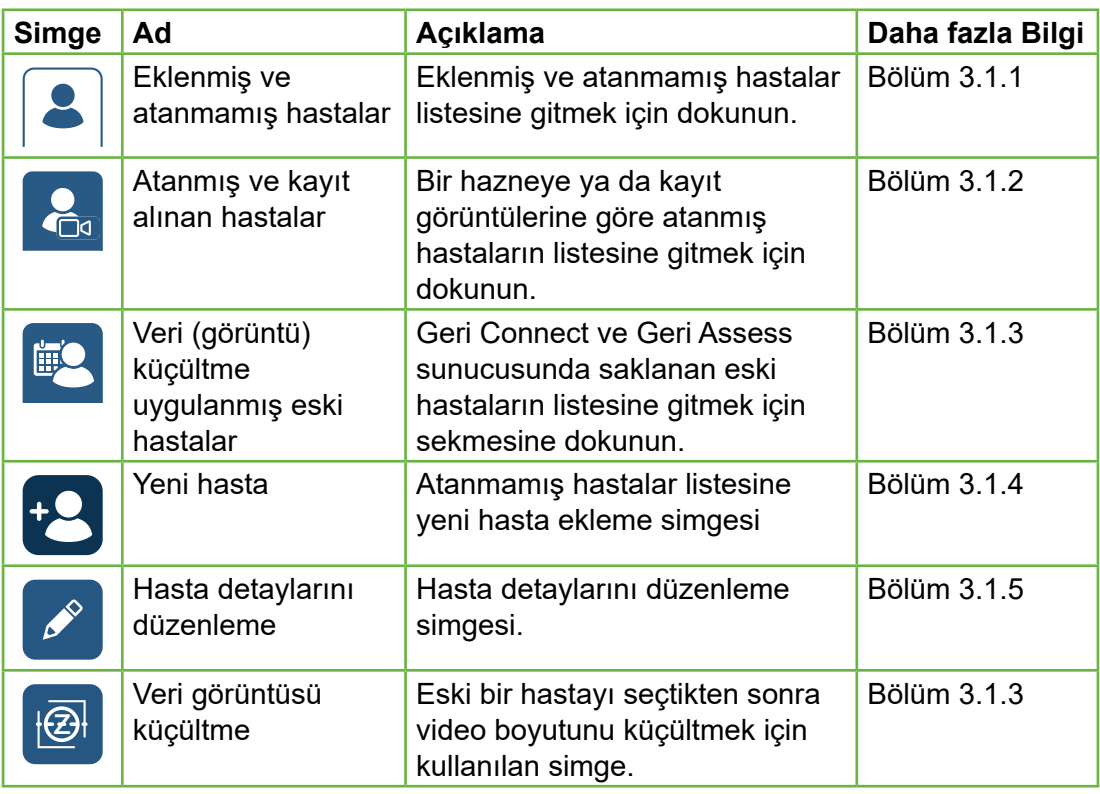

# GERI CONNECT VE GERI ASSESS KULLANICI KILAVUZU

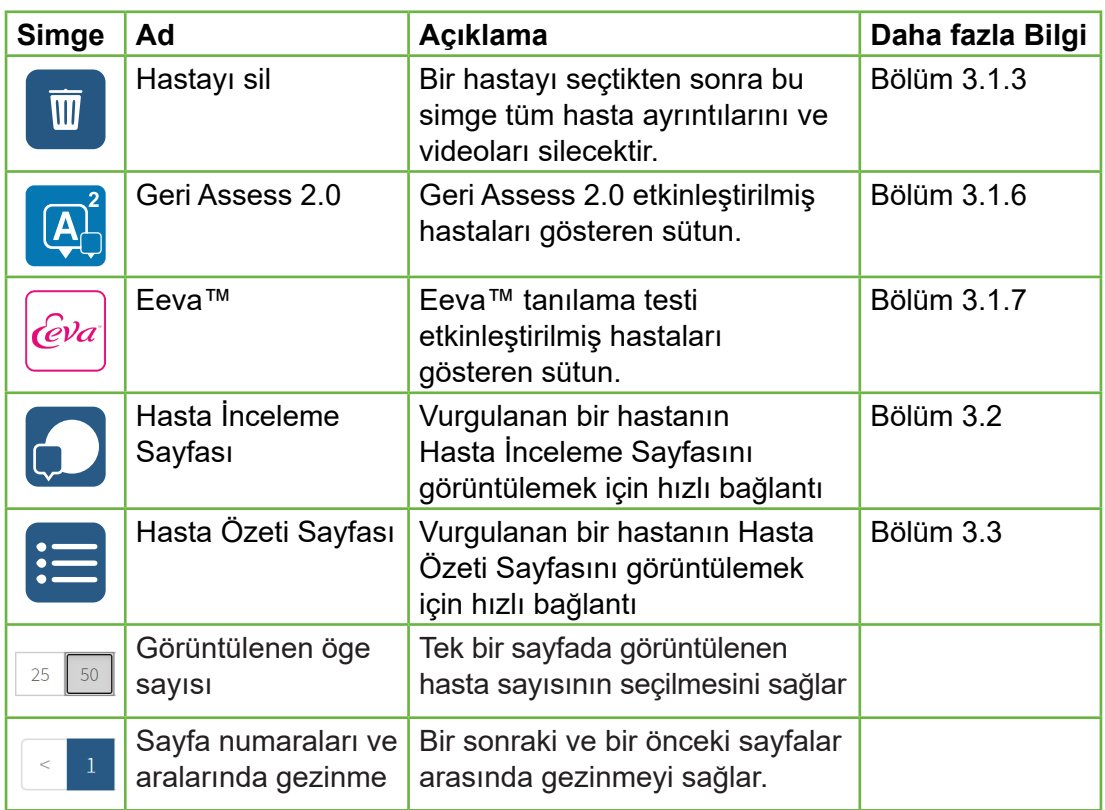

Hasta Listesi aşağıdaki sütun başlıklarından herhangi birine tıklanarak sıralanabilir:

- Ad
- Soyad
- Hasta Kimlikleri (1. Kimlik ve 2. Kimlik)
- İnkübatör Adı
- Tahmini İnseminasyon Zamanı
- Hastanın Durumu.

Hasta Listesi, Eklenmiş ve Atanmamış Hasta Listesi Sekmesinin solunda bulunan arama kutusu kullanılarak da filtrelenebilir. Hasta Listesi Sekmeleri ilk görüntülendiğinde varsayılan olarak tahmini inseminasyon süresine göre sıralanır. Hasta listesinin bir sayfayı aştığı durumlarda sayfa numaraları sol alt köşede gösterilir ve doğrudan o sayfaya gitmek için seçilebilir. Görüntülenen hasta sayısı aynı zamanda sağ alt köşeden değiştirilebilir.

#### **3.1.1. Atanmamış Hastalar**

 $\frac{1}{k}$ lk sekme  $\frac{1}{k}$  Eklenmiş ve Atanmamış Hastaları gösterir. Bu sekmede listelenen hastalar yukarıda gösterildiği gibi Durum sütununda hiçbir simgeyle belirtilmez.

#### **3.1.2. Atanmış ve kayıt alınan hastalar**

İkinci sekme  $\mathcal{L}_{\mathbb{R}}$  Atanmış ve Kayıt alınan hastaların listesini gösterir. Bu sekmede

listelenen atanmış fakat kayıt alınmayan hastalar Durum sütununda beyaz bir noktayla **belirtilir. Kayıt alınan hastalar Durum sütununda beyaz bir kamera simgesiyle al** belirtilir.

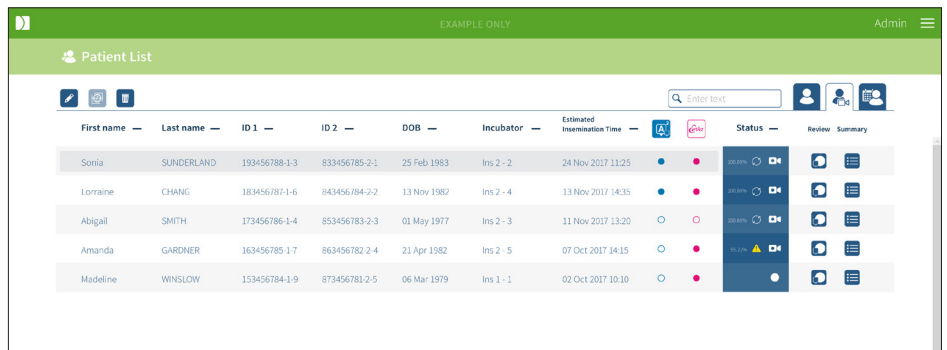

#### **Bir hastanın güncel kayıt görsellerini görüntülemek için:**

- 1. Atanmış ve Kaydı alınan Hastalar Sekmesinden istenen hasta adını bulun.
- 2. Hasta adının sağında bulunan Hasta İnceleme Sayfası simgesine **tülü**tliklayın. Seçilen hastanın Hasta İnceleme Sayfası görüntülenecektir.

#### **Halihazırda kaydı yapılan bir hasta için embriyoların özetini görüntülemek için:**

- 1. Atanmış ve Kaydı alınan Hastalar Sekmesinden istenen hasta adını bulun.
- 2. Hasta adının sağında bulunan Hasta Özeti Sayfası simgesine  $\frac{1}{2}$ tıklayın. Seçilen hastanın Hasta Özeti Sayfası görüntülenecektir.

#### **3.1.3. Eski Hastalar**

Üçüncü sekme  $\bigoplus$ , kaydı biten ve Geri Connect ile Geri Assess sunucusuna kaydedilen Eski Hastaların bir listesini görüntüler. Bu sekmede listelenen hastalar Durum sütununda bir beyaz takvim simgesiyle **beli** belirtilir.

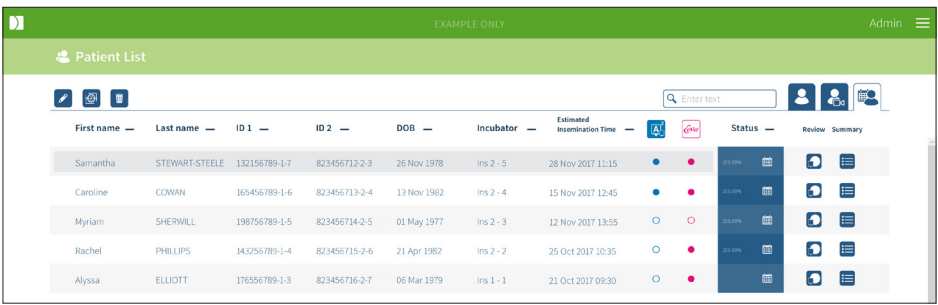

#### **Hastanın önceden kaydı alınmış görüntülerinin incelenmesi:**

- 1. Eski Hastalar Sekmesinden istenen hastanın adını bulun.
- 2. Hasta adının sağında bulunan Hasta İnceleme Sayfası simgesine **tür**tiklayın. Seçilen hastanın Hasta İnceleme Sayfası görüntülenecektir.

#### **Eski bir hasta için embriyoların bir özetini görüntülemek için:**

- 1. Eski Hastalar Sekmesinden istenen hastanın adını bulun.
- 2. Hasta adının sağında bulunan Hasta Özeti Sayfası simgesine tariklayın. Seçilen hastanın Hasta Özeti Sayfası görüntülenecektir.

#### **Bir hastada veri (görüntü) küçültme gerçekleştirmek için:**

- 1. Eski Hastalar sekmesinden istenen hastanın adını vurgulamak için tıklayın.
- 2. Düzenle ve sil simgeleri arasında bulunan Veri Görüntüsü Küçültme simgesine <sup>t</sup><sup>a</sup>tıklayın.
- 3. Varsayılan olmayan kayıtlı videolarının silinmesini onaylayan bir açılır pencere ekrana gelir.

NOT: Bu işlem geri alınamaz.

- 4. Görüntü küçültmeyi onaylamak için Devam  $\blacktriangleright$  simgesine tıklayın.
- 5. Görüntü küçültmenin başarılı olduğunu onaylayan bir açılır pencere görünecektir. Eski Hasta Sekmesine dönmek için Devam simgesine v tıklayın.
- 6. Hasta verileri görüntüsü küçültüldüğünde Durum sütununda Veri Görüntüsü Küçültme simgesi **@** görünecektir.

**NOT:** Veri (görüntü) küçültme otomatik odaklı kırpılmış embriyo z düzlemi dışında tüm odak düzlemlerini siler.

#### **Bir hastayı silmek için:**

- 1. Hasta Listesi sekmesinden istenen hastanın adını vurgulamak için tıklayın.
- 2. Sil simgesine  $\overline{w}$  tıklayın.
- 3. Seçilen oturumdaki tüm videoların silinmesini onaylayan bir açılır pencere görünür. NOT: Bu işlem geri alınamaz.
- 4. Oturum silme işlemini onaylamak için Oturumu Sil simgesine tıklayın.
- 5. Silme işleminin başarılı olduğunu onaylayan bir açılır pencere görünecektir. Eski Hasta Sekmesine dönmek için Devam Et simgesine tıklayın.

#### **Birden çok eski hastayı dışa aktarmak için:**

- 1. Geri Connect ve Geri Assess'teoturum açtığınızdan emin olun.
- 2. Tarayıcının adres alanına şunu yazın: http://{Geri Connect ve Geri Assess veya Domainin Sunucu IP adresi}/candle/export\_csv
- 3. Tamam tuşuna bastıktan sonra indirme dosyası oluşturulacaktır.
- 4. Bir açılır pencere Excel üzerinde açılabilen CSV dosyasının başarıyla indirildiğini onaylayacaktır.

#### **3.1.4. Yeni Bir Hasta Eklemek**

Hasta Listesi Sekmelerinin ilki olan Atanmamış Hasta Listesi Sekmesinden yeni hastalar eklenir.

#### **Yeni bir hasta eklemek için:**

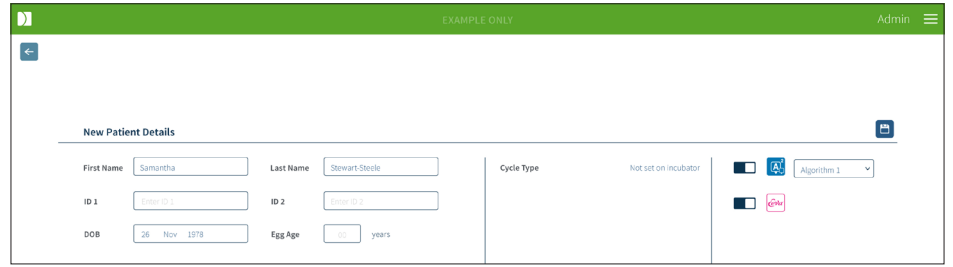

- 1. Yeni Hasta simgesine <sup>12</sup> tıklayın. Yeni Hasta Detayları Sayfası gösterilecektir.
- 2. Ekran üstü klavyeyi kullanarak yeni hastanın adını, kimliğini ve doğum tarihini (DT) ekleyin.
- 3. Yeni hasta detaylarını eklemek için Kaydet simgesine di tıklayın.

**NOT:** Geri Kabı tahsis edilen hazneye yerleştirildikten sonra Geri cihazında Döngü Tipi seçimi yapılır.

#### **3.1.5. Hasta Bilgilerinin Düzenlenmesi**

Hasta ayrıntıları Hasta Listesi Sekmelerinin herhangi birinden düzenlenebilir.

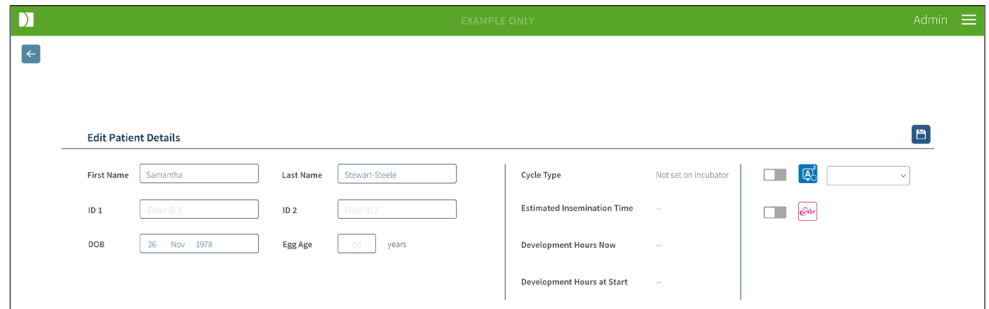

#### **Hasta bilgilerini düzenlemek için:**

- 1. İstenen hastanın adına tıklayın.
- 2. Düzenle simgesine  $\sqrt{\ }$ tıklayın. Hasta Detaylarını Düzenle Sayfası görünecektir.
- 3. Bilgisayar klavyesini kullanarak hasta detaylarını gerektiği şekilde düzenleyin.
- 4. Hasta detaylarını güncellemek ve kaydetmek için Kaydet simgesine **tür**tiklayın.

#### **3.1.6. Geri Assess 2.0 Etkinleştirilmiş Hastanın Eklenmesi**

Geri Assess 2.0 etkinleştirilmiş hastalar Hasta Ayrıntılarını Düzenle Sayfasından eklenir.

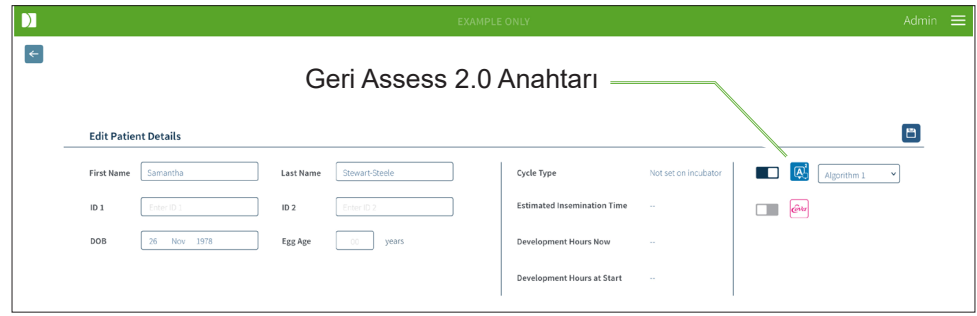

#### **Geri Assess 2.0 Etkinleştirilmiş Hasta Eklemek için:**

- 1. Düzenleme yapılacak hastanın adına tıklayın.
- 2. Düzenle simgesine  $\blacktriangleright$  tıklayın. Hasta Detaylarını Düzenle Sayfası görünecektir.
- 3. Geri Assess 2.0 simgesinin  $\mathbb{A}^2$  yanında bulunan anahtarın açık konumda  $\Box$ olduğundan emin olun.
- 4. Hasta detaylarını güncellemek ve kaydetmek için Kaydet simgesine di tıklayın.

**NOT:** Kayda başlamadan önce Geri Assess 2.0 Etkinleştirilmiş Hasta Geri Assess 2.0 simgesinin yanında bulunan anahtar kapalı konuma getirilerek devre dışı bırakılabilir. Hasta detaylarını güncellemek ve kaydetmek için kaydet simgesine tıklayın.

#### **3.1.7. Hastanın Bir Hazneye Atanması**

Bir hasta yalnızca Geri Connect ve Geri Assess sunucusuna bağlı bir Geri cihazında boş bir hazneye atanabilir. Lütfen bkz. "7.4.6. QFRM422 Geri/Geri+ Kullanım Kılavuzunda Hastayı Hazneye Atama" sayfa 50.

#### **3.1.8. Senkronizasyon Durumu**

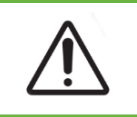

#### **UYARI:**

Senkronizasyon işlemi sırasında, Geri Connect ve Geri Assess'te mevcut video oynatımı, Geri cihazında çekilen son beş görüntüyü içermeyebilir.

Senkronizasyon, bir Geri cihazındaki mevcut hasta verilerini Geri Connect ve Assess'le senkronize etme işlemidir. Yönetici, bağlantıyı etkinleştirdiğinde Geri cihazı hasta verilerini Geri Connect ve Geri Assess'e göndermeye başlayacaktır. Her bir hastayla ilişkilendirilen yüksek hacimli görüntü ve videolar nedeniyle ilk senkronizasyon işlemi biraz zaman alabilir. Senkronizasyon Durumu alanı, her hasta için Geri cihazından Geri Connect ve Geri Assess'e aktarılan verilerin yüzdesini görüntüler. Senkronize edilmiş hastalar %100'lük (veya buna yakın) bir Senkronizasyon Durumu gösterecektir. Geri Connect ve Geri Assess senkronizasyon süreleri aşağıdaki tabloda belirtilmiştir:

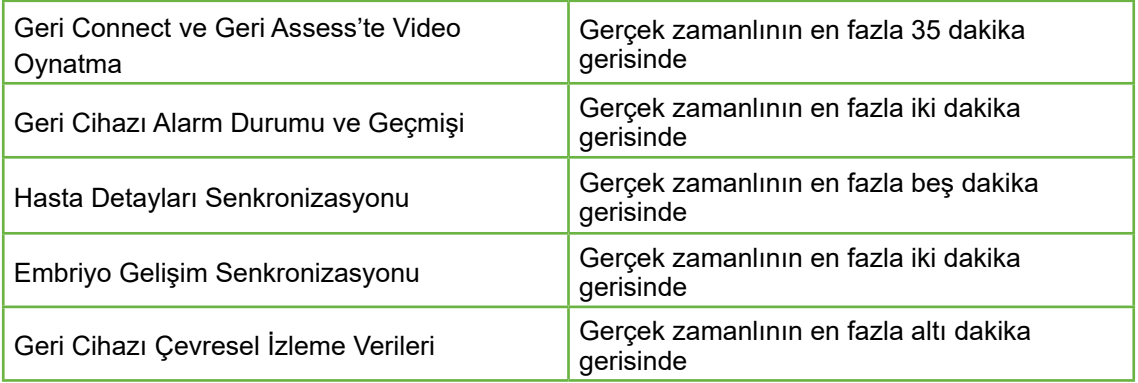

# **3.2. Hasta İnceleme Sayfası**

Hasta embriyoları Hasta İnceleme Sayfasından incelenir, etiketlenir ve açıklama eklenir\*. Geri Cihazı, kullanıcı arayüzü ve işlevlerine benzer özellikler taşır.

\*Embriyolara açıklama ekleme bölümünde "3.4. Geri Assess ve Eeva™ Kullanarak Embriyolara Açıklama Ekleme" / 26 daha ayrıntılı olarak açıklanmaktadır.

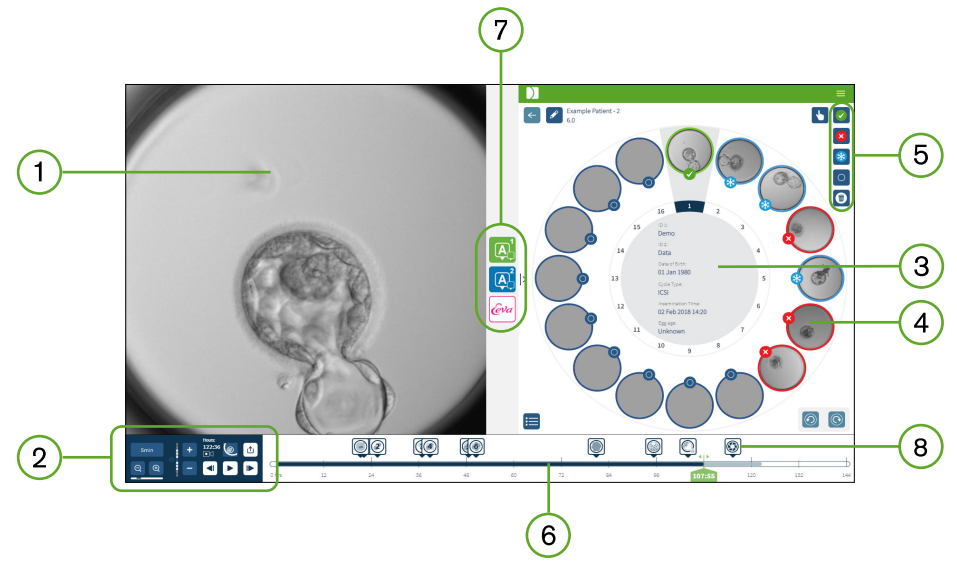

- Seçilmiş embriyonun görüntülenmesi  $\mathbf{1}$
- 2) Video oynatım kontrolleri
- 3) Hasta detaylarını içeren Geri Kabı
- Mikro kuyulardaki embriyolar
- Embriyo etiketleme simgeleri
- Otomatik açıklama yazılım modülü tarafından algılanan açıklamalarla birlikte saat cinsinden gösterilen Zaman Çizelgesi Çubuğu
- Geri Assess 1.0, Geri Assess 2.0 ve Eeva™ Sekmeleri  $7^{\circ}$
- 8) PDF raporları formatında gösterilen referans görüntüleri

**NOT:** Varsayılan olarak görüntülenen görüntü mikro kuyunun tam görünümüdür ve z-yığınları aracılığıyla ayarlama yapılmasına imkan sağlar. Kırpılmış embriyonun en iyi odak düzlemi görüntüsünü görüntülemek için Embriyo Kırpma simgesine @ tıklayın.

## **3.2.1. Oynatma Kontrolleri**

### **Hasta İnceleme Sayfasının Oynatma Kontrolleri için aşağıdaki simgeler görüntülenir:**

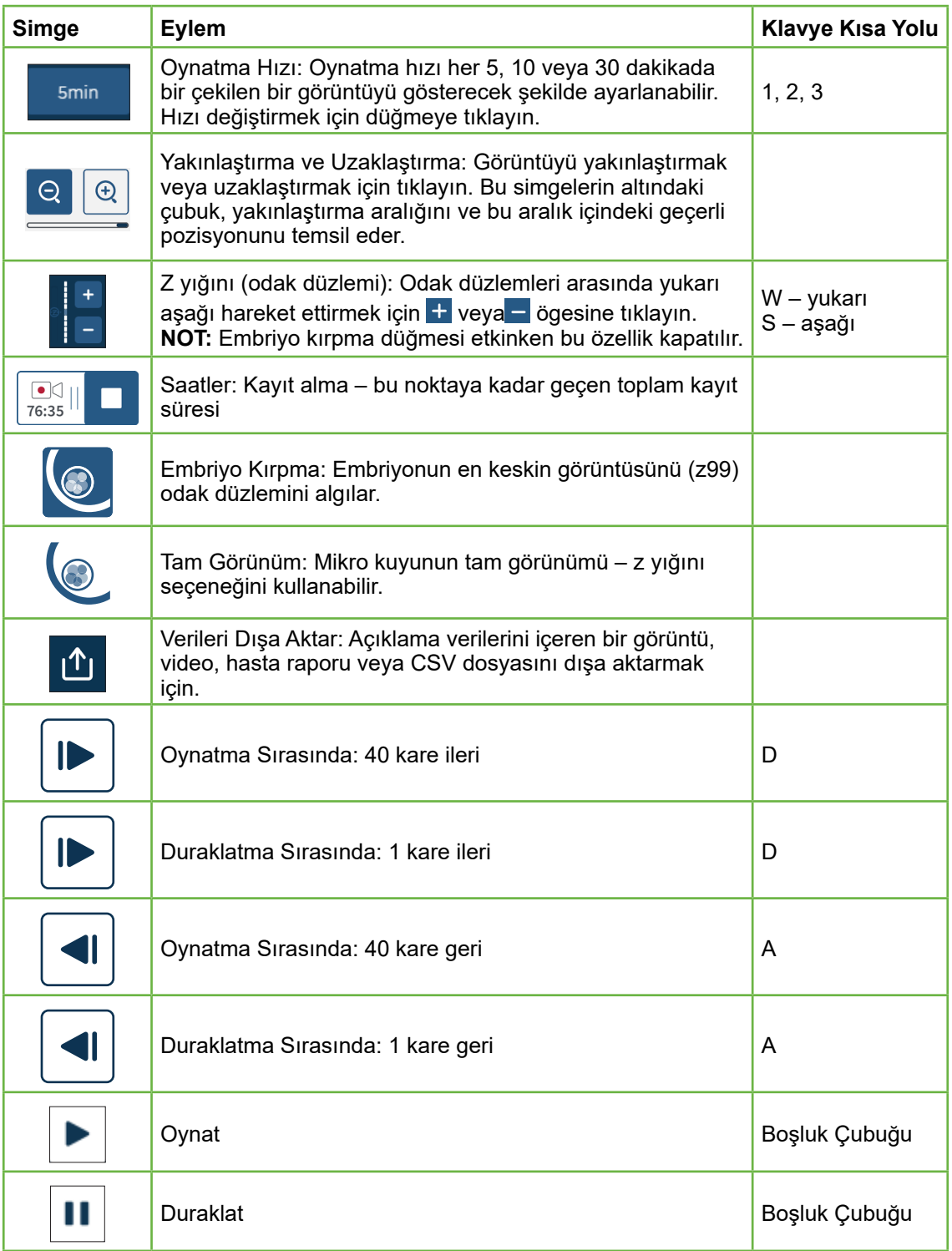

# GERI CONNECT VE GERI ASSESS KULLANICI KILAVUZU

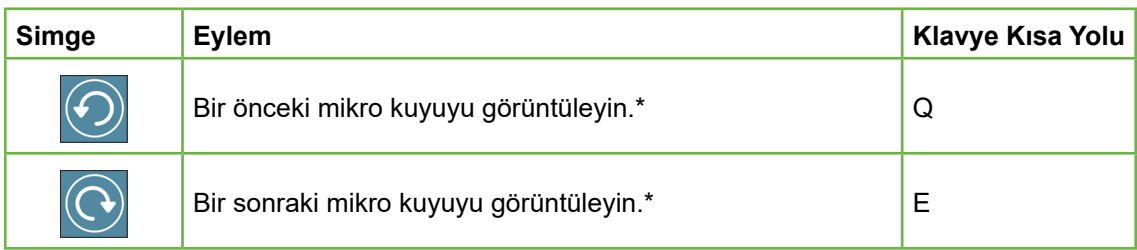

\*Bu iki kontrol Hasta İnceleme Sayfasının sağ tarafında Geri Kabı altında bulunur ve tıklandığında sizi önceden seçilen embriyonun birebir zamanına götürür.

Embriyo ayrıca, fareyle tıklayıp sürükleyerek görüş alanı etrafında hareket ettirilebilir.

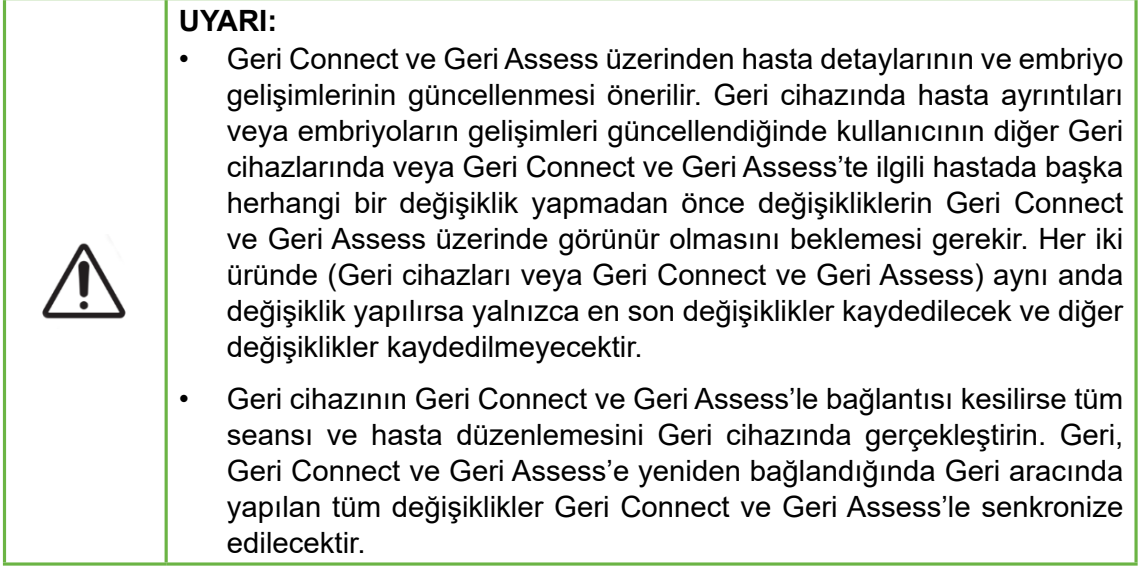

#### **3.2.2. Video Oynatma Filigran Bilgileri**

Mikro kuyulardaki embriyoların videoları görüntülenirken videolarla ilgili bir takım uyarılar görüntülenebilir.

Video oynatma sırasında aşağıdaki uyarılar görüntülenebilir:

**Video Mevcut Değil:** Video henüz çekilmemiş; örneğin görüntüler çekilmedi, sunucu senkronizasyon gecikmesi veya veri görüntüsü küçültülmüş hasta.

**Yüklüyor..:** Video yükleniyor. Bu durum z yığınları veya mikro kuyular arasında geçiş yaparken ortaya çıkabilir.

**Kuyuyu boşaltın:** Mikro kuyu boş olarak etiketlenmiştir. Videolar, mikro kuyu ön izlemesi ve oynatması devre dışı bırakılmış olmasına rağmen çekilmiştir. Bu kısıtlamaları kaldırmak için boş kuyu etiketini kaldırın.

**Akış seçilmedi:** Hasta İnceleme Sayfasında kuyu seçilmediğinde gerçekleşir. Bu hatayı gidermek için başka bir mikro kuyuya tıklayın.

## **3.2.3. Zaman Çizelgesi Çubuğu**

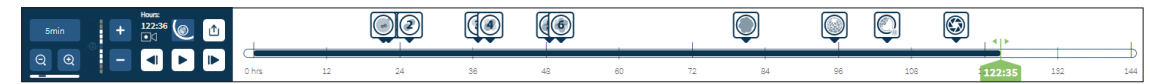

Zaman Çizelgesi Çubuğu embriyo gelişimi sırasındaki zaman çizelgesini gösterir ve saat cinsinden görüntülenir.

Zaman çizelgesi çubuğundaki renkler şunu ifade eder:

- **• Açık Mavi:** Hızlandırılmış oynatma kaydedildi ancak henüz incelenmedi.
- **• Koyu Mavi:** Hızlandırılmış oynatma görüntülendi.
- **• Boş:** Hızlandırılmış izleme başlamadan önce, bittikten sonra veya gelecekte olduğu ve bu nedenle henüz yakalanmadığı için video mevcut değil.
- **• Yeşil Pozisyon Göstergesi:** Görüntülenen geçerli pozisyonunun zaman çizelgesindeki konumu. Görüntülenen sayı, inseminasyondan bu yana geçen süreyi saat ve dakika cinsinden gösterir.

**NOT:** Mevcut bir olay açıklamasını güncellemek için yeşil kaydırıcıyı açıklama konumuna getirin, mevcut notların listesini görüntülemek için yeşil kaydırıcıya sağ tıklayın ve durumu istenen şekilde seçin. Pozisyon şimdi zaman çizelgesi çubuğunda güncellenecektir.

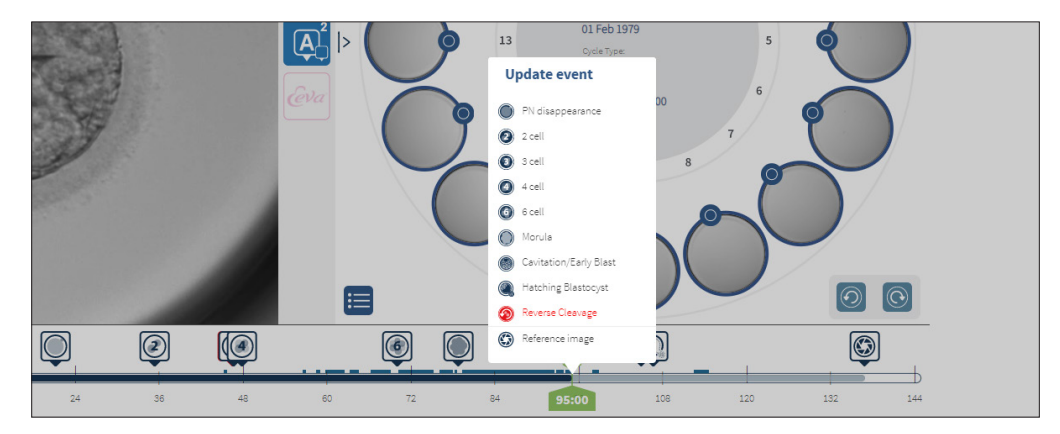

#### **3.2.4. Embriyoların Etiketlenmesi**

Geri Connect ve Geri Assess'te etiketlenen tüm embriyolar Geri cihazıyla senkronize edilir. Benzer şekilde Geri cihazında etiketlenen tüm embriyolar Geri Connect ve Geri Assess'le senkronize edilir.

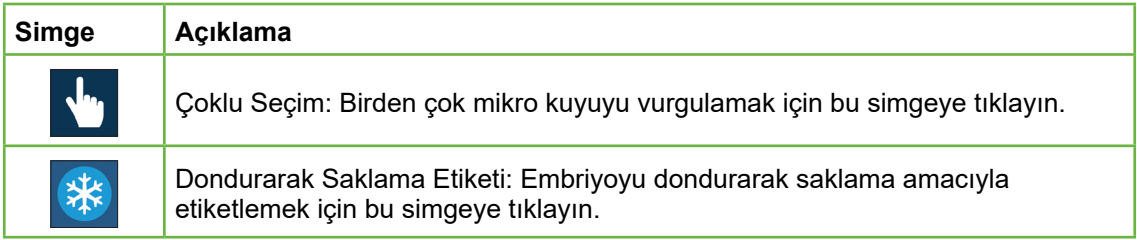

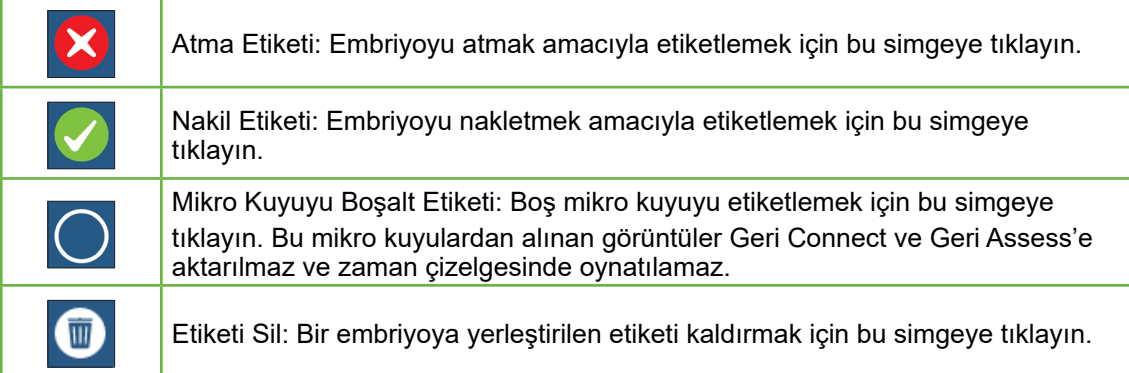

#### **3.2.5. Verinin Dışa Aktarımı**

Aşağıdaki veriler, Geri Connect ve Geri Assess'teki Hasta İnceleme Sayfasından dışa aktarılabilir:

- **• Görüntü:** Sayfada görüntülenen mikro kuyulardaki embriyonun statik bir görüntüsü.
- **• Video:** Sayfada görüntülenen mikro kuyulardaki embriyoya ait bir MP4 dosyası ve mevcut odak düzlemi **NOT:** MP4 dosyası, QuickTime® veya VLC Media Player'la uyumludur ancak Windows Media Play'le uyumlu değildir.
- **• PDF:** PDF formatında bir Hasta Raporu. Bu rapor hasta ve klinik bilgilerini listeler ve embriyo açıklamalarının statik görüntülerini veya herhangi bir açıklama yoksa şu zamanlamalardaki görüntüleri içerir: 18sa, 25sa, 44sa, 68sa, 96sa, 120sa ve 140sa. Kullanıcı tarafından seçilebilen bir Referans görüntü her zaman son görüntü olarak gösterilir. Herhangi bir seçim yapılmazsa görüntü varsayılan olarak çekilen son görüntü olur.
- **• CSV:** Geri Assess 1.0 ve Geri Assess 2.0'dan (etkinleştirilmişse) Olaylar ve Gözlemlerin hasta bilgileri ve açıklama verileri dahil olmak üzere her embriyo için önemli veri noktalarını içeren bir CSV dosyası. Assess 1.0 için puanlar Her olay için Assess 2.0 ve Eeva görüntülenir.

# **GENEA BIOMEDX**

#### **Verinin dışa aktarılması için:**

- 1. Hasta İnceleme Sayfasında dışa aktarılması istenen embriyoya tıklayın.
- 2. Dışa Aktar simgesine **tü tıklayın ve istenen çıktıyı seçin.**

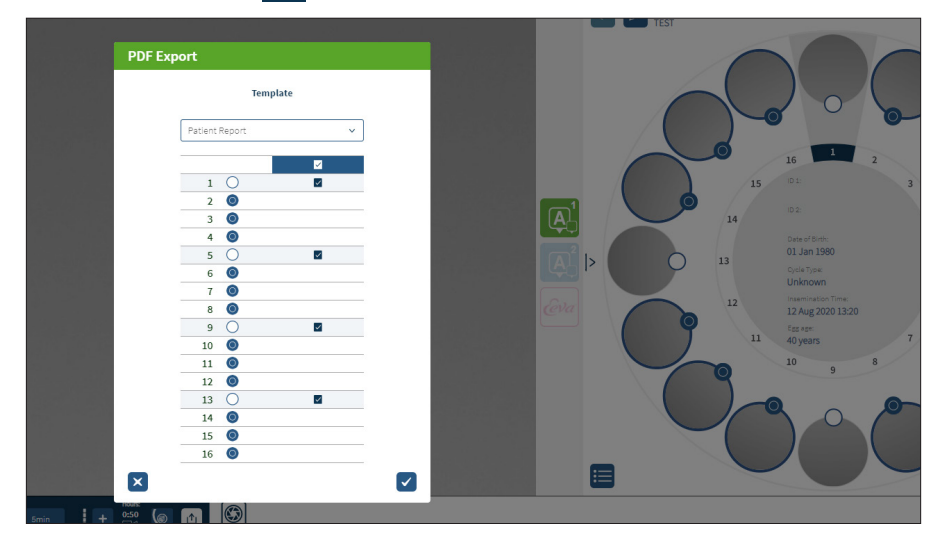

- 3. Bir Kuyu Seçimi Raporu iletişim kutusu görünecektir. Pdf raporuna aktarılacak kuyuları seçin.
- 4. \*.Png ve video dosyaları Chrome İndirme dosyasına yüklenecektir. Hasta raporları, PDF ve CSV dosyaları gibi oluşturulacak ve ardından Chrome Yükleme dosyasına yüklenecektir. Bir açılır pencereyle kullanıcıya dışa aktarmanın başarılı olduğu bildirilir ve devam etmeyi onaylamasını istenir.

# **3.3. Hasta Özeti Sayfası**

Hasta Özeti Sayfası, Geri kabının mikro kuyularındaki tüm embriyoların bir özetini ve tüm olay ve gözlem açıklamalarını görüntüler.

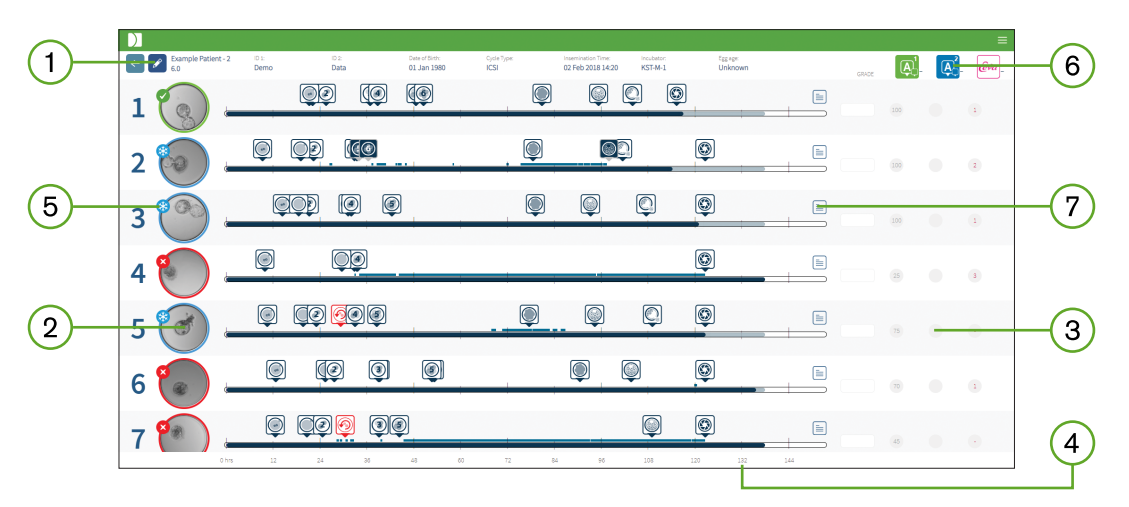

- Hasta detayları sayfanın en başında görüntülenir. Bu bilgiler Düzenle simgesine  $(1)$ tıklayarak düzenlenebilir.
- Geri Kabında bulunan embriyolar, her embriyo için bir Zaman Çizelgesi Çubuğu  $(2)$ aracılığıyla sayfanın sol tarafında gösterilir.
- 3) Puan (varsa) Geri Assess 1.0, Geri Assess 2.0 ve Eeva™ sütunları sağda gösterilir.
- $\boxed{4}$ Saatler sayfanın en altında gösterilir.
- Hasta İnceleme Sayfasında seçilen embriyo etiketi burada gösterilir. Embriyoyu (5) Hasta İnceleme Sayfasında görüntülemek için istenen embriyonun resmine tıklayın.
- Puan, Geri Assess 1.0, Geri Assess 2.0 ve Eeva™ sütunları, uygun sütun simgesine  $(6)$ tıklayarak Hasta Özeti Sayfasındaki embriyoları sıralamak için kullanılabilir.
- Hasta Inceleme Sayfasında girilen herhangi bir yorum Yorumlar simgesine  $(7)$ tıklanarak görülebilir.

#### **3.3.1. Zaman Çizelgesi Çubuğu**

Hasta Özeti Sayfasındaki zaman Çizelgesi Çubuğu embriyo gelişimi sırasındaki zaman çizelgesini gösterir ve saat cinsinden görüntülenir. Ancak, bu Zaman Çizelgesi Çubuğu en son açıklamanın yerleştirildiği yerle ilgilidir.

Zaman Çizelgesi Çubuğu en son açıklama noktasına kadar koyu mavi olacaktır; bu zaman noktasından sonra Zaman Çizelgesi Çubuğu açık mavi olacaktır. Eğer hiç açıklama yerleştirilmemişse Zaman Çizelgesi Çubuğu yukarıdaki Mikro Kuyu 2'de gösterildiği gibi açık mavi olacaktır.

Ön Geri Assess açıklamaları Zaman Çizelgesi Çubuğunda gri renkte gösterilecektir. Bu açıklamalar incelenip sonlandırıldıktan sonra koyu maviye dönüşecektir.
# **3.4. Geri Assess ve Eeva™ Kullanarak Embriyolara Açıklama Ekleme**

#### **UYARI:**

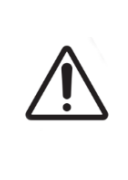

• Otomatik Açıklamalar her durumda doğru ve kesin olmayacaktır ve bu nedenle Geri Connect ve Geri Assess yazılımının, embriyoların gözden geçirilmesi ve değerlendirilmesine yönelik klinik uygulamaların yerini alması amaçlanmamıştır. Kullanıcılar kritik olduğunu düşündükleri embriyo gelişim olaylarını manuel olarak gözden geçirmekle yükümlüdür.

Embriyolara Olaylar ve/veya Gözlemler atanarak manuel veya otomatik olarak açıklama eklenebilir. Olaylar, bir embriyonun gelişimindeki dönüm noktaları olarak tanımlanır. Embriyo gelişiminde önemli bir dönüm noktasını temsil eden olaylar, örneğin PN görünümü 4-hücre şeklinde olabilir. Gözlemler, parçalanma ve ters bölünme gibi bir embriyonun kalitesini etkileyebilecek anormallikler olarak tanımlanır.

**NOT:** Varsayılan olarak görüntülenen görüntü mikro kuyunun tam görünümüdür ve z-yığınları aracılığıyla ayarlama yapılmasına imkan sağlar. Kırpılmış embriyonun en iyi odak düzlemi görüntüsünü görüntülemek için Embriyo Kırpma simgesine o tıklayın.

Zaman Çizelgesi Çubuğunun tüm oynatma kontrolleri ve özellikleri "3.2.1. Oynatma Kontrolleri" / 20 ve "3.2.3. Zaman Çizelgesi Çubuğu" / 22 bölümlerinde açıklanmıştır.

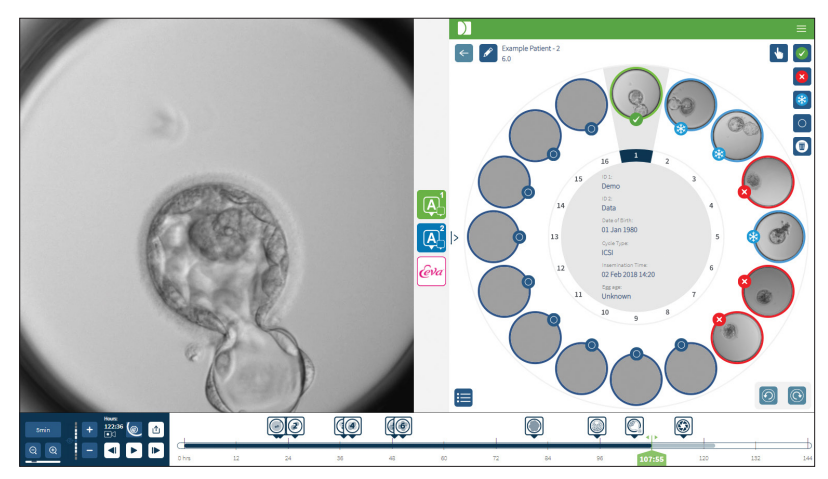

### **3.4.1. Geri Assess ve Eeva™'ya erişim sağlama**

### **UYARI:**

• Otomatik Açıklamalar her durumda doğru ve kesin olmayacaktır ve bu nedenle Geri Connect ve Geri Assess yazılımının, embriyoların gözden geçirilmesi ve değerlendirilmesine yönelik klinik uygulamaların yerini alması amaçlanmamıştır. Kullanıcılar kritik olduğunu düşündükleri embriyo gelişim olaylarını manuel olarak gözden geçirmekle yükümlüdür.

Geri Assess ve Eeva™'ya Hasta İnceleme Sayfasındaki orta panelden erişilir.

**Geri Assess 1.0'a erişim sağlamak için:** Hasta İnceleme Sayfasının orta panelinde bulunan Geri Assess 1.0 simgesine 4 tıklayın.

Geri Assess 1.0 Sekmesi varsayılan olarak gösterilen ilk Gelişim Bölümü'yle gösterilir (aşağıdaki resme bakın)

**Geri Assess 2.0'a erişmek için (Geri Assess 2.0'ın etkin olduğu hastalar için)** Geri Assess 2.0 etkinleştirilmişse Hasta İnceleme Sayfasının orta panelinde bulunan Geri Assess 2.0 simgesine  $\mathbb{A}^1$  tıklayın.

Geri Assess 2.0 Sekmesi varsayılan olarak gösterilen bir Olaylar ve Gözlemler listesi gösterilir (aşağıdaki resme bakın).

Geri Assess 2.0 etkinleştirilmemişse Geri Assess 2.0 sekmesine ulaşılamaz. Sekmenin üzerine gelindiğinde kırmızı bir Mevcut Değil simgesi gözükecektir.

**NOT:** Eeva™ tanılama testi tüm pazarlarda mevcut değildir

**NOT:** Geri 6.2, Geri Connect ve Geri Assess 2.2 Eeva™'yla uyumlu değildir. Geri ekosistemi, Eeva™ v3.1'le uyumluluğu sürdürmek için Geri+'nın Geri 6.01 yazılımı ve Geri Connect ve Geri Assess v2.0 çalıştırmasını gerektirir.

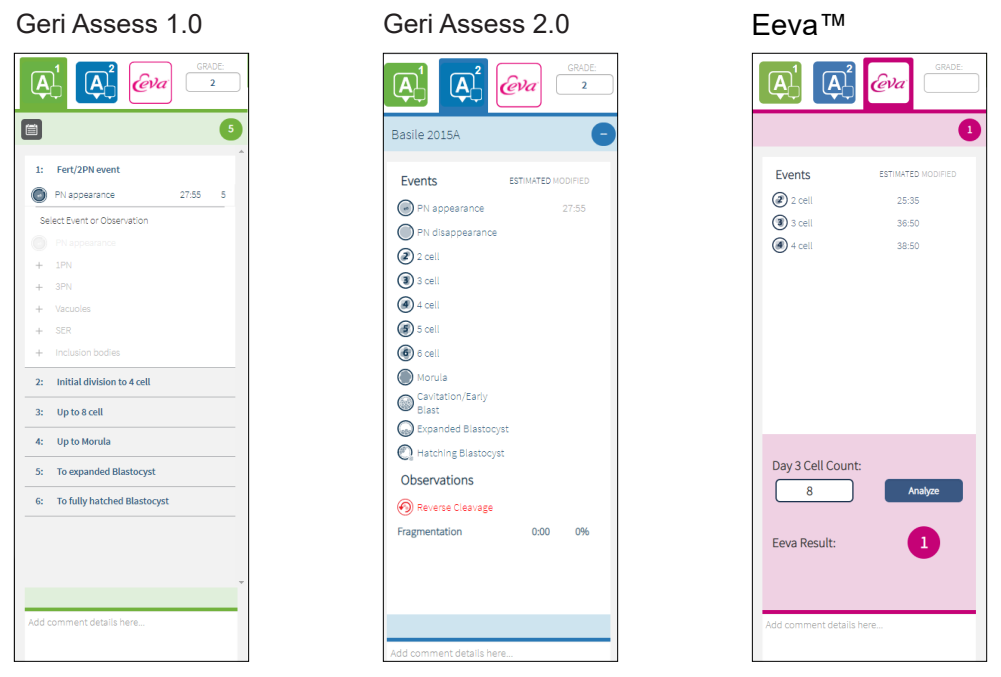

**Geri Assess ve Eeva™ sekmelerini kapatmak için:** Açıklama sekmelerini kapatmak için sayfanın ortasında bulunan Kapat simgesine  $\leq$  tıklayın.

### **3.4.2. Geri Assess 1.0 – Olaylara ve Gözlemlere Manuel Olarak Açıklama Ekleme**

**Altı Gelişim Bölümünü görüntülemek için:** Hasta İnceleme Sayfasında Geri Assess 1.0 Sekmesine tıklayın.

# **GENEA BIOMEDX**

Her Gelişim Bölümüne, Gelişim Bölümü başlığı tıklanarak erişilebilir ve genişletilebilir başlık mavi renkle vurgulanacaktır. Bir sonraki Gelişim Bölümü klavyede TAB tuşuna basılarak ve bir önceki Gelişim Bölümü Shift-TAB tuşlarına basılarak görüntülenebilir.

Oynatma işlevleri (yeşil konum göstergesi, simgeler ve/veya klavye kısa yol tuşları) embriyo gelişim görüntülerini incelemek için kullanılabilir. Daha fazla bilgi için bkz. "3.2.1. Oynatma Kontrolleri" / 20 ve "3.2.3. Zaman Çizelgesi Çubuğu" / 22.

### **Bir Olay veya Gözleme manuel olarak açıklama eklemek için:**

Görüntü oynatma sırasında bir kullanıcı tarafından bir Olay veya Gözlem gözlemlendiğinde Geri Assess 1.0 Sekmesinde listelenen Olay/Gözlem üzerine manuel olarak tıklanarak açıklama eklenir.

Embriyo geliştirme Olayı yalnızca bir kez gerçekleşir ve sonuç olarak Olaylar yalnızca bir kez açıklanabilir. Açıklamalar, diğer bölümlerden bağımsız olarak herhangi bir Gelişim Bölümüne yerleştirilebilir.

Bir Önemli Olaya açıklama eklendikten sonra açıklamanın eklendiği zaman noktasında Zaman Çizelgesi Çubuğunda içi mavi bir simge şeklinde görünür. Simgenin üzerine gelindiğinde Olay adı ve Olay zaman noktası görüntülenir. Çok önem arz etmeyen açıklama eklenmiş olaylar da Zaman Çizelgesi Çubuğunda içi mavi bir simge olarak görünür. Puan Yapılandırma sayfasına eklenen yeni olaylar mavi noktalı ayrılmış bir bilgi alanı olarak görüntülenir.

Tek bir Gelişim Bölümü sırasında birden fazla Gözlem örneği olabilir. Sonuç olarak Gözlemler aynı Gelişim Bölümü içinde birden çok kez açıklanabilir. Açıklama eklenmiş gözlemler Zaman Çizelgesi Çubuğunda aşağı bakan oklar olarak görünecektir.

### **Geri Assess 1.0'da bir Olayı veya Gözlemi silmek için:**

1. Geri Assess 1.0 Sekmesinden, Olayın gri vurgulanmış alanda olmadığından emin olarak istediğiniz Olay veya Gözlem satırına tıklayın.

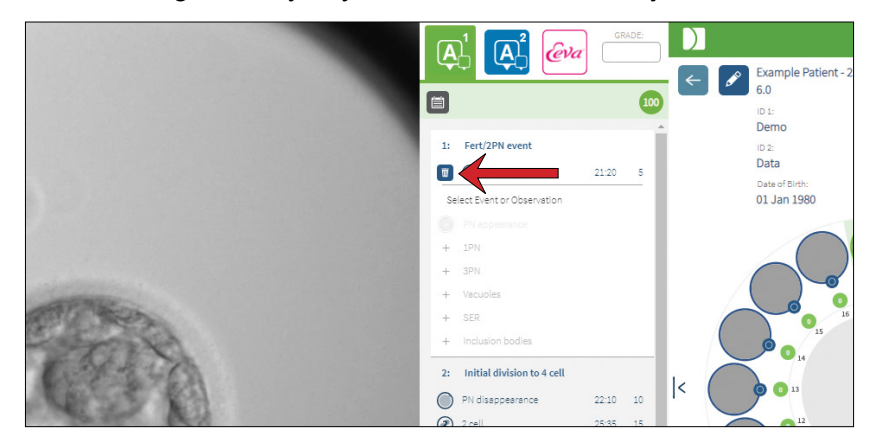

2. Kırmızı okla gösterildiği gibi, seçilen Olay veya Gözlemin solunda görünen Kaldır simgesine **tülü** tıklayın. Seçilen Olay veya Gözlem için zaman damgasının yanı sıra, Zaman Çizelgesi Çubuğundaki simge kaldırılacaktır.

**Oynatılan videoyu bir Olaya veya Gözleme taşımak için:** Geri Assess 1.0 Sekmesinde istediğiniz Olayı veya Gözlemi veya Zaman Çizelgesi Çubuğundaki simgesini tıklayın.

Video seçilen zaman noktasına taşınacaktır.

**Geri Assess 1.0'da bir embriyo hakkında yorum yapmak için:** Olaylar ve Gözlemler altındaki Yorumlar kutusuna serbest metin yazın.

Yorumlar, Hasta Özeti Sayfasındaki Yorumlar kutusu tıklanarak da görüntülenebilir.

**Değerlendirme geçmişini görüntülemek için:** Aşağıdaki resimde kırmızı okla gösterildiği gibi Geri Assess 1.0 Sekmesinden Değerlendirme Geçmişi simgesine il tıklayın.

Geri Assess 1.0'la açıklama eklenmiş Olayların ve Gözlemlerin günlük kaydı açılır pencerede görüntülenecektir. Açıklamaların ayrıntılarını, kullanıcı adını ve açıklamaları ekleyen kullanıcının saat ve tarihini içerecektir.

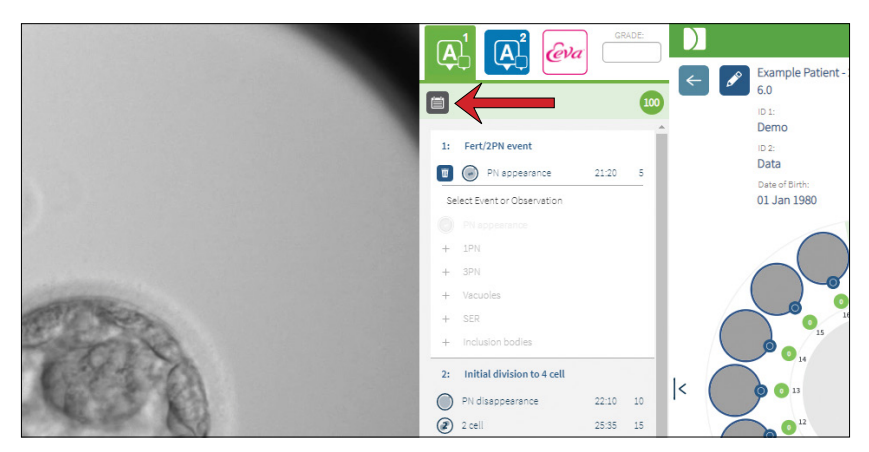

### **3.4.3. Geri Assess 2.0 – Olaylara ve Gözlemlere Otomatik Olarak Açıklama Ekleme**

### **UYARI:**

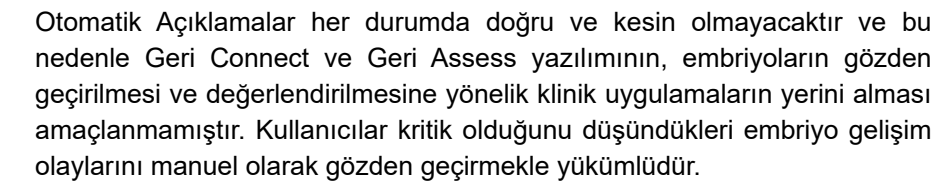

Geri Assess 2.0 en iyi odak düzlemi kırpılmış embriyo videosunu kullanarak embriyolara açıklama eklemek için otomatik puanlama sistemi/yazılımıdır. Etkinleştirildiğinde Geri Assess 2.0 sekmesi ve Zaman Çizelgesi Çubuğunu otomatik açıklama algoritmasının başarılı bir şekilde algılayabildiği Önemli Olaylar ve Gözlemlerle otomatik olarak dolduracaktır.

Hasta için Geri Assess 2.0 etkinleştirilmişse Geri Assess 2.0, kaydın ilk 24 saati geçtikten sonra başlamak kaydıyla, kayıt ilerledikçe hızlandırılmış izleme görüntülerini gözden geçirerek belirli gelişimsel olayları ve gözlemleri otomatik olarak açıklayacaktır. Açıklama eklenmiş olaylar; pronükleus/pronükleuslar görünümü, pronükleusun/pronükleusların kaybolması, 2,

3, 4, 5 ve 6 hücreli evrelere bölünmeler, morulaya geçişler, erken blastokist, genişlemiş ve yumurtadan çıkan blastokist evreleri, ters klevaj ve başarısız sitokinezin 2 hücreli aşamaya geri dönmesi ve embriyonun parçalanmasıdır. Bu olaylar başlangıçta Zaman Çizelgesi Çubuğunda gri olay işaretleri olarak ve Geri Assess 2.0 sekmesinde açıklama eklenmiş zamanlar olarak gösterilecektir. Kaydın sonunda Geri Assess 2.0 açıklamaları sonlandıracak ve Zaman Çizelgesi Çubuğundaki olay işaretleri griden maviye dönecektir.

Özel bir puanlama algoritması da seçilmişse kullanılan algoritma aşağıdaki ekran görüntüsünde okla gösterildiği gibi Geri Assess 2.0 gri başlık sekmesinde, sekmelerin hemen altında gösterilir.

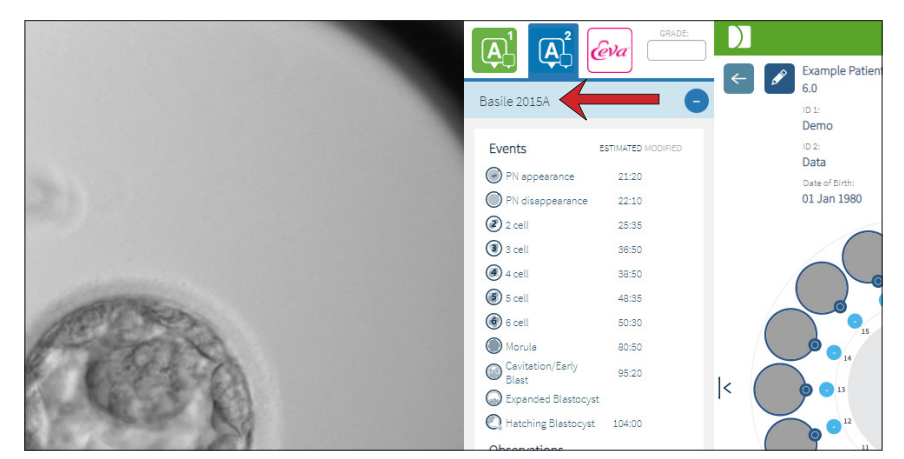

Otomatik açıklamalar kapsamında her bir embriyo geliştirme Olayının açıklamalara dahil edilmesi için belirli bir aralık arasında olması gerekir. Bu durum, belirli bir olay için biyolojik olarak imkansız olan açıklamaların eklenmesini saf dışı bırakmak içindir. Bu aralıklar bir literatür taramasıyla belirlenmiştir (Balaban, B. *ve ark*. (2011) "Istanbul consensus workshop on embryo assessment: proceedings of an expert meeting." *Reproductive BioMedicine Online* **22(6):** 632-646 and Ciray, H.N. *ve ark.* (2014) "Proposed guidelines on the nomenclature and annotation of dynamic human embryo monitoring by a timelapse user group." *İnsan Üremesi* **29 (12):** 2650-2660.).

Embriyo gelişimi belirtilen aralık içindeyse açıklama simgeleri Zaman Çizelgesi Çubuğunda sunulur ve zamanı Geri Assess 2.0 Sekmesinde not edilir. Aynı bilgiler Hasta Özeti Sayfasında da sunulacaktır.

Embriyo gelişimi belirtilen aralığın dışındaysa Geri Assess 2.0 Sekmesi sarı bir üçgenle ∕<mark>!</mark> işaretlenir ve zaman damgası kırmızıyla gösterilir. Bu durumda Zaman Çizelgesi Çubuğunda hiçbir açıklama olmayacaktır.

Geri Assess 2.0 Zaman Çizelgesi Çubuğunun üzerinde mavi bir çubuk olarak gösterilecek ve Geri Assess 2.0 Sekmesinde bir yüzde aralığı olarak belirtilecek olan **parçalanmayı** da algılayabilir.

**NOT:** Otomatik Açıklamalar her durumda doğru ve kesin olmayacaktır ve bu nedenle embriyoların değerlendirilmesine yönelik klinik uygulamaların yerini alması amaçlanmamaktadır. Kullanıcılar kritik olduğunu düşündükleri embriyo gelişim olaylarını manuel olarak gözden geçirmekle yükümlüdür.

Otomatik açıklama bir embriyolog tarafından incelenir ve hatalı bulunursa değiştirilebilir. Bu değiştirme işlemi, Geri Assess 1.0 Sekmesinden gerçekleştirilir ve ardından Geri Assess 2.0 Sekmesine değiştirilmiş şekliyle not edilir.

#### **Otomatik bir açıklamayı değiştirmek için:**

- 1. Geri Assess 1.0 Sekmesine tıklayın.
- 2. Değişiklik yapmak istediğiniz Olay veya Gözlem satırını seçin ve gri renkle vurgulanmış alanda olmadığından emin olun.
- 3. Seçilen Olay veya Gözlemin solunda görünen Kaldır simgesine wilakayın. Olay veya Gözlem, Zaman Çizelgesi Çubuğundan ve Geri Assess 1.0 Sekmesinden silinecektir.
- 4. İlgili embriyonun oynatma videosunu inceleyin ve Olayın veya Gözlemin meydana geldiği zamanı bulun.
- 5. Geri Assess 1.0 Sekmesinden, Zaman Çizelgesi Çubuğuna eklemek istediğiniz Olay veya Gözleme tıklayın.

**NOT:** Geri Assess 2.0 Sekmesinde, Olay veya Gözlem bir zaman damgası şeklinde değiştirilmiş olarak gösterilecektir. Değiştirilen notun tekrar değiştirilmesi veya orijinal otomatik açıklamada geri döndürülmesi gerekiyorsa Geri Assess 2.0 Sekmesinde değiştirilen notun yanındaki ters simge işaretine tıklayın.

**NOT:** Değiştirilen açıklamanın yanında sarı bir üçgen bulunuyorsa bu sarı üçgen otomatik açıklamanın belirtilen aralığın dışında kaldığını belirtmek amacıyla görünür kalacaktır.

**Oynatılan videoyu bir Olaya veya Gözleme taşımak için:** Geri Assess 2.0 sekmesindeki Olay veya Gözlem listesine veya Zaman Çizelgesi Çubuğundaki simgeye tıklayın.

Video seçilen zaman noktasına taşınacaktır.

**NOT:** Bir hastadan alınan embriyolar beklenildiği gibi gelişmezse embriyoların gelişimsel olaylarını gözden geçirmek ve değerlendirmek en iyi yöntem olacaktır.

**NOT:** Otomatik Açıklamalar her durumda doğru ve kesin olmayacaktır ve bu nedenle embriyoların değerlendirilmesine yönelik klinik uygulamaların yerini alması amaçlanmamaktadır. Kullanıcılar kritik olduğunu düşündükleri embriyo gelişim olaylarını manuel olarak gözden geçirmekle yükümlüdür.

### **3.4.4. Eeva™ Tanılama Testi**

Ek bilgi için Eeva™ kullanım kılavuzuna başvurun.

**NOT:** Eeva™ tanılama testi tüm pazarlarda mevcut değildir.

**NOT:** Geri 6.2, Geri Connect ve Geri Assess 2.2 Eeva™'yla uyumlu değildir. Geri ekosistemi, Eeva™ v3.1'le uyumluluğu sürdürmek için Geri+'nın Geri 6.01 yazılımı ve Geri Connect ve Geri Assess v2.0 çalıştırmasını gerektirir.

# **3.4.5. Olaylar ve Gözlemlerin Listesi**

Aşağıda Geri Assess'tekiGelişim Bölümlerinin, **Önemli Olayların**, diğer Olayların ve Gözlemlerin bir listesi bulunmaktadır. Geri Assess 2.0 etkinleştirilirse Önemli Olaylar, Ters Klevaj ve Parçalanma otomatik olarak açıklanacaktır.

- 1. Fert/2PN Olayı
	- − **PN Belirmesi**
	- − Vakuoller
	- − 1PN
	- − Pürüzsüz Endoplazmik Retikulum (SER)
	- − Hale oluşumu yok
	- − 3PN
	- − Dahil etme organları
- 2. 4 Hücreye İlk Bölünme
	- − **PN kaybolması**
	- − **2 hücre**
	- − **3 hücre**
	- − **4 hücre**
	- − Vakuoller
	- − %10'a kadar parçalanma
	- − %11-25 parçalanma
	- − >%25 parçalanma
	- − Çoklu çekirdeklenme
	- − Doğrudan Klevaj
	- − Düzensiz Blastomer Boyutu
	- − Düzensiz Bölünme
	- − **Ters Klevaj (2 hücreye geri dönüş)**
- 3. 8 hücreye kadar
	- − **5 hücre**
	- − **6 hücre**
	- − 7 hücre
	- − 8 hücre
	- − Vakuoller
	- − %10'a kadar parçalanma
	- − %11-25 parçalanma
	- − >%25 parçalanma
	- − Çoklu çekirdeklenme
	- − Düzensiz Blastomer Boyutu
	- − Düzensiz Bölünme
	- − Ters Klevaj
	- − >8 Hücre sıkıştırma yok
- 4. Morula'ya kadar
	- − Sıkıştırma
	- − **Morula**
	- − Vakuoller
	- − %10'a kadar parçalanma
	- − %11-25 parçalanma
	- − >%25 parçalanma
	- − Çoklu çekirdeklenme
	- − Ters Gelişim
	- − >8 Hücre sıkıştırma yok
- 5. Genişletilmiş Blastokist
	- − **Kavitasyon/Erken Patlama**
	- − Tam Blastokist
	- − **Genişletilmiş Blastokist**
	- − Blastokist Çöküşü
	- − İç Hücre Kütlesi Yok
	- − Parçalanmış/vakuol İç Hücre Kütlesi
	- − Parçalanmış/vakuol **Trofektoderm**
	- − Yetersiz ICM sıkıştırma
	- − Düşük Trofektoderm Sayısı
	- − Çift İç Hücre Kütlesi
- 6. Yumurtadan Tamamen Çıkmış Blastokist
	- − **Yumurtadan Çıkan Blastokist**
	- − Yumurtadan Yarısı Çıkmış **Blastokist**
	- − Yumurtadan Tamamı Çıkmış **Blastokist**
	- − Blastokist Çöküşü
	- − Parçalanmış/vakuol İç Hücre Kütlesi
	- − Parçalanmış/vakuol Trofektoderm
	- − İç Hücre Kütlesi Yok
	- − Düşük Trofektoderm Sayısı
	- − Çift İç Hücre Kütlesi
	- − Yetersiz ICM sıkıştırma

# **3.5. Özel Puanlama Algoritmaları**

Özel Puanlama Algoritmaları, kullanıcının Geri Connect ve Geri Assess'in açıklamalarının zamanlamasına göre embriyoları nasıl puanladığını tanımlamasına olanak tanır. Algoritma virgülle ayrılmış değerlerden oluşan bir metin dosyasında tanımlanacaktır.

Özel Puanlama algoritmaları yetkili bir servis teknisyeni tarafından yüklenir.

### **3.5.1. Terminoloji**

- **• Algoritma:** Bir dizi talimat.
- **• Model Dosyası:** Açıklamaları kullanarak embriyo derecelendirmesi yapmak için dosya tanımlama kriterleri.
- **• Kural:** Belirli bir olayın nasıl değerlendirileceğini tanımlayan bir koşul.
- **• Madde:** Belirli bir Modele atanan 3 kural serisinden oluşan Modeller Dosyasındaki bir satır.
- **• Model:** İlişkili bir notu olan bir dizi Madde.
- **• Açıklama:** Geri Assess 2.0 tarafından otomatik olarak tanımlanan veya bir kullanıcı tarafından manuel olarak eklenen gözlemler veya olaylar.

### **3.5.2. Model Dosyaları Oluşturmak:**

1. İlk satır alanlardır:

Model\_adı,Seviye,Başlangıç1,Bitiş1,Durum1,Minimum1, Maksimum1,Başlangıç2,Bitiş2, Durum2,Minimum2,Maksimum2,Başlangıç3,Bitiş3,Durum3,Minimum3, Maksimum3

- 2. Bundan sonraki her satır (Madde) üst satırdaki şablonu virgülle ayırarak takip eder.
	- a. **Model\_adı:** Modele tahsis edilen ad. Aynı Model\_adına sahip tüm kurallar birlikte gruplandırılacaktır.
	- b. **Puan:** Kural eşleşirse embriyoya eklenecek puan.
	- c. **Kurallar:** Her maddenin 3 kuralı vardır. Puanın uygulanabilmesi için 3 kuralın da eşleşmesi gerekir.
		- i. Başlangıç: Kuralı başlatmak için açıklama adı (örneğin 3 hücre)
		- ii. Bitiş: Kuralı sonlandırmak için açıklama adı
		- iii. Durum: Arasında veya Arasında Değil Olarak Belirtin
		- iv. Minimum: Açıklamalar arasındaki saniye cinsinden minimum süre
		- v. Maksimum: Açıklamalar arasındaki saniye cinsinden maksimum süre

### **NOT:**

- İnseminasyon zamanını gösteren özel bir Başlangıç açıklaması vardır. Bir kuralın Başlangıç ve Bitiş alanlarının her ikisi de Başlangıç olarak ayarlanmışsa kural dikkate alınmaz. Bir Maddede 3'ten az sayıda kural sağlamak için bunu kullanabilirsiniz.
- Örnek Modeller Dosyasını Bölüm 4.5.3'te bulabilirsiniz.
- Gerçek Modeller Dosyasındaki tüm alanlar virgülle ayrılmalıdır.

# GENEA BIOMEDX

# **3.5.3. Örnek Model Dosyası**

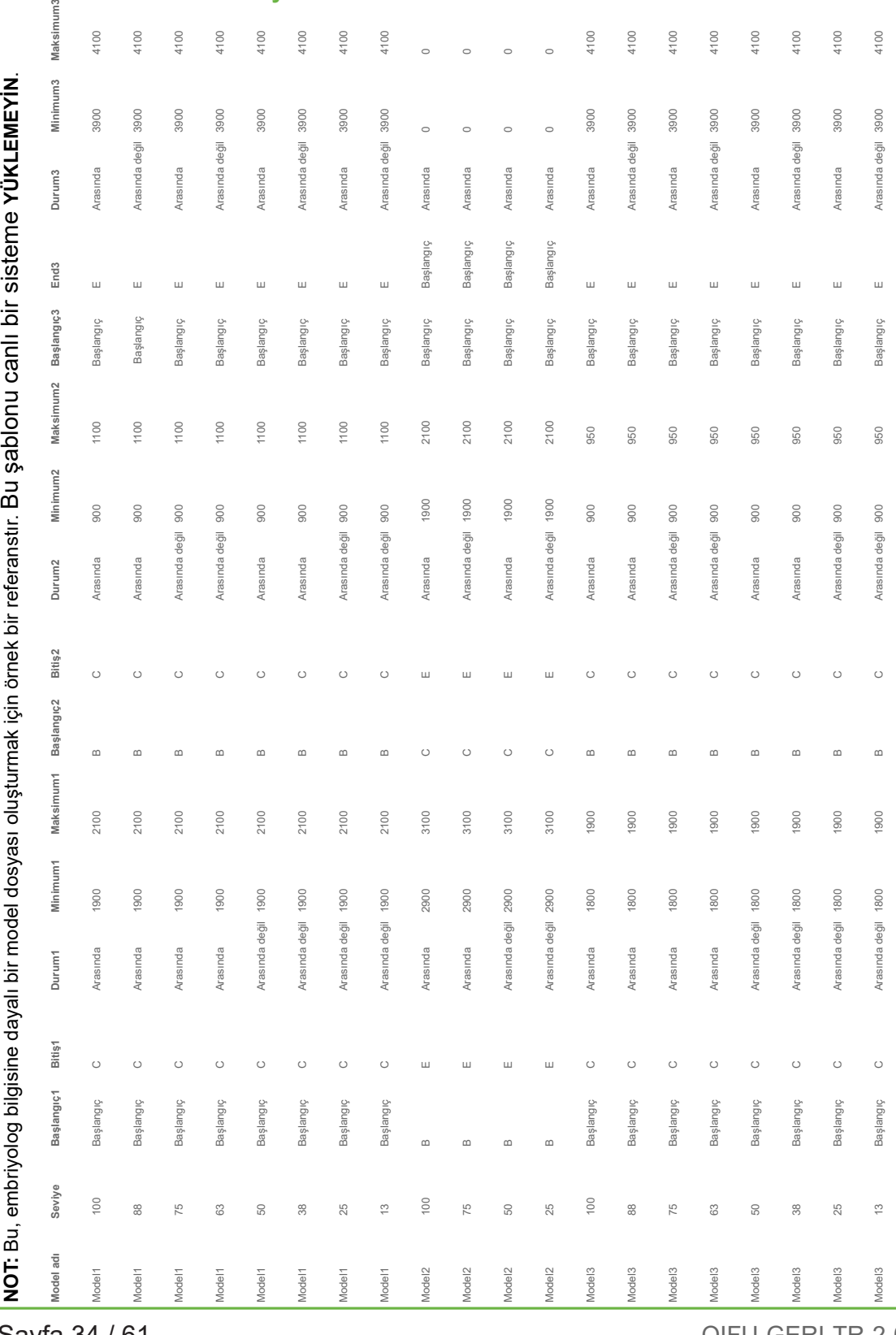

### **3.5.4. Yeni Özel Puanlama Algoritması Yükleme**

Özel Puanlama algoritmaları yetkili bir servis teknisyeni tarafından yüklenir. Daha fazla bilgi için yetkili servis teknisyeninizle iletişime geçin.

### **3.5.5. Özel Puanlama Algoritması Yükleme**

Geri Connect ve Geri Assess'te birden fazla özel puanlama algoritması kullanılacağı zaman sistemdeki tüm model dosyalarının tek bir dosyada temsil edilmesi ve yetkili bir servis teknisyeni tarafından yüklenmesi ve değiştirilmesi gerekir.

### **3.5.6. Özel Puanlama Algoritmalarının Uygulanması**

#### **Erişim sağlamak ve özel puanlama algoritmalarını uygulamak için:**

- 1. Hasta Detayları Düzenleme Sayfasında Geri Assess 2.0 simgesinin  $\mathbb{A}^2$  yanında bulunan anahtarın açık konumunda olduğundan emin olun. (bkz. "3.1.6. Geri Assess 2.0 Etkinleştirilmiş Hastanın Eklenmesi" / 17)
- 2. Geri Assess 2.0 anahtarının sağında bulunan açılır menüden istediğiniz özel puanlama algoritmasını seçin. Ortalama bir puan sağlamak için özel puanlama algoritmalarını birleştiren bir ortalama seçeneği de mevcuttur. Seçilen algoritma seçilen hastaya uygulanacak ve bir açılır pencere yeni bir algoritmanın seçildiğini onaylayacaktır.
- 3. Hasta İnceleme Sayfasına dönmek için Tamam ögesine tıklayın.

**NOT:** Özel bir puanlama algoritması değiştirilirse yeni özel puanlama algoritması Geri Assess 2.0'ın etkinleştirildiği eski hastalara geriye dönük olarak uygulanabilir. Hastalar silinirse yeni algoritma uygulanmaz.

# **4. YÖNETİCİ GÖREVLERİ**

# **4.1. Yönetici Kullanıcı Yönetimi**

Yöneticilerin Geri Connect ve Geri Assess'e sınırsız erişimi vardır.

**NOT:** Standartlaştırılmış bir sistemde kalite kontrolü ve güvenliğini sürdürmek için Yönetici erişimine sahip kullanıcı sayısı sınırlandırılmalıdır.

# **4.1.1. Yeni bir Kullanıcı Ekleme**

**NOT:** Bu bölümdeki özelliklere yalnızca Yönetici seviyesindeki kullanıcılar erişebilir.

### **Yeni bir kullanıcı eklemek için:**

- 1. Geri Connect ve Geri Assess'te herhangi bir sayfanın sağ üst köşesinde bulunan Kullanıcı Menüsünden Kullanıcı Yönetimini seçin. Kullanıcı Yönetimi Sayfası görüntülenecektir.
- 2. Yeni Kullanıcı Ekle simgesine **to** tıklayın. Yeni Kullanıcı Detayları Sayfası gösterilecektir.
- 3. Yeni kullanıcının adını, e-posta adresini, kullanıcı adını ve şifresini istenilen sekilde girin.

**NOT:** Parola dörtten fazla karakter içermelidir.

4. Herhangi bir değisikliği kaydetmek için Kaydet simgesine **tür**tıklayın.

## **4.1.2. Mevcut bir Kullanıcının Yönetilmesi**

### **Mevcut kullanıcıları düzenlemek ve yönetmek için:**

- 1. Geri Connect ve Geri Assess'te herhangi bir sayfanın sağ üst köşesinde bulunan Kullanıcı Menüsünden Kullanıcı Yönetimini seçin. Kullanıcı Yönetimi Sayfası görüntülenecektir.
- 2. İstenilen kullanıcının adını vurgulamak için tıklayın.
- 3. Düzenle simgesine  $\mathscr{L}$  tıklayın. Kullanıcı Detaylarını Düzenle Sayfası gösterilecektir.
- 4. Adını, e-postasını veya şifresini istenilen şekilde düzenleyin. **NOT:** Kullanıcı adı düzenlenemez.
- 5. Herhangi bir değişikliği kaydetmek için Kaydet simgesine ile tıklayın.

### **4.1.3. Mevcut bir Kullanıcının devre dışı bırakılması ve yeniden etkinleştirilmesi**

### **Mevcut bir Kullanıcının devre dışı bırakılması:**

- 1. Geri Connect ve Geri Assess'te herhangi bir sayfanın sağ üst köşesinde bulunan Kullanıcı Menüsünden Kullanıcı Yönetimini seçin. Kullanıcı Yönetimi Sayfası görüntülenecektir.
- 2. İstenilen kullanıcının adını vurgulamak için tıklayın.
- 3. Etkin düğmesine tıklayarak etkinden  $\Box$  etkin değile  $\Box$  getirin. **NOT:** Tüm açıklamalar kullanıcı detaylarıyla birlikte kaydedildiğinden kullanıcı detayları asla silinemez ve kaldırılamaz.
- 4. Herhangi bir değişikliği kaydetmek için Kaydet simgesine de tıklayın.

### **Mevcut bir Kullanıcıyı yeniden etkinleştirmek:**

- 1. Geri Connect ve Geri Assess'te herhangi bir sayfanın sağ üst köşesinde bulunan Kullanıcı Menüsünden Kullanıcı Yönetimini seçin. Kullanıcı Yönetimi Sayfası görüntülenir
- 2. İstenen kullanıcının adını yeniden etkinleştirmek için tıklayın.
- 3. Etkin düğmesine tıklayarak etkin değilden  $\Box$  etkine  $\Box$  getirin.
- 4. Herhangi bir değişikliği kaydetmek için Kaydet simgesine ile tıklayın

### **4.1.4. Bir Yöneticinin Atanması ve Devre Dışı Bırakılması**

### **Bir kullanıcıya yönetici yetkilerinin atanması:**

- 1. Geri Connect ve Geri Assess'te herhangi bir sayfanın sağ üst köşesinde bulunan Kullanıcı Menüsünden Kullanıcı Yönetimini seçin. Kullanıcı Yönetimi Sayfası görüntülenecektir.
- 2. İstenilen kullanıcının adını vurgulamak için tıklayın.
- 3. Yönetici anahtarını etkin değilden etkine cu tıklayın.
- 4. Herhangi bir değişikliği kaydetmek için Kaydet simgesine e tıklayın.

### **Bir kullanıcının yönetici izinlerini devre dışı bırakmak için:**

- 1. Geri Connect ve Geri Assess'te herhangi bir sayfanın sağ üst köşesinde bulunan Kullanıcı Menüsünden Kullanıcı Yönetimini seçin. Kullanıcı Yönetimi Sayfası görüntülenecektir.
- 2. İstenilen kullanıcının adını vurgulamak için tıklayın.
- 3. Yönetici düğmesine tıklayarak etkinden etkin değile getirin.
- 4. Herhangi bir değişikliği kaydetmek için Kaydet simgesine **tür**tıklayın.

**NOT:** Yönetici ayrıcalıklarına sahip kullanıcılar kendi kullanıcı hesaplarını devre dışı bırakamaz veya kendi yönetici ayrıcalıklarını kaldıramaz (bu işlev, Yönetici ayrıcalıklarına sahip başka bir kullanıcı tarafından gerçekleştirilmelidir). Bu durum, Geri Connect ve Geri Assess'te her zaman en az bir Yöneticinin tanımlanmasını sağlar.

### **4.1.5. Geri İnkübatörlerinin Geri Connect'e ve Geri Assess'e Bağlanması**

Kurulumun yetkili bir servis teknisyeni tarafında gerçekleştirilmesinin ardından cihazın adı Yeni İnkübatör olarak görünür. Tüm hazneler devre dışı olarak görüntülenir ve Bağlantı Durumu "...Yönetici kullanıcı tarafından bağlantı bekleniyor" olarak görünür.

**NOT:** Cihazın adını değiştirmek için lütfen "4.8. İnkübatör Bilgileri (Cihaz Adı Dahil)" sayfa 26, QFRM422 Geri/Geri+ Kullanım Kılavuzuna bakın.

### **Geri İnkübatör bağlantısını etkinleştirmek için:**

- 1. Geri Connect ve Geri Assess'te herhangi bir sayfanın sağ üst köşesinde bulunan Kullanıcı Menüsünden Geri Durum Merkezini seçin. Geri Durum Merkezi Sayfası görüntülenir.
- 2. Etkinleştirilmiş sütunda Etkin düğmesini Açık pozisyonuna getirin.

Geri Connect ve Geri Assess Geri inkübatörüyle iletişim kurmaya ve verileri senkronize etmeye başlayacaktır.

**NOT:** Senkronizasyondan sonra Geri Durum Merkezindeki Geri cihazı satırında sunulan veriler cihazın mevcut en son durumunu yansıtacak şekilde değişecektir.

# **4.2. Geri Assess 1.0'da Puan Yapılandırması**

Geri Assess 1.0 hızlandırılmış izleme videoların oynatılması sırasında embriyo gelişimine ilişkin Olayların ve Gözlemlerin manuel açıklamalarına dayalı, öznel, kullanıcı tanımlı bir puanlama sistemidir. Her Olaya ve Gözleme atanan puanlara dayalı olarak sistem hastanın embriyolarını sıralayan bir puan üretir. Bu puan maksimum olay puanına ilaveten tanımlanmış tüm gözlemlerin birikmiş toplamıdır (gözlemler 2. bölümdeki ters klevajı içerir).

Dolayısıyla, Geri Assess 1.0 puanı = maksimum Olay + Gözlem Toplamı.

Geri Assess 1.0 yazılımı varsayılan olarak tüm Olay ve Gözlem ağırlıklı puanlarını sıfıra ("0") ayarlamıştır. Laboratuvarın özel ve bireysel protokollerini yansıtacak şekilde her Olay ve Gözlem için ağırlıklı puanları yalnızca yöneticiler ayarlayabilir. Ağırlıklı puanda yapılan herhangi bir değişiklik, halihazırda tamamlanmış olan tüm açıklamalar da dahil olmak üzere tüm mevcut ve eski hastalara yansıtılır. Kullanıcılar ağırlıklı puan ayarlamanın bir sonucu olarak halihazırda açıklama eklenmiş değişen embriyo puanlarını göreceklerdir.

- **• Olaylar**, bir embriyonun gelişimindeki dönüm noktaları olarak tanımlanır. Her Olay pozitif bir puana sahip olmalıdır. Her Olay Puanı o gelişim noktasına kadarki Olayların tam bir genel toplamıdır. Örneğin: Erken aşama geliştirme noktası (*ör.* 2PN) Olay puanı 20 olarak ayarlanırsa sonraki aşama geliştirme (*ör. 4 hücre*) Olay puanı 25 olarak ayarlanır. Bu örnekte puanlama sistemi yalnızca en son geliştirme Olayını (*ör.* 4 hücre) ve olayın puanı olarak 25'i dikkate alacaktır. Puanlama sistemi, iki pozitif puanı birlikte toplamaz.
- **• Önemli Olaylar**, embriyo gelişmesindeki önemli dönüm noktalarını temsil eden Olaylardır. Bunlar Zaman Çizelgesi Çubuğunda kendi temsili simgeleriyle temsil edilir. Önemli Olaylar Puan Yapılandırma Sayfasında devre dışı bırakılamadığı gibi, Geri Assess 2.0'da otomatik olarak eklenen açıklamaları temsil eder.

2 hücreye Ters Klevaj, Geri Assess 2.0 tarafından tanınan ve bu nedenle devre dışı bırakılamayan bir simgeye sahip otomatik bir açıklamadır ve zaman çizelgesine yalnızca bir kez yerleştirilebilir. Ancak olumsuz bir gözlem olarak kabul edildiğinden olumsuz bir puana sahip olacak ve Gözlemlerin Toplamına etki edecektir.

- **• Gözlemler** bir embriyonun kalitesini (ve gelişip dönüşebilecek bir gebelik olasılığını) etkilediği bilinen dikkate değer anomalilerdir. Her Gözlem, laboratuvarın özel ve bireysel protokollerine bağlı olarak pozitif veya negatif bir puana sahip olacaktır. Bir Gelişim Bölümünde aynı Gözleme birden çok açıklama (*ör.* parçalanma) eklenebilir ve puanlar toplanır. Örneğin: Bir Gözlemin -5 puanı varsa ve Gözleme iki kez açıklama eklenmişse puanlama sistemi pozitif Olay puanlarını dengelemek için -10 puanını dikkate alacaktır.
- **• Gelişim Bölümleri** bir embriyonun gelişiminin farklı aşamalarını temsil eder. Geri Assess altı Gelişim Bölümü listeler (ve Geri Assess'te açıklama eklerken

yalnızca embriyonun bugüne kadarki gelişimini temel alan ilgili Olaylar ve Gözlemler gösterilir). Aynı Gözlemin puanları Gelişim Bölümlerinde farklılık gösterebilir. Yöneticiler, Puan Yapılandırma sayfasındaki Geliştirme Bölümü adlarını laboratuvarın özel ve bireysel protokollerine göre düzenleyebilir.

### **4.2.1. Puan Yapılandırma Sayfasının Yönetimi**

**Puan Yapılandırma Sayfasına Erişim Sağlama:** Geri Connect ve Geri Assess'te herhangi bir sayfanın sağ üst kısmındaki Kullanıcı Menüsünden Puan Yapılandırmayı seçin. Puan Yapılandırma Sayfası görüntülenecektir.

**Belirli bir Gelişim Bölümünün Olaylarını ve Gözlemlerini göstermek için:** Gelişim Bölümünü genişletmek için her Gelişim Bölümü satırının sağ ucunda bulunan aşağı oku tıklayın.

Gelişim Bölümündeki tüm Olayların ve Gözlemlerin bir listesi görüntülenir.

**Belirli bir Gelişim Bölümünün Olaylarını ve Gözlemlerini saklamak için:** Gelişim Bölümünü saklamak için her Gelişim Bölümü satırının sağ ucunda bulunan yukarı oku tıklayın.

#### Veya

Bir önceki bölümü gizlemek ve seçileni genişletmek için başka bir Gelişim Bölümü satırının sağ ucunda bulunan aşağı oka tıklayın.

### **Bir Gelişim Bölümünün adını düzenlemek için:**

- 1. Gelişim Bölümünü genişletmek için istenilen Gelişim Bölümü satırının sağ ucunda bulunan aşağı oku tıklayın.
- 2. Düzenle simgesini görüntülemek için Gelişim Bölümünün adının üzerine tıklayın.
- 3. Gelişim Bölümü adının sağında bulunan Düzenle simgesine tıklayın; Düzenle simgesi beyaz bir arka plana dönüşecektir. Gelişim Bölümünün adını gereken şekilde düzenleyin.
- 4. Herhangi bir değişikliği kaydetmek için Kaydet simgesine  $\Box$  tıklayın. Mevcut sonuçların nihai puanlarını değiştirebileceğinden bir açılır pencere aracılığıyla değişiklikleri onaylamanız istenecektir. Başka bir açılır pencere, değişikliğin başarılı olduğunu teyit edecektir. Puan Yapılandırma Sayfasına dönmek için tıklayın.

**NOT:** Tüm değişiklikler kaydedilene kadar Gelişim Bölümü başlığında bir Düzenle simgesi | | görünecektir.

### **Bir Olay ve/veya Gözlemin adını ve puanını düzenlemek için:**

- 1. İstenilen Olay ve/veya Gözlem satırını seçmek için tıklayın.
- 2. Olay/Gözlem adının solunda bulunan Düzenle simgesine  $\ell$  tıklayın; Düzenle simgesi beyaz bir arka plana dönüşecektir.
- 3. Klavyeyi (veya puanı ayarlamak için ok simgelerini) kullanarak yeni adını ve puanını girin.

4. Herhangi bir değişikliği kaydetmek için Kaydet simgesine ile tıklayın. Mevcut sonuçların nihai puanlarını değiştirebileceğinden bir açılır pencere aracılığıyla değişiklikleri onaylamanız istenecektir. Başka bir açılır pencere, değişikliğin başarılı olduğunu teyit edecektir. Puan Yapılandırma Sayfasına dönmek için tıklayın.

### **Bir Olayı ve/veya Gözlemin etkinliğini sonlandırmak için:**

- 1. İstenilen Olayı/Gözlem'i bulun ve Etkin  $\Box$  düğmesini etkinden etkin değile  $\Box$ çevirin.
- 2. Herhangi bir değişikliği kaydetmek için Kaydet simgesine  $\Box$  tıklayın. Mevcut sonuçların nihai puanlarını değiştirebileceğinden bir açılır pencere aracılığıyla değişiklikleri onaylamanız istenecektir. Başka bir açılır pencere, değişikliğin başarılı olduğunu teyit edecektir. Puan Yapılandırma Sayfasına dönmek için tıklayın.

### **Bir Olayı ve/veya Gözlemin etkinleştirmek için:**

- 1. İstenilen Olayı/Gözlem'i bulun ve Etkin düğmesini etkin değilden  $\Box$ etkine  $\Box$ çevirin.
- 2. Herhangi bir değişikliği kaydetmek için Kaydet simgesine **tül** tıklayın. Mevcut sonuçların nihai puanlarını değiştirebileceğinden bir açılır pencere aracılığıyla değişiklikleri onaylamanız istenecektir. Başka bir açılır pencere, değişikliğin başarılı olduğunu teyit edecektir. Puan Yapılandırma Sayfasına dönmek için tıklayın.

### **Yeni bir Olay ve/veya Gözlem oluşturmak için:**

- 1. Gelişim Bölümünü genişletmek için istenilen Gelişim Bölümü satırının sağ ucunda bulunan aşağı oku tıklayın.
- 2. Gelişim Bölümü adının sağında bulunan Ekle simgesine **takılalayın.**
- 3. Açılır menüden giriş türünü (Olay veya Gözlem) seçin.

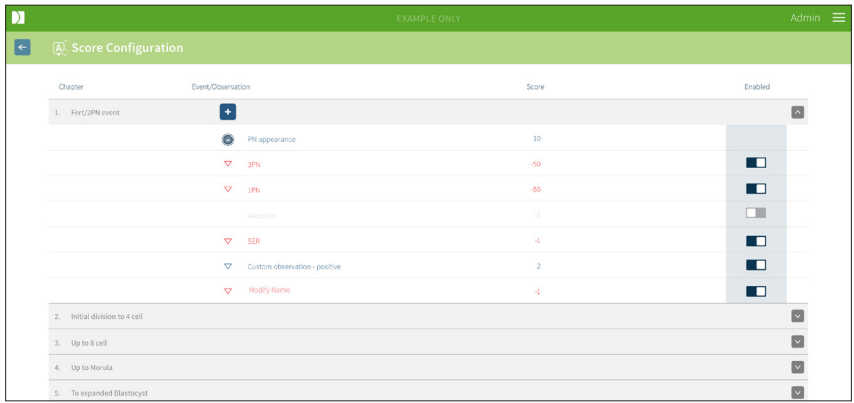

4. Gerekirse ilgili alanlara ad ve puan girin.

5. Herhangi bir değişikliği kaydetmek için Kaydet simgesine ile tıklayın. Mevcut sonuçların nihai puanlarını değiştirebileceğinden bir açılır pencere aracılığıyla değişiklikleri onaylamanız istenecektir. Başka bir açılır pencere, değişikliğin başarılı olduğunu teyit edecektir. Puan Yapılandırma Sayfasına dönmek için tıklayın.

**NOT:** Yeni oluşturulan Olaylar ve/veya Gözlemler Gelişim Bölümünün Olaylar/Gözlemler listesinin sonunda görünecektir.

### **Gelişim Bölümleri, Olaylar ve Gözlemlerde yapılan değişiklikleri kaldırmak için:**

- 1. Kaldır simgesine  $\overline{w}$  tıklayın.
- 2. Kaldırmak veya iptal etmek için açılır penceredeki talimatları izleyin.

**NOT:** Olaylar ve gözlemler Puan Yapılandırma Sayfasından silinemez yalnızca devre dışı bırakılabilir.

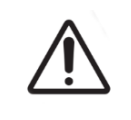

### **UYARI:**

Puan Yapılandırmasında yapılan değişiklikler Geri Connect ve Geri Assess'te bulunan tüm oturumlara otomatik olarak uygulanacaktır.

# **GENEA BIOMEDX**

# **4.3. PDF Şablonları**

PDF Şablonları Sayfası üzerinden yalnızca Yöneticiler PDF şablonlarını ve resim dosyalarını görüntüleyebilir. Hasta Raporu şablon dosyası ve görüntü dosyaları PDF şablonları halinde tutulur.

Hasta Raporu şablonlarında her klinik için özelleştirilebilen üç öge bulunur:

- Klinik adı
- Klinik adresi
- Klinik logosu
- Ek olarak klinik tarafından talep edilen dil veya bölgesel değişiklikleri kullanmak için raporun başlıkları yeniden adlandırılabilir.

**PDF Şablonları Sayfasına erişim sağlamak için:** Geri Connect ve Geri Assess'te herhangi bir sayfanın sağ üst köşesinde bulunan Kullanıcı Menüsünden PDF Şablonlarını seçin.

PDF Şablonları Sayfası görüntülenecektir.

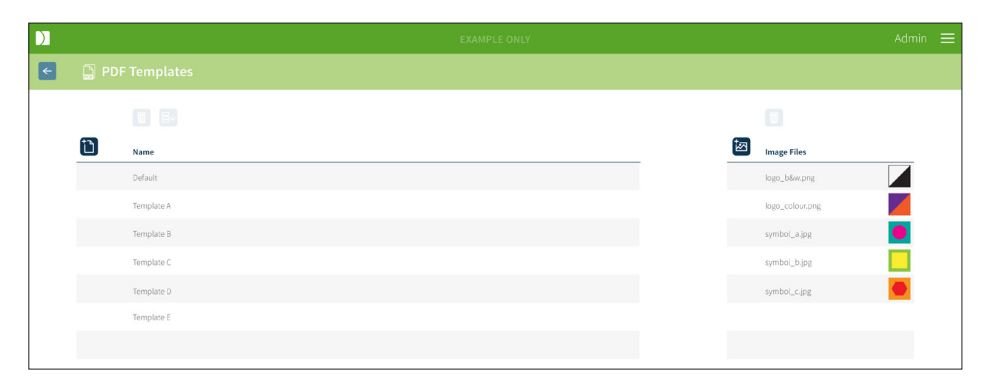

**NOT:** Servis teknisyenleri, Hasta Raporuna klinik adı, adresi ve logosu dahil olmak üzere laboratuvara özel bilgiler ekleyebilir.

**Mevcut PDF şablonunu yüklemek için:** Sol üstten şablonu seçin ve indir simgesine tıklayın.

Chrome arama motorunda dosya yükleme süreci başlayacaktır.

### **Bir şablonu kliniğe özgü ögelerle özelleştirmek için:**

- 1. Patient Report.html PDF şablon dosyasını indirin (bkz. yukarıda).
- 2. İndirilen Patient Report.html dosyasını açmak için bir metin düzenleyici (Notepad gibi) kullanın.
- 3. Dosyada geri.png'yi arayın ve kliniğin logo görüntüsünün dosya adını tam olarak yazıp değiştirin.
- 4. Aşağıdaki ayrıntıların güncellenebilmesi için class="headerTable" ifadesini arayın:
	- a. "IVF Kliniği" olan klinik adı değerini kliniğin adıyla değiştirin.

b. "321 Kent St. Sydney NSW 2000" olan klinik adresinin değerini kliniğin adresi olarak değiştirin.

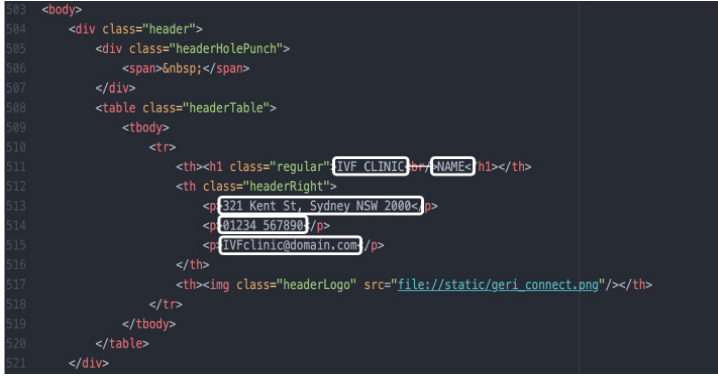

- 5. Değiştirilen PDF şablonunu yeni bir dosya adıyla (HTML formatında) kaydedin. Dosya adı, Hasta İnceleme Sayfasındaki Dışa Aktarma Menüsünde PDF şablonunu tanımlamak için kullanılacaktır. Örneğin, şablonun adı "Patient.html" ise Dışa Aktar Menüsünde PDF şablonu seçeneği "hasta" olarak adlandırılacaktır.
- 6. Şablon Yükle simgesine the tıklayın ve yeni oluşturulan şablon dosvasını Geri Connect ve Geri Assess'e yüklemek için dosya iletişim kutusundan yeni oluşturulan PDF şablon dosyasını seçin.
- 7. Dosya başarıyla yüklendiğinde Devam Et simgesine v tıklayın. Yeni bir PDF **şablonu eklemek için:** Yeni PDF Şablonu Ekle simgesine taklayın ve yeni bir HTML şablon dosyası yükleyin Yeni dosya yüklendikten sonra PDF şablonları listesinde görünecektir.

**Yeni bir görüntü dosyası eklemek için:** Yeni Bir Görüntü Dosyası Ekle simgesine **izil** tıklayın ve diskten yeni bir görüntü dosyası yükleyin. Yeni dosya yüklendikten sonra görüntü dosyaları listesinde görünecektir.

### **Mevcut bir PDF şablonunu veya görüntü dosyasını silmek için:**

- 1. Şablon/Görüntü dosyasını ilgili listeden seçin.
- 2. Kaldır simgesine  $\overline{w}$  tıklayın ve silme teyidi iletişim diyaloğundaki talimatları izleyin.

**NOT:** Silindikten sonra şablon veya görüntü dosyası artık listede görünmeyecektir.

PDF şablonunun düzenlenmesi hakkında daha fazla bilgi için QRTM126 Geri Connect PDF Rapor Şablonu Özelleştirmeye bakın.

# **4.4. Geri Connect ve Geri Assess Ayar Sekmeleri**

### **4.4.1. Hesap Ayarları**

### **Hesap Ayarları sayfasına erişim sağlamak için:**

- 1. Geri Connect ve Geri Assess'te herhangi bir sayfanın sağ üst köşesinde bulunan Kullanıcı Menüsünden Ayarları seçin. Varsayımsal olarak Harici Hizmetler ekranda görüntülenecektir.
- 2. Geri Assess 2.0 veya Eeva™ lisanslarıyla ilgili bilgileri görüntülemek için Hesap Ayarları Sekmesine tıklayın.

**NOT:** Lisanslarla ilgili daha fazla bilgi için bkz. "4.5. Lisanslama" / 45.

**NOT:** Geri 6.2, Geri Connect ve Geri Assess 2.2 Eeva™'yla uyumlu değildir. Geri ekosistemi, Eeva™ v3.1'le uyumluluğu sürdürmek için Geri+'nın Geri 6.01 yazılımı ve Geri Connect ve Geri Assess v2.0 çalıştırmasını gerektirir.

**NOT:** Eeva™ tanılama testi tüm pazarlarda mevcut değildir.

### **4.4.2. Sistem Ayarları**

### **Sistem Ayarları Sekmesine erişim sağlamak için:**

- 1. Geri Connect ve Geri Assess'te herhangi bir sayfanın sağ üst köşesinde bulunan Kullanıcı Menüsünden Ayarları seçin. Varsayımsal olarak Harici Hizmetler ekranda görüntülenecektir.
- 2. Farklı bir dil seçmek için Sistem Ayarları sekmesine tıklayın. Varsayımsal olarak İngilizce gösterilir.
- 3. Seçmek için açılır menüyü tıklayın.
	- a. İngilizce
	- b. Çince
	- c. Japonca
- 4. Dil değiştirildikten sonra kullanıcı arabirimi değiştirilene kadar yeni seçilen dili koruyacaktır.

**NOT:** Kullanıcı arayüzü dili değiştirildiğinde değişiklik tüm kullanıcılar nezdinde hemen uygulanır.

### **4.4.3. Harici Hizmetler**

Harici Hizmetler sekmesi Geri Assess 2.0, Eeva™ ve Qbox gibi harici hizmetlerin bağlantı durumunu gösterir. Bu sekme belirli hizmetin etkinleştirildiği ve bir IP adresinin atandığı yerdir.

**Harici Hizmetler Sekmesine erişim sağlamak için:** Geri Connect ve Geri Assess'te herhangi bir sayfanın sağ üst köşesinde bulunan Kullanıcı Menüsünden Ayarları seçin. Varsayımsal olarak Harici Hizmetler ekranda görüntülenecektir.

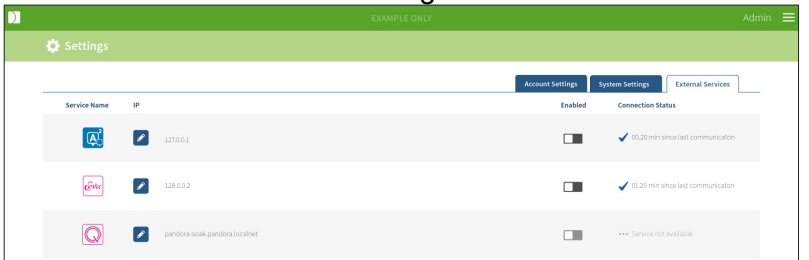

# **4.5. Lisanslama**

Geri Connect ve Geri Assess'in her kurulumu kullanıcının embriyo gelişimine manuel olarak açıklama eklemesine ve Puan Yapılandırması Sayfasını kullanarak gelişmekte olan embriyolara kullanıcı tanımlı bir puan tahsis etmesine olanak tanıyan Geri Assess 1.0'ın işlevlerini içerecektir. (Bkz. "3.4.2. Geri Assess 1.0 – Olaylara ve Gözlemlere Manuel Olarak Açıklama Ekleme" / 27 ve "4.2. Geri Assess 1.0'da Puan Yapılandırması" / 38)

Kullanıcılar ayrıca döngü başına ödeme esasına göre etkinleştirilen ve tüketilen Premium içerik için lisans satın alma seçeneğine de sahip olacaktır. Premium paket özelliği, görünür olacak ancak kullanılmadığında devre dışı bırakılacaktır. Bu paket özel kullanıcı tanımlı puanlama algoritmaları kadar Geri Assess 2.0'ı da içerir. (Bkz. "3.4.3. Geri Assess 2.0 – Olaylara ve Gözlemlere Otomatik Olarak Açıklama Ekleme" / 29 ve "3.5. Özel Puanlama Algoritmaları" / 33)

**NOT:** Geri Connect ve Geri Assess'te lisanslamada yalnızca yöneticiler değişiklik yapabilir.

Bir lisans bir oturum için kullanılır. Bu durum 16 adet kuyunun tamamı için sonuçların alınmasını ve gerektiğinde sonuçların yenilenmesini sağlar.

#### **Lisanslar Sayfasına Erişim Sağlamak için:**

- 1. Geri Connect ve Geri Assess'te herhangi bir sayfanın sağ üst köşesinde bulunan Kullanıcı Menüsünden Lisansları seçin.
- 2. Lisanslar Sayfası görüntülenir ve kalan lisans sayısı, Geri Connect ve Geri Assess sunucusunun hesap numarası ve seri numarası ile lisans geçmişi hakkında bilgi sağlar.

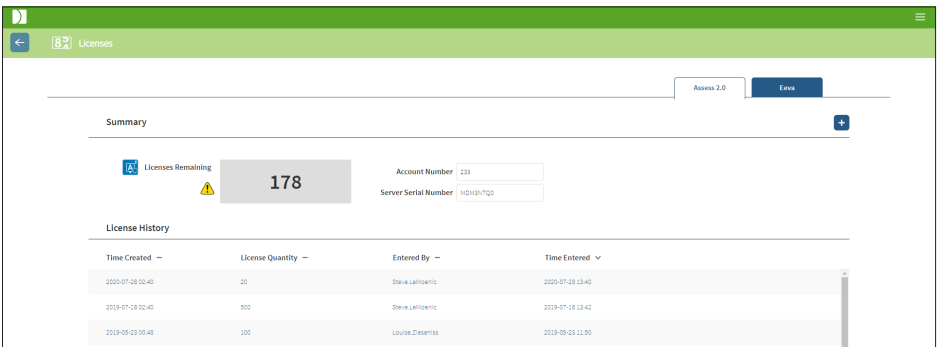

# **4.5.1. Geri Assess 2.0 ve Özel Puanlama Algoritmaları**

#### **Yeni lisansları eklemek için:**

- 1. Geri Connect ve Geri Assess'te herhangi bir sayfanın sağ üst köşesinde bulunan Kullanıcı Menüsünden Lisansları seçin. Lisanslar Sayfası görüntülenir.
- 2. Assess 2.0 sekmesini seçin.
- 3. Sayfanın sağ üst köşesinde yer alan Ekle simgesine + tıklayın. Açılır bir pencere görüntülenecektir.
- 4. 295 basamaklı lisans anahtarını gönderilen e-postadaki açılır pencereye yapıştırın. **NOT:** Lisans anahtarının görüntülenen hesap numarası ve sunucu seri numarasıyla aynı olduğundan emin olun.
- 5. Assess 2.0 lisanslarını Geri Connect ve Geri Assess sunucusuna eklemek için Kaydet  $\Box$  simgesine tıklayın. Lisansların eklendiğini teyit etmek için bir açılır pencere çıkar. Kalan lisans sayısı ve lisans geçmişi yeni eklenen lisansları yansıtacaktır.

### **4.5.2. Eeva™ tanılama testi**

### **Yeni lisansları eklemek için:**

- 1. Geri Connect ve Geri Assess'te herhangi bir sayfanın sağ üst köşesinde bulunan Kullanıcı Menüsünden Lisansları seçin. Lisanslar Sayfası görüntülenir.
- 2. Eeva™ sekmesini seçin.
- 3. Sayfanın sağ üst kösesinde yer alan Ekle simgesine  $\pm$  tıklayın. Açılır bir pencere görüntülenecektir.
- 4. Lisans anahtarını gönderilen e-postadaki açılır pencereye yapıştırın. **NOT:** Lisans anahtarının görüntülenen hesap numarası ve sunucu seri numarasıyla aynı olduğundan emin olun.
- 5. Eeva™ lisanslarını Geri Connect ve Geri Assess sunucusuna eklemek için Kaydet simgesine **türklayın. Lisansların eklendiğini teyit etmek için bir açılır pencere** çıkar. Kalan lisans sayısı ve lisans geçmişi yeni eklenen lisansları yansıtacaktır.

**NOT:** Geri 6.2, Geri Connect ve Geri Assess 2.2 Eeva™'yla uyumlu değildir. Geri ekosistemi, Eeva™ v3.1'le uyumluluğu sürdürmek için Geri+'nın Geri 6.01 yazılımı ve Geri Connect ve Geri Assess v2.0 çalıştırmasını gerektirir.

**NOT:** Eeva™ tanılama testi tüm pazarlarda mevcut değildir.

### **4.5.3. Kalan Lisans Uyarı Limiti Ayarı**

Lisansların her zaman kullanılabilir olmasını sağlamak için Hesap Ayarlarında Kalan Lisans Uyarı Limiti ayarlanabilir.

#### **Kalan Lisans Uyarı Limitini ayarlamak için:**

**NOT:** Bu bölümdeki işlevlere yalnızca Yönetici seviyesindeki kullanıcılar erişebilir.

- 1. Geri Connect ve Geri Assess'teki herhangi bir sayfanın sağ üst köşesinde bulunan Kullanıcı Menüsünden Ayarları seçin. Ayarlar Sayfası görüntülenir ve varsayılan olarak Harici Hizmetler Sekmesi çıkar.
- 2. Hesap Ayarları sayfasına tıklayın.
- 3. Assess 2.0 veya Eeva™ için Kalan Lisans Limit Uyarısından uygun bir limit seçin.
- 4. Kalan lisans sayısı ayarlanan sınıra ulaştığında Lisanslar Sayfasında sarı bir uyarı $\sqrt{\phantom{a}}$  ve Hasta Listesi Sekmelerinin üst kısmında sarı bir başlık görüntülenir.

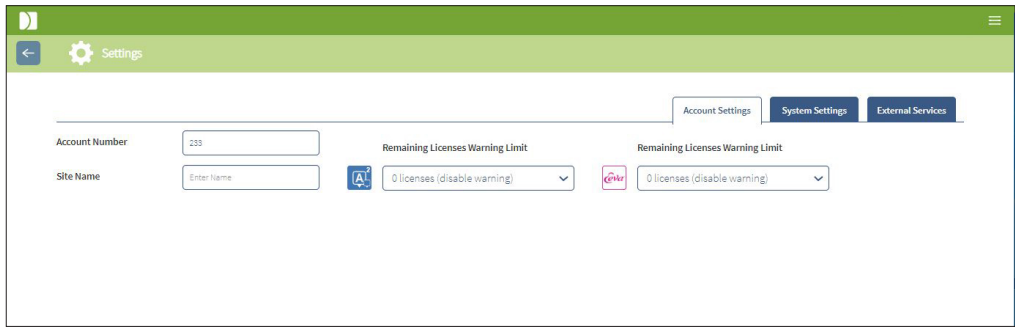

**NOT:** Geri 6.2, Geri Connect ve Geri Assess 2.2 Eeva™'yla uyumlu değildir. Geri ekosistemi, Eeva™ v3.1'le uyumluluğu sürdürmek için Geri+'nın Geri 6.01 yazılımı ve Geri Connect ve Geri Assess v2.0 çalıştırmasını gerektirir.

**NOT:** Eeva™ tanılama testi tüm pazarlarda mevcut değildir.

# **5. LABORATUVAR BT TALİMATLARI**

**NOT:** Bu talimatlar sadece Lab BT departmanı personeli içindir.

Bu bölüm, Lab BT departmanı personeli tarafından gerçekleştirilecek Geri Connect ve Geri Assess kurulum ve bakım prosedürlerini açıklar. Belirtilen prosedürler her laboratuvarın özel ve kendine özgü BT gereksinimleri doğrultusunda işleme konur. Sonuç olarak belirtilen prosedürlerin takip edilmesi Lab BT departmanının sorumluluğundadır.

# **5.1. Teknik genel bakış**

Bu bölüm, Geri Connect ve Geri Assess teknik bileşenlerine ve alt yapısına genel bir bakış sağlar. Bu bölümde açıklanan donanım ve yazılım sürümleri varsayılan Geri Connect ve Geri Assess bileşenleridir. Belirtilen varsayılan sürümlerden herhangi bir sapma Genea Biomedx tarafından onaylanmalı ve Geri Connect bakım günlüklerine kaydedilmelidir.

### **5.1.1. Donanım**

Varsayılan Geri Connect ve Geri Assess sunucu donanım platformu "Dell PowerEdge T440 sunucusu" na bağlıdır. Sunucu aşağıdaki ana bileşenlerden oluşur:

- **• CPU:** Intel Xeon 3106 (Minimum 1,7 GHz)
- **• RAM:** 32 GB RDIMM
- **• RAID:** RAID 10
- **• Ağ Kontrolörü:** 2 x 1 GB Ethernet NICs
- **• Uzaktan Kumandalı İzleme:** iDRAC 9 sürümüyle iDRAC (Entegre Dell Uzaktan Erişim Kontrolörü) için ayrılmış bir bağlantı noktası
- **• Sanallaştırma:** VMware ESXi 6.7 (Geri Connect sanal makinesini çalıştırmak için gereklidir) Geri Connect

Tam kapsamlı sunucu özellikleri talep üzerine Genea Biomedx'ten temin edilebilir.

### **5.1.2. Saklama ve Sanallaştırma**

Geri Connect ve Geri Assess sanal makinesi iki sanal disk içerecek şekilde yapılandırılmıştır. Diskler sanal makine işletim sistemi içinde iki bölüm olarak yansıtılır. Geri Connect ve Geri Assess sanal makinesi mevcut tüm fiziksel sunucu belleğini ve CPU'ları işleme kaynaklarını kullanacak şekilde yapılandırılmıştır. Ana sunucuda başka hiçbir sanal makine devreye alınmayacaktır. Video dosyalarına ve DB bölümüne tahsis edilen 5,3 TB'lık mevcut varsayılan depolama yapılandırmasının, oturumlar üç ay sonra yalnızca merkezi z yığını videosunu içerecek şekilde azaltıldığında 10 mikro kuyu (maksimum 16 mikro kuyu arasından) ve 11 adet z yığını olduğu varsayılarak tam kapasiteli kullanımda üç Geri inkübatörü için dört yıllık depolama sağladığı tahmin edilmektedir. Aşağıdaki şema Geri Connect ve Geri Assess sanallaştırma katmanlarını göstermektedir:

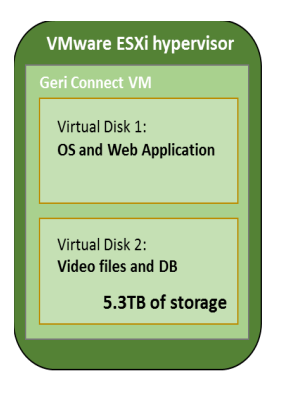

### **5.1.3. Yazılım**

Tüm Geri Connect ve Geri Assess yazılım bileşenleri VMware ESXi üzerinde çalışan bir sanal makinede tek bir görüntü olarak devreye alınır. Aşağıdaki bölüm, dağıtım görüntüsünün bir parçası olarak sağlanan ana Geri Connect ve Geri Assess yazılım bileşenlerini belirtir:

- **• İşletme Sistemi:** Linux Debian 'Jessie' 8.2
- **• Veri Tabanı:** PostgreSQL Server 9.4
- **• HTTP Sunucusu:** Nginx
- **• Müşteri uygulama sistemi:** Web2Py

Belirtilen bileşenlere ve Geri Connect ve Geri Assess sunucu dosya sistemine erişim Genea Biomedx servis mühendisleriyle sınırlıdır.

### **5.1.4. Ağ Düzeni**

Geri Connect ve Geri Assess ağ düzeni iki ayrı ağdan oluşur:

**• Geri Cihazları Ağı:** Bu ağ, Geri cihazları ile Geri Connect ve Geri Assess arasında bağlantı sağlar ve ana laboratuvar ağından tamamen bağımsızdır. Bu ağı kullanmasına izin verilenler, yalnızca Geri cihazları ve Geri Connect ve Geri Assess sunucusudur. Genea Biomedx destek mühendisinin Geri Connect

ve Geri Assess bakımı amacıyla bir dizüstü bilgisayarı bu ağa bağlamasına izin verilir. Geri cihazları ağı 10.100.22.x IP maskesi kullanır.

**NOT:** Geri cihazları ağının kurulumu Lab BT departmanının sorumluluğundadır ve Geri Connect ve Geri Assess kurulumundan önce tamamlanması gerekir.

**• Laboratuvar Ağı:** Bu ağ Geri Connect ve Geri Assess son kullanıcıları tarafından günlük işler için kullanılır (bu genellikle önceden mevcut olan laboratuvar ağı olacaktır).

**NOT:** 

- Gizlilik ve güvenlik nedeniyle Geri Connect ve Geri Assess sunucusu, hem Geri Instruments ağına hem de laboratuvar ağına bağlı tek makine olmalıdır.
- Eeva™ hizmet düzeni ve gereksinimleri için lütfen Eeva™ hizmet belgelerine bakın.

Geri Connect ve Geri Assess ağ düzeni:

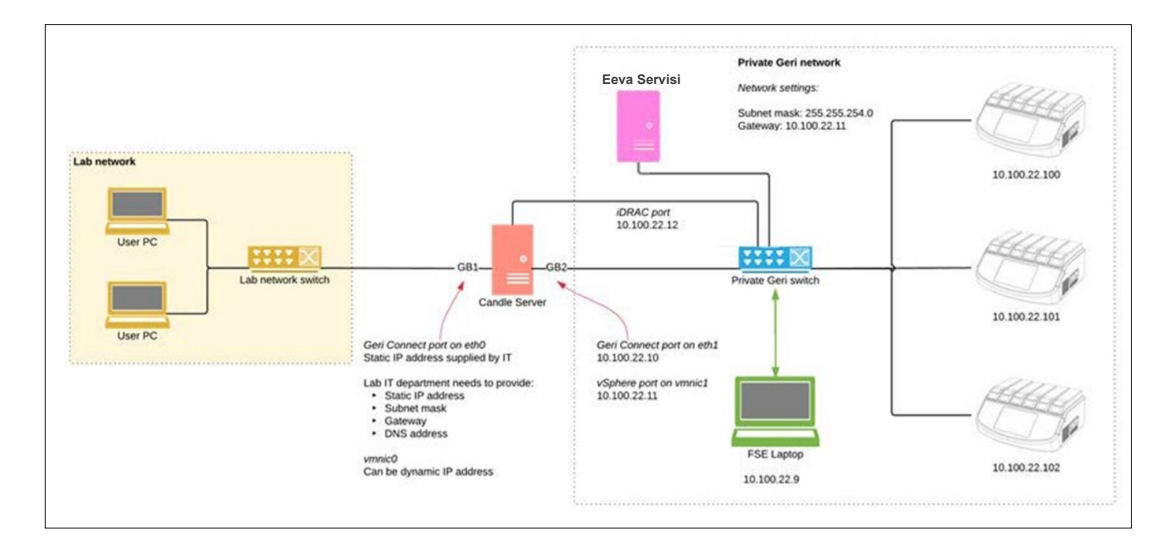

# **5.2. Geri Connect ve Geri Assess Kurulum Ön Koşulları**

Aşağıdaki bölüm Genea Biomedx servis mühendisi Geri Connect ve Geri Assess kurulumunu gerçekleştirmeden önce Lab BT departmanı personeli tarafından atılacak adımları özetlemektedir. Kurulum işlemini gerçekleştirmek için Genea Biomedx servis mühendisi tesise varmadan önce belirtilen tüm adımlar tamamlanmalıdır. Belirtilen adımlarda herhangi bir soru, gecikme veya tutarsızlık tespit edilir edilmez Genea Biomedx'e iletilecektir. Kayıp veya eksik adımlar Geri Connect ve Geri Assess kurulumunun gecikmesine veya Geri Connect ve Geri Assess kurulumunun son tarihte iptal edilmesine neden olabilir.

**NOT:** Eeva™ hizmet düzeni ve gereksinimleri için lütfen Eeva™ hizmet belgelerine bakın.

### **5.2.1. 1. Ön Koşul: Geri Connect ve Geri Assess için Laboratuvar Ağı Kurulumu**

Geri Connect ve Geri Assess kurulum sürecinden önce Laboratuvar BT departmanı personeli Genea Biomedx servis mühendisine laboratuvar ağ yapılandırması ve Geri Connect ve Geri Assess sunucusu için statik bir IP adresi sağlamalıdır. Aşağıdakiler ögeler Laboratuvar BT departmanı tarafından sağlanmalıdır:

- Geri Connect ve Geri Assess hizmeti için statik IP
- Laboratuvar ağı alt ağ maskesi
- Laboratuvar ağ geçidi
- Geri Connect ve Geri Assess hizmeti için DNS adresi

## **5.2.2. 2. Ön Koşul: VMware vSphere Lisansı**

Geri Connect ve Geri Assess hizmetini barındırmak için dağıtılan VMware vSphere sanallaştırma platformu varsayılan olarak "60 günlük" değerlendirme lisansı kullanacak şekilde yapılandırılmıştır. Laboratuvar BT departmanının Geri Connect ve Geri Assess kurulumundan önce Genea Biomedx servis mühendisine değerlendirme lisansının yerine geçecek bir lisans sağlaması gerekir. Bu koşula uyulmaması değerlendirme süresi sona erdiğinde Geri Connect ve Geri Assess hizmetinin kapatılmasına neden olacaktır.

• Geçerli bir VMware vSphere lisans anahtarı edinin

Laboratuvarın zaten başka VMware ana sunuculara sahip olması durumunda Laboratuvar BT departmanının zaten Geri Connect ve Geri Assess sunucusu için kullanılabilecek bir lisansı olabilir. Yoksa iki adet VMware vSphere lisans seçeneği bulunmaktadır:

• Ücretsiz lisans

### veya

• Temel Gereksinimler lisansı (Essentials licence)

Ticari bir Essentials lisansı satın almanın ana nedeni Saklama API'leri gibi özelliklere dayalı belirli yedekleme araçlarının kullanılmasını sağlamaktır.

Ücretsiz lisans Geri Connect ve Geri Assess'in günlük kullanımı için yeterlidir.

### **VMware vSphere için Ücretsiz lisans almak için:**

- 1. VMWare web sitesinde bir hesap oluşturun
	- − https://my.vmware.com/web/vmware/registration
- 2. https://my.vmware.com/en/web/vmware/evalcenter?p=vsphere-eval linkini ziyaret edin ve "Kaydol" ögesine tıklayın.

Lisans anahtarı aşağıdaki şekilde gösterildiği üzere "Lisans bilgileri" altındaki bir tabloda görünecektir.

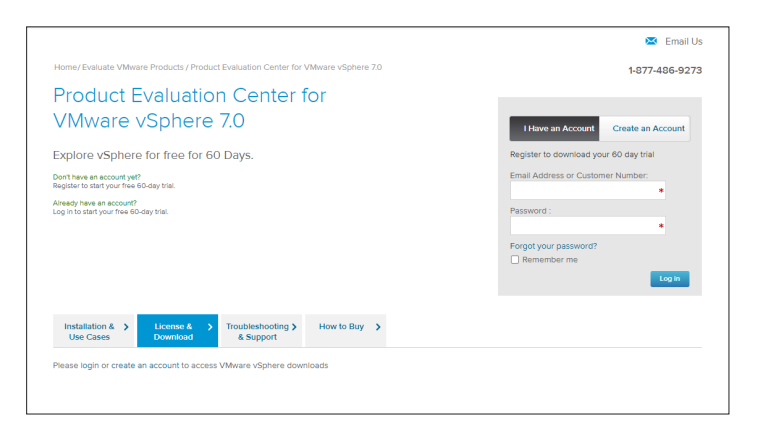

Essentials lisansı çok çeşitli VMware sanallaştırma yönetimi aracına erişim sağlar. Geri Connect ve Geri Assess için bu lisansı satın almanın ana nedeni Depolama API'leri gibi VMware özelliklerine dayalı yedekleme araçlarına erişim elde etmektir.

#### **VMware vSphere için Essentials lisansı almak için:**

- 1. VMware internet sayfasında (https://my.vmware.com/web/vmware/registration) bir hesap açın.
- 2. **Ürünler** menüsünü açın.
- 3. **Veri Merkezini ve Bulut Yapısı** alt menüsünü açın.
- 4. **İşletme Yönetimi'nin yer aldığı vSphere** ögesine tıklayın.

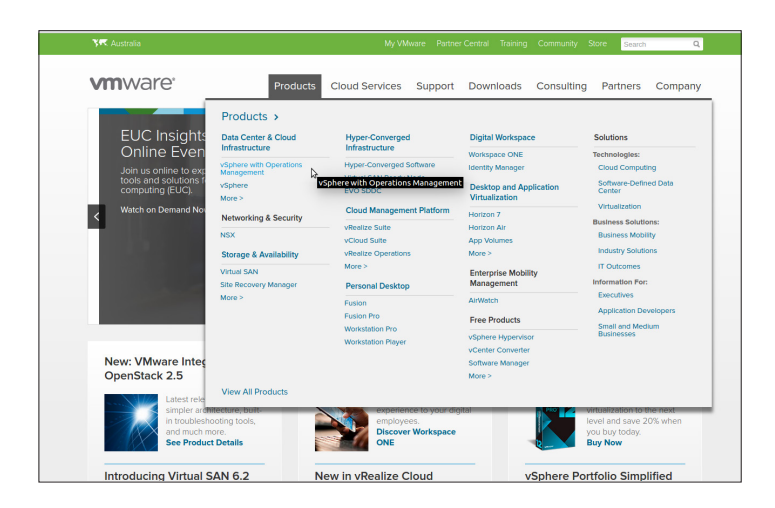

- 5. **Fiyatlandırma** kısmına tıklayın.
- 6. **VMware vSphere Essentials Kits** ifadesini görene kadar sayfayı aşağıya kaydırın ve VMware vSphere Essentials Kit için**Şimdi Satın Al**'a tıklayın.

**Bir lisans anahtarını güncellemek için (ESXi 5.5'in ESXi 6.7'ye yükseltilmesi için gereklidir):**

1. (https://kb.vmware.com/s/article/2006974) internet sayfasını ziyaret edin ve ilgili lisans için talimatları izleyin.

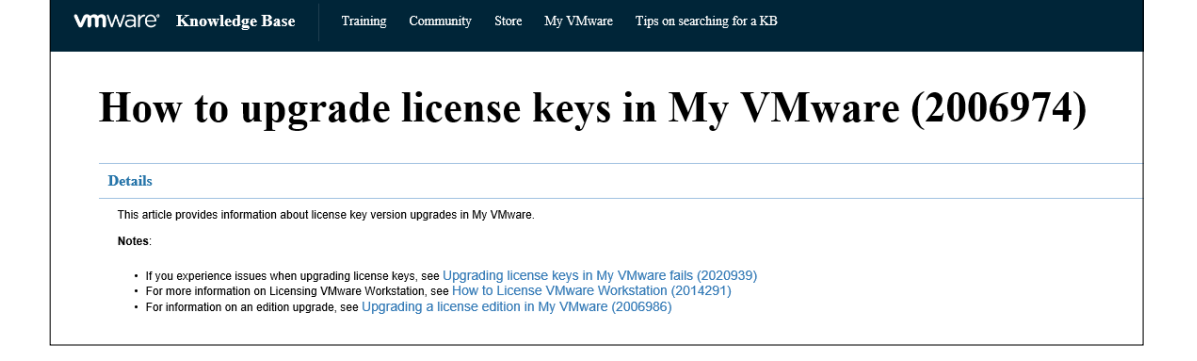

### **5.2.3. 3. Ön Koşul: İnternet Ağı Zaman Protokolü (NTP) Sunucularına Ağ Erişimi**

Varsayılan olarak vSphere ana sistemi ve Geri Connect ve Geri Assess VM, zamanları, planetinnovation.pool.ntp.org tarafından sağlanan genel internet sunucularıyla senkronize edecek şekilde yapılandırılmıştır. Bunu desteklemek için Lab BT departmanı, planetinnovation.pool.ntp.org adresindeki adreslere erişimi ve güvenlik duvarı üzerinden NTP trafiğini (UDP port 123) etkinleştirmelidir. Geri cihazları, bağlı Geri Connect ve Geri Assess VM'den zaman güncellemelerini alacak şekilde yapılandırılır. Bir NTP sunucusuna bağlı değilse Geri Connect ve Geri Assess VM, zamanını vSphere ana sistemiyle senkronize edecektir.

- Laboratuvar geçişi sağlayın
- Güvenlik duvarı, Port "123" üzerinden giden UDP trafiğine olanak tanır
- Güvenlik duvarı planetinnovation.pool.ntp.org adreslerine erişim sağlar.

Geri Connect ve Geri Assess'in mevcut sürümü yerel zaman sunucularını desteklemez. Gerektiğinde lütfen Genea Biomedx'le iletişime geçin.

**NOT:** Lütfen planetinnovation.pool.ntp.org genel zaman sunucularına bağlantı kurup kurmadığına bakın "5.5.3. Manuel Takip ve Ayarlama Geri Connect ve Geri Assess Saati" / 58.

# **5.3. İsteğe bağlı Özellikler ve Özelleştirme**

Geri Connect ve Geri Assess'in varsayılan kurulumu önceden tanımlanmış bir dizi ayar ve lisansla sağlanır. Bazı varsayılan yapılandırma ögeleri laboratuvar ağı politikalarınıza uymayabilir. Aşağıdaki bölüm Geri Connect ve Geri Assess için mevcut olan özelleştirme seçeneklerini belirtir. Bu bölümün tüm bölümleri isteğe bağlıdır ve özel laboratuvar ihtiyaçlarınıza göre değerlendirilmelidir.

### **5.3.1. Entegre Dell Uzaktan Kumandalı Erişim Kontrolörü**

Geri Connect ve Geri Assess sunucu kurulumu "Integrated Dell Remote Access Controller" (iDRAC) adı verilen Dell donanım yönetimi platformunu içerir. iDRAC web arayüzü, çeşitli Geri Connect sunucusu donanım bileşenlerinin durumuna ilişkin genel bir bakış sunar. iDRAC hizmeti ayrıca uyarı ve bildirimler gönderecek şekilde yapılandırılabilir. iDRAC özellikleri hakkında daha fazla bilgi için lütfen Dell web sitesine bakın.

Genea Biomedx servis mühendisi iDRAC'ı Laboratuvar BT departmanının talebi üzerine laboratuvar ağı tarafından erişilebilir olacak şekilde yapılandırabilir. iDRAC yapılandırıldıktan sonra kullanıcı arabirimi kimlik bilgileri, Sunucu Yapılandırma Kaydının bir parçası olarak Genea Biomedx hizmet mühendisi tarafından Laboratuvar BT departmanına sağlanacaktır.

• Genea Biomedx'ten iDRAC yapılandırması talep edin (isteğe bağlı)

### **5.3.2. HTTPS Sertifikası**

Geri Connect ve Geri Assess'in varsayılan kurulumu Genea Biomedx tarafından oluşturulan kendinden imzalı bir HTTPS sertifikasıyla sağlanır. Laboratuvar güvenlik politikanızın sertifikalı bir HTTPS sertifikası gerektirmesi durumunda veya Geri Connect ve Geri Assess kullanıcılarına tarayıcı güvenlik uyarısı göndermemek için varsayılan kendinden imzalı HTTPS sertifikası Genea Biomedx servis mühendisi tarafından değiştirilmelidir. Gerekirse tasdikli HTTPS sertifikası ve özel anahtar dosyası Geri Connect ve Geri Assess kurulumundan önce Genea Biomedx servis mühendisine sağlanmalıdır.

Sertifika PEM formatında ve özel anahtardan ayrı bir dosyada olmalıdır.

- Tasdikli HTTPS sertifikası satın alın/oluşturun (isteğe bağlı).
- Genea Biomedx servis mühendisine (isteğe bağlı) tasdikli HTTPS sertifikası ve özel anahtar dosyası sağlayın.

Tasdikli bir HTTPS sertifikası Lab BT departmanı tarafından tanınan bir Sertifika Yetkilisinden satın alınabilir.

Alternatif olarak yeni sertifika, Lab BT departmanı dahili CA'sından da oluşturulabilir. Laboratuvar CA'sı merkezi olarak yönetiliyor ve ağınızdaki bilgisayarlara dağıtılıyorsa (örneğin Active Directory'nin Grup Politikası Yönetimi yoluyla) Geri Connect ve Geri Assess kullanıcı tarayıcıları sertifikayı güvenilir olarak tanıyacak ve bir güvenlik uyarısı vermeyecektir.

# **5.4. Geri Connect ve Geri Assess Kurulum Günü**

- Laboratuvar BT departmanı, "5.3. İsteğe bağlı Özellikler ve Özelleştirme" / 55 içinde listelenen tüm zorunlu koşulların karşılandığını ve Genea Biomedx servis mühendisi tarafından kullanılabilir olduğunu doğrulamalıdır.
- Laboratuvar BT departmanı, "5.3. İsteğe bağlı Özellikler ve Özelleştirme" / 55 içinde listelenen tüm ilgili isteğe bağlı koşulların karşılandığını ve Genea Biomedx servis mühendisi tarafından kullanılabilir olduğunu doğrulamalıdır.
- Kurulum sırasında Genea Biomedx servis mühendisine yardımcı olması için Lab BT departmanından bir temsilci hazır bulunmalıdır.
- Geri Connect ve Geri Assess Yöneticisi rolünü üstlenen bir laboratuvar çalışanı Geri Connect ve Geri Assess kurulumunun ilk doğrulamasını Genea Biomedx servis mühendisi sahadayken yapmalı ve kurulumun başarılı olduğunu onaylamalıdır.
- Sunucu Yapılandırma Kaydı başarılı Geri Connect ve Geri Assess kurulumunun ardından Genea Biomedx servis mühendisi tarafından Lab BT departmanına sağlanmalıdır.

# **5.5. Günlük Bakım**

Geri Connect ve Geri Assess en az günlük bakım gerektiren istikrarlı bir ağ hizmetidir. Ancak istikrarlı ve sürekli hizmet sağlamak ve veri kaybını önlemek için yine de Lab BT departmanı tarafından bazı bakım görevlerinin gerçekleştirilmesi gerekmektedir.

# **5.5.1. Kullanılabilir Depolama Alanının Takibi**

6 hazneli tek bir Geri inkübatörü 14 haftada 1 TB veri üretebilir. Tipik bir Geri Connect ve Geri Assess sunucusu saklama kapasitesi 5,4 TB'la sınırlı olduğundan kullanılabilir Geri Connect ve Geri Assess saklama alanını düzenli olarak izlemek önemlidir. Geri Connect ve Geri Assess sunucu saklama bilgileri Geri Connect ve Geri Assess Bilgi Sayfasında bulunur. Daha fazla talimat için bkz. "2.6. Bilgi Sayfası" / 11.

Laboratuvar BT departmanı kullanılabilir saklama alanının periyodik olarak takibinden sorumludur. Tanımlanmış minimum kullanılabilir saklama sınırına ulaşıldığında, Laboratuvar BT departmanı laboratuvar klinik personeline eski hastaların merkezi olmayan videolarını Eski Hastalar Sekmesinden silmesi için bildirimde bulunmalıdır. Daha fazla talimat için bkz. "3.1.3. Eski Hastalar" / 14.

# **5.5.2. Yedekleme, Geri Yükleme ve Olağanüstü Durum Kurtarma**

Lab BT departmanı 1) sistemi yedekleme 2) yedeklemelerin geri yüklenebilmesini sağlamak için yedekleme prosedürünü test etme ve 3) bir olağanüstü durum kurtarma planı uygulama sorumluluğuna sahiptir.

Yedekleme, geri yükleme ve olağanüstü durum kurtarma planları oluştururken ve yürütürken aşağıdakiler Lab T departmanı tarafından göz önünde bulundurulmalıdır:

- Geri Connect yedeklemesi VM görüntüsü düzeyinde gerçekleştirilir. Kısmi yedekleme ve verilerin geri yüklenmesi desteklenmez.
- Büyük verisel hacimler nedeniyle yedekleme ve geri yükleme prosedürleri zaman alıcı olabilir.
- Geri Connect sunucusu, sürücü arızasına karşı koruma sağlamak amacıyla sabit diskleri için bir RAID 10 yapılandırması kullanır.
- Sunucu hipervizörü olduğu vSphere ESXi üzerinde çalışır. Geri Connect ve Geri Assess sanal makinesini vSphere uyumlu bir yedekleme aracıyla yedeklemeniz önerilir. Bkz. "5.2.2. 2. Ön Koşul: VMware vSphere Lisansı" / 51.
- Önerilen diğer ücretsiz yedekleme seçenekleri şunlardır:
	- − Veeam Backup Free yalnızca ticari olarak lisanslanmış (Essentials lisansı) VMware vSphere ile çalışır ve en az 1 Gbit ağ bağlantısı gerektirir
	- − HP Enterprise VM Explorer
	- − Geri Connect ve Geri Assess sunucusu mevcut herhangi bir vSphere tabanlı yedekleme rejimine de eklenebilir. Bu tür araçlar, sunucu çalışırken ve son kullanıcılar ve Geri cihazlarıyla etkileşim halindeyken yedeklemenin tamamlanmasını sağlar.
- Ağ izleme ve arızaların alarm yoluyla bildirimi şiddetle tavsiye edilir.
- Olağanüstü durum kurtarma amacıyla verilerin bozulmasına ve fiziksel kayba karşı koruma sağlamak için yedekleme ortamının çevrim dışı duruma getirilmesi ve tesis dışında bir konuma taşınması önerilir.

### **5.5.3. Manuel Takip ve Ayarlama Geri Connect ve Geri Assess Saati**

Planetinnovation.pool.ntp.org genel zaman sunucularına erişim sağlanamazsa Lab BT departmanının vSphere ana bilgisayarında doğru zamanı manuel olarak tutması gerekir. Olası saat sapmaları nedeniyle saatin ayda bir kez manuel olarak izlenmesi ve düzeltilmesi önerilir.

vSphere saatinin gerçek zamandan ayda 5 dakikadan fazla farkı varsa saatin daha sık izlenmesi ve düzeltilmesi önerilir.

Saati, vSphere ana bilgisayarında manuel olarak ayarlamak için lütfen aşağıdaki adımları izleyin:

- 1. vSphere Müşteriyi açın ve "admin" kullanıcısı olarak sunucuya bağlanın (şifre için Genea Biomedx servis mühendisi tarafından sağlanan Sunucu Yapılandırma Kaydına bakın).
- 2. Yapılandırma Sekmesine tıklayın.
- 3. "Yazılım" menüsünden "Zaman Yapılandırma" ögesini seçin.
- 4. En sağdaki "Özellikler…" ögesine tıklayın.
- 5. Zaman Yapılandırması diyaloğunda zamanı manuel olarak ayarlayın.

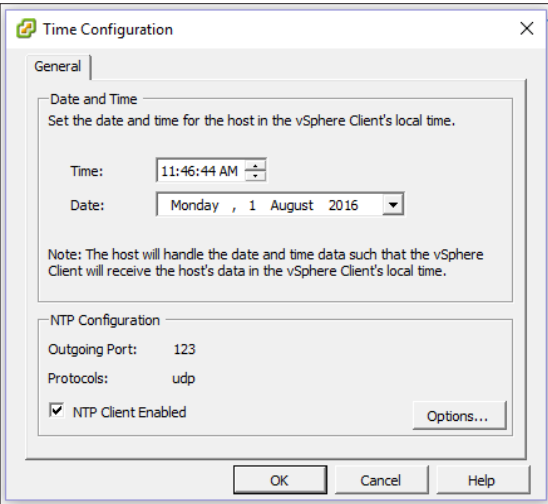

- 6. Kaydetmek için Tamam ögesine tıklayın.
- 7. Geri Connect ve Geri Assess VM'i yeniden başlat.

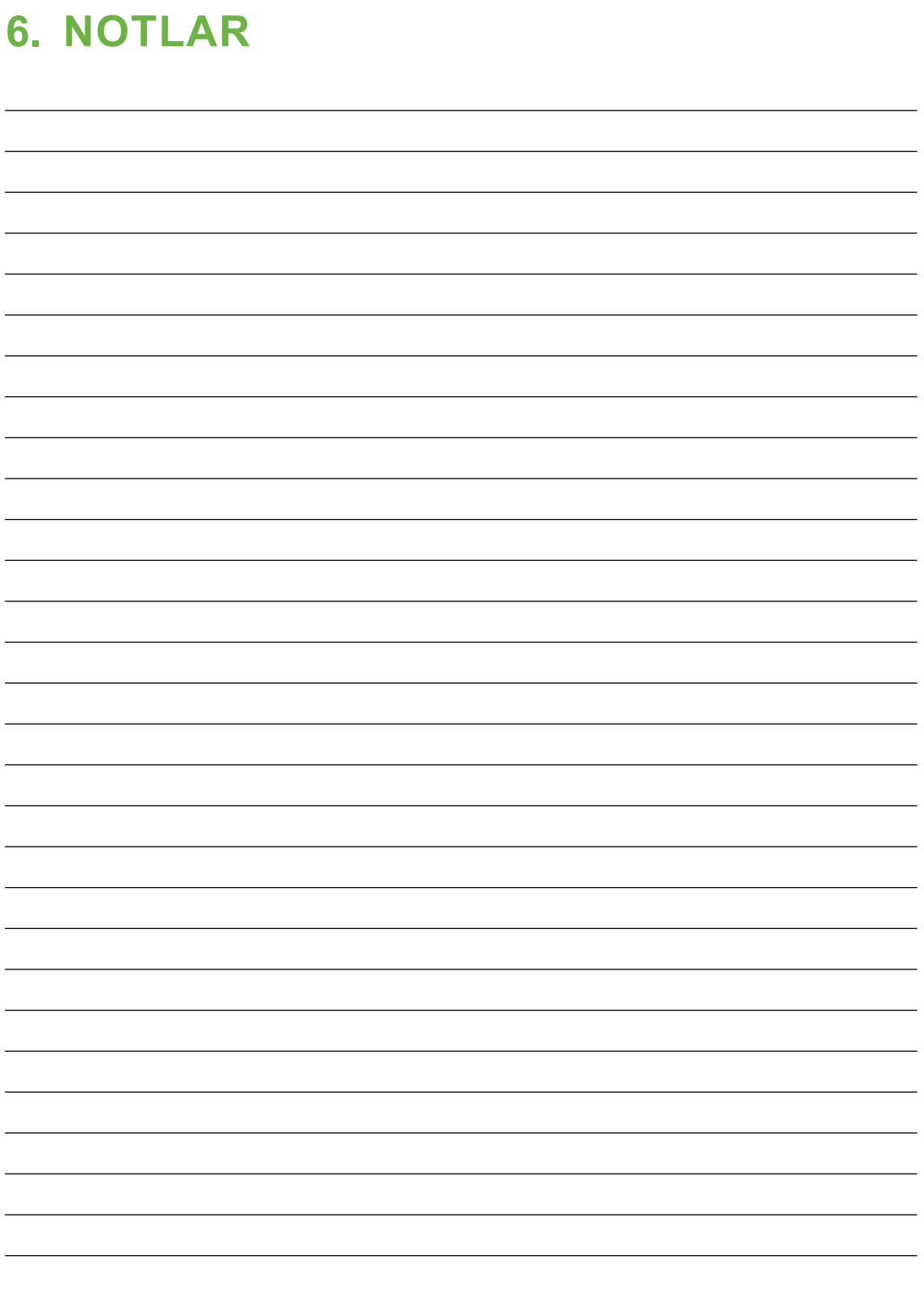

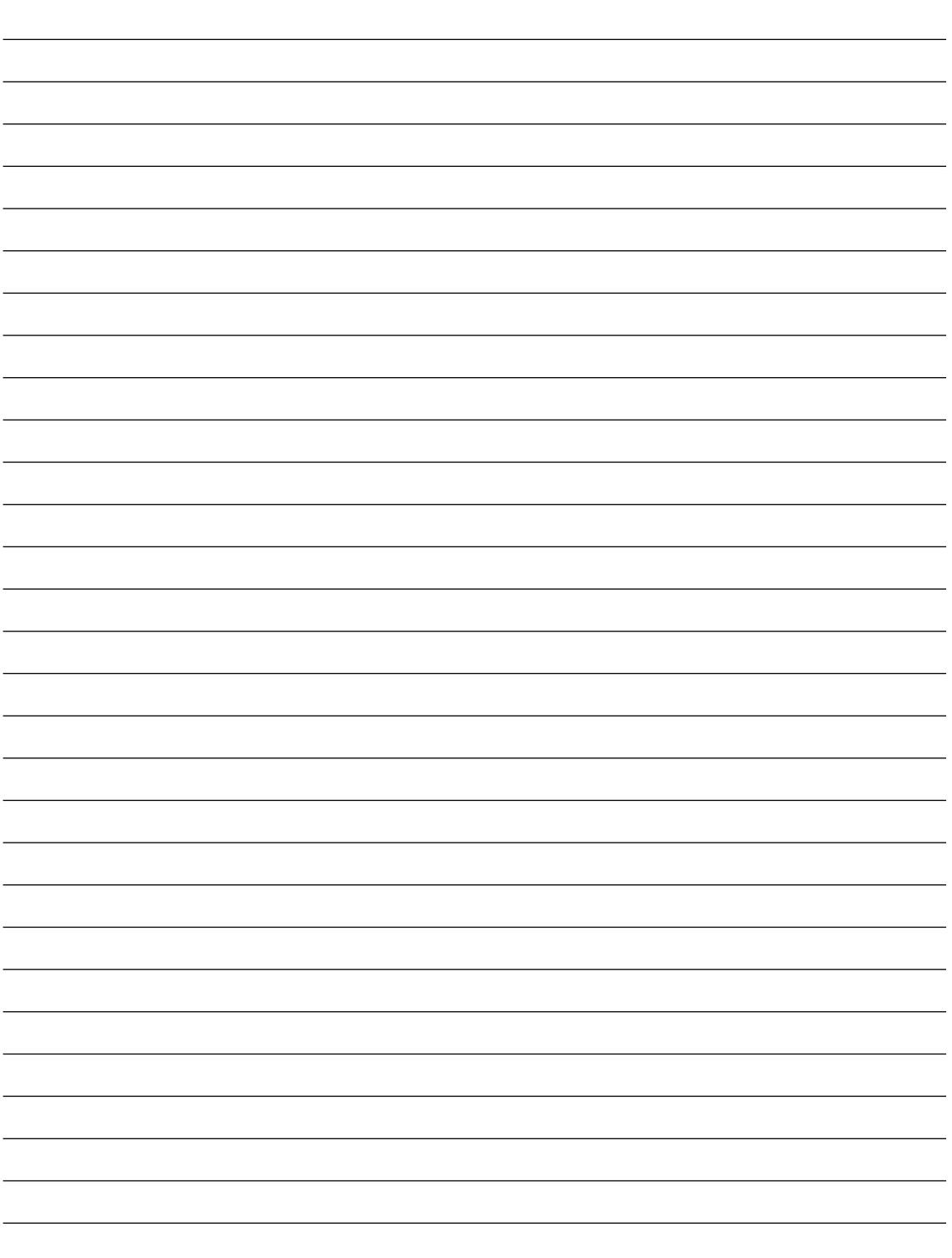

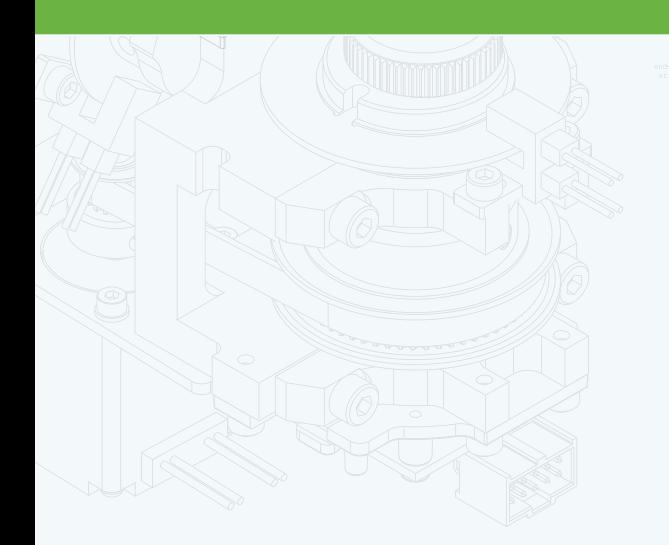

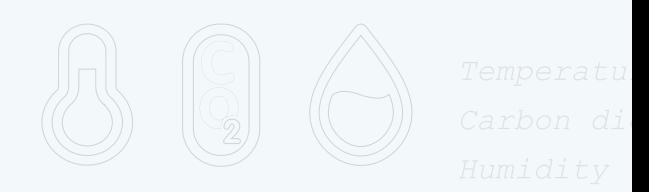

团

 $\frac{1}{\cdot}$ 

 $\mathbb{H}$ .

 $\Phi$ 

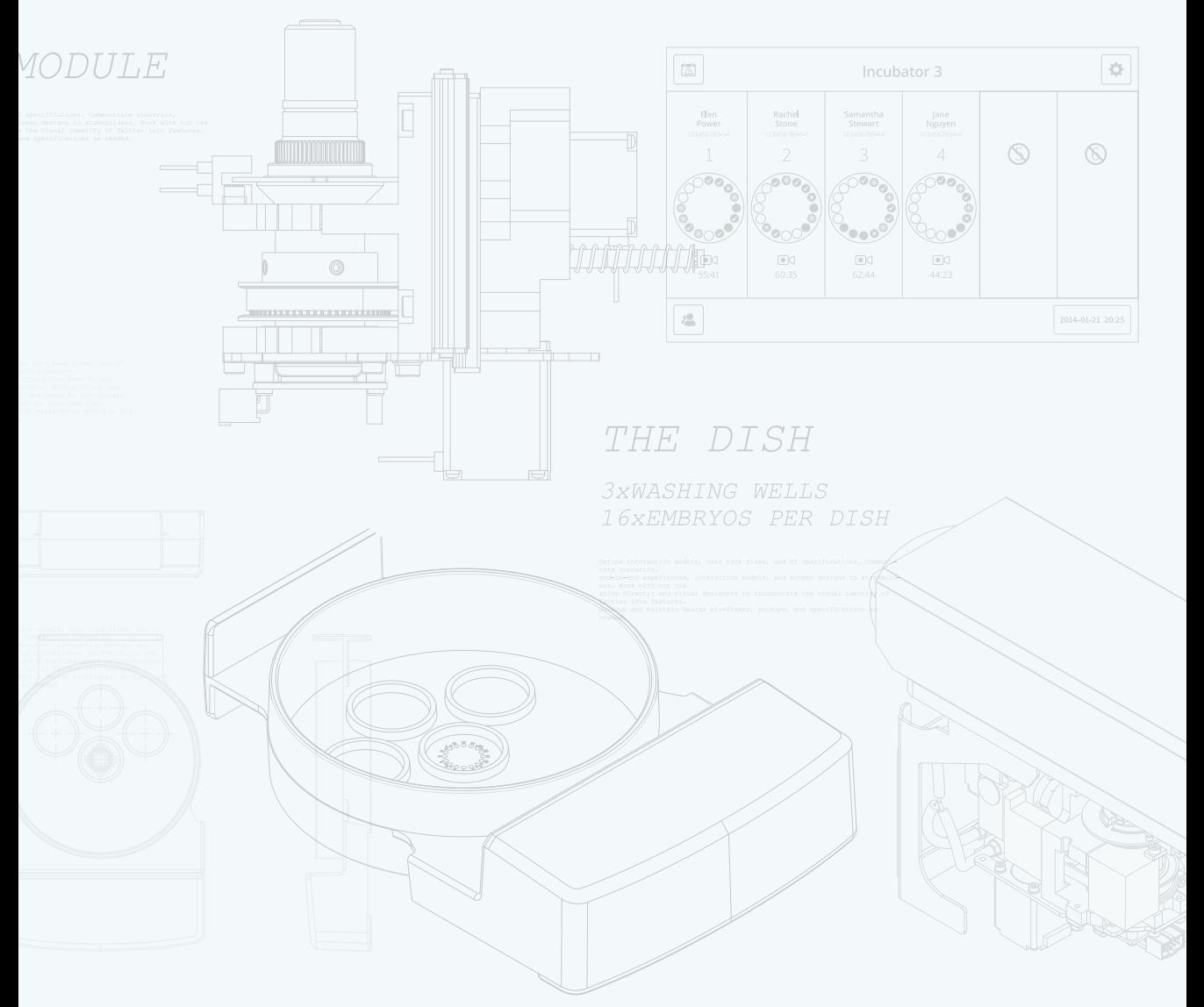

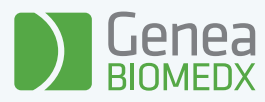

#### QIFU-GERI-TR-2-01 QIFU-GERI-TR-2-01